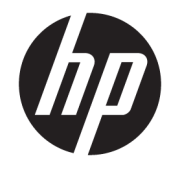

HP DeskJet 3630 All-in-One series

# **Indholdsfortegnelse**

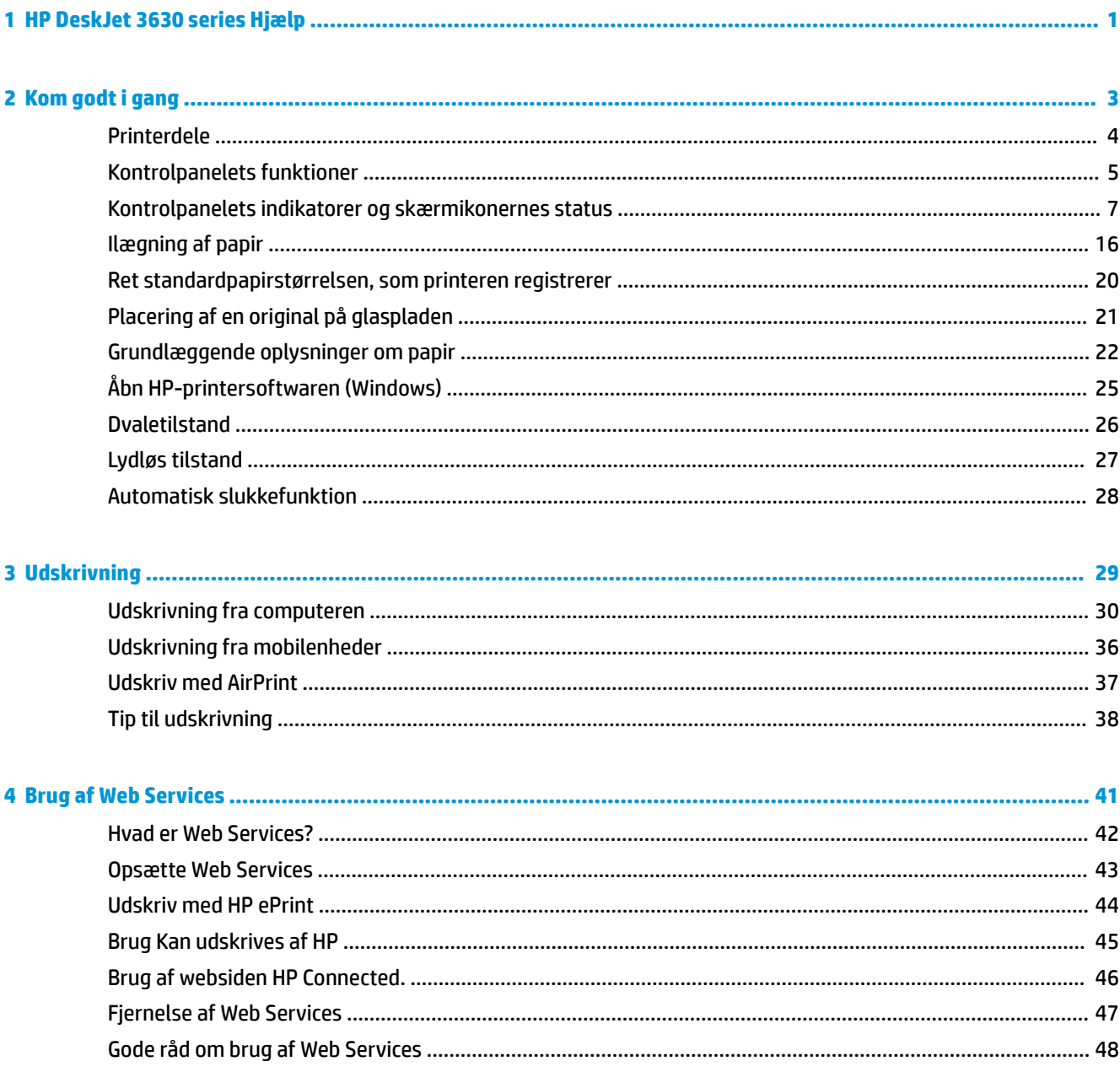

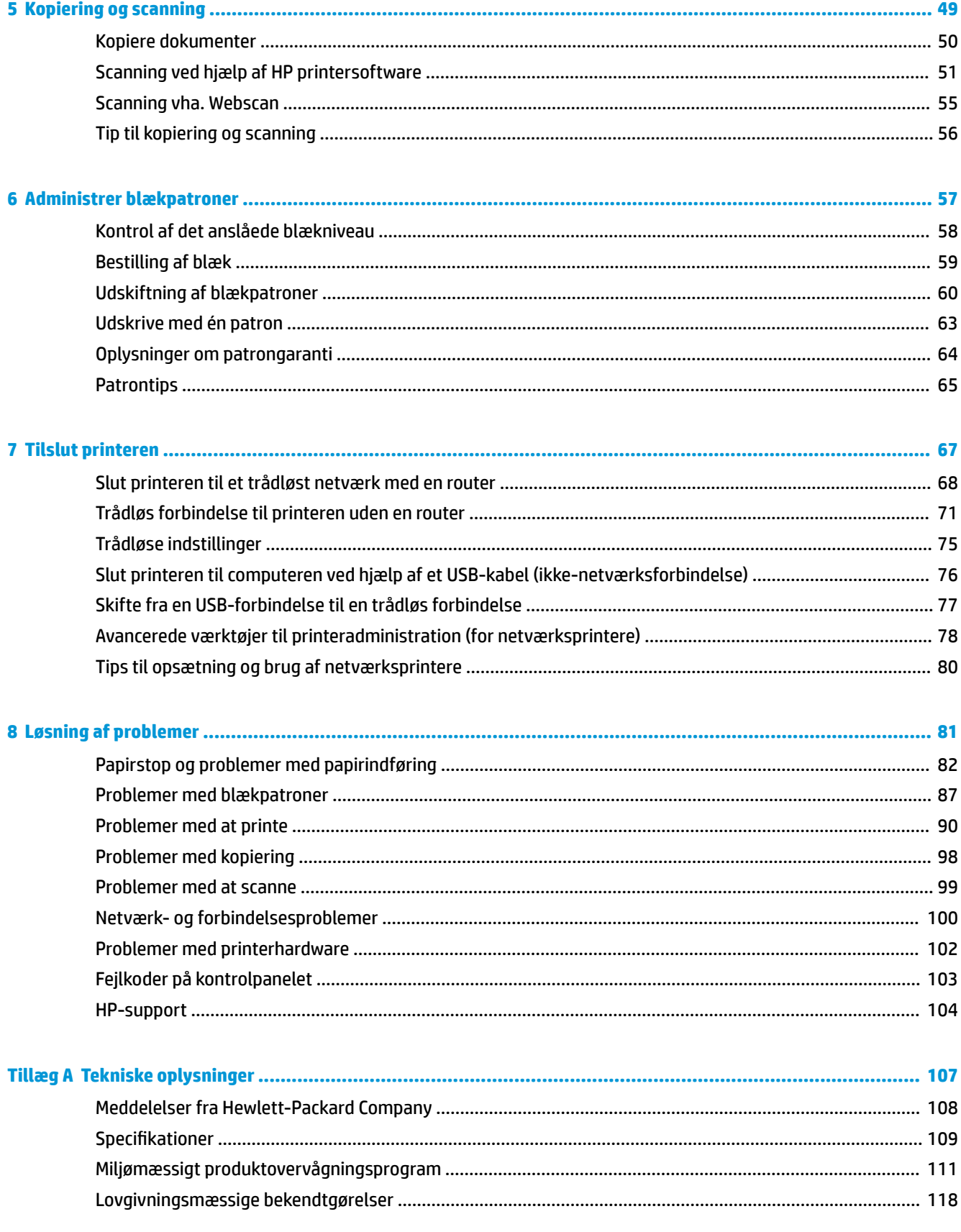

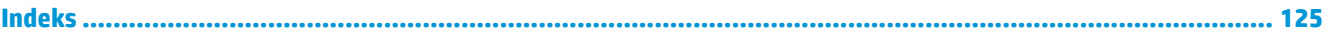

# <span id="page-6-0"></span>**1 HP DeskJet 3630 series Hjælp**

Lær at bruge HP DeskJet 3630 series.

- [Kom godt i gang på side 3](#page-8-0)
- [Udskrivning på side 29](#page-34-0)
- [Brug af Web Services på side 41](#page-46-0)
- [Kopiering og scanning på side 49](#page-54-0)
- [Administrer blækpatroner på side 57](#page-62-0)
- [Tilslut printeren på side 67](#page-72-0)
- [Tekniske oplysninger på side 107](#page-112-0)
- [Løsning af problemer på side 81](#page-86-0)

# <span id="page-8-0"></span>**2 Kom godt i gang**

- [Printerdele](#page-9-0)
- [Kontrolpanelets funktioner](#page-10-0)
- [Kontrolpanelets indikatorer og skærmikonernes status](#page-12-0)
- [Ilægning af papir](#page-21-0)
- [Ret standardpapirstørrelsen, som printeren registrerer](#page-25-0)
- [Placering af en original på glaspladen](#page-26-0)
- [Grundlæggende oplysninger om papir](#page-27-0)
- [Åbn HP-printersoftwaren \(Windows\)](#page-30-0)
- [Dvaletilstand](#page-31-0)
- [Lydløs tilstand](#page-32-0)
- [Automatisk slukkefunktion](#page-33-0)

## <span id="page-9-0"></span>**Printerdele**

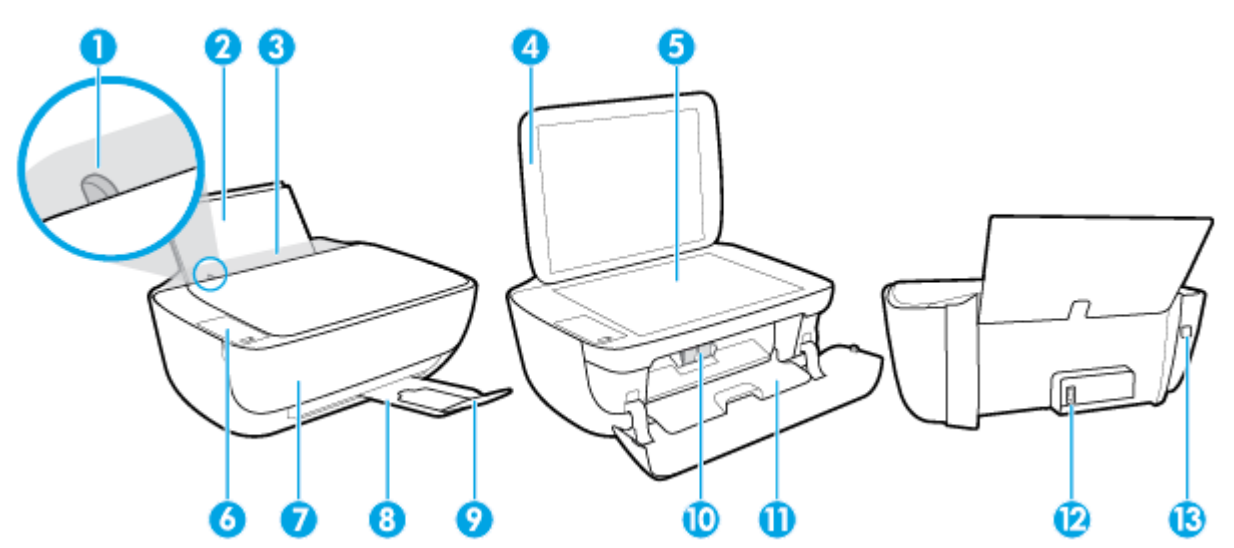

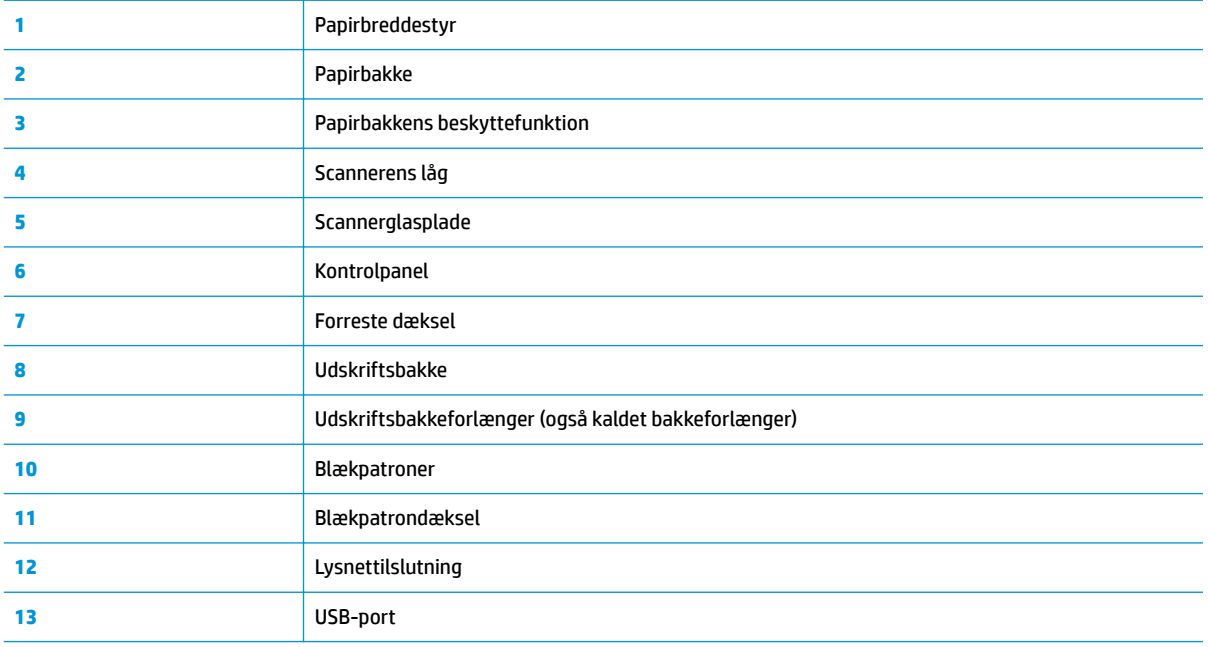

# <span id="page-10-0"></span>**Kontrolpanelets funktioner**

### **Oversigt over knapper og indikatorer**

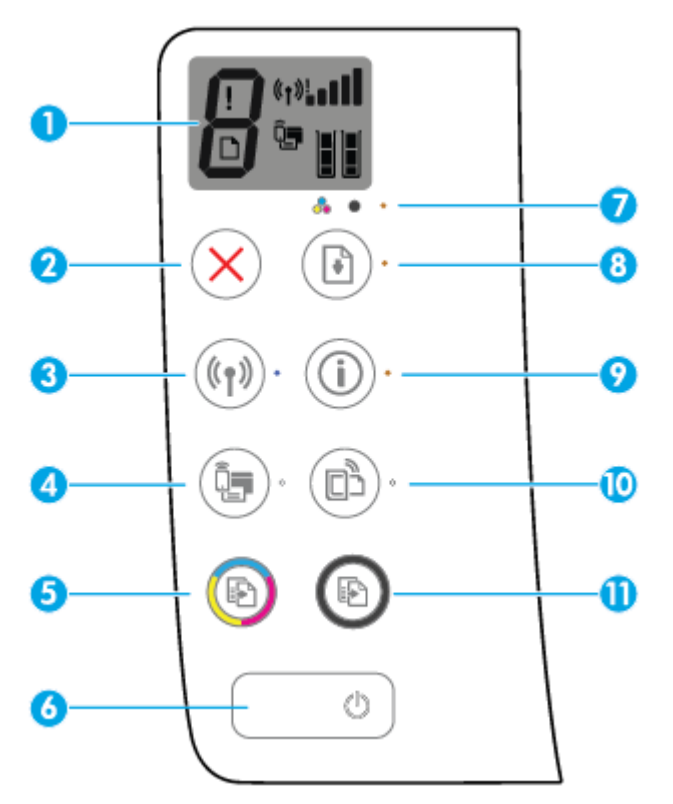

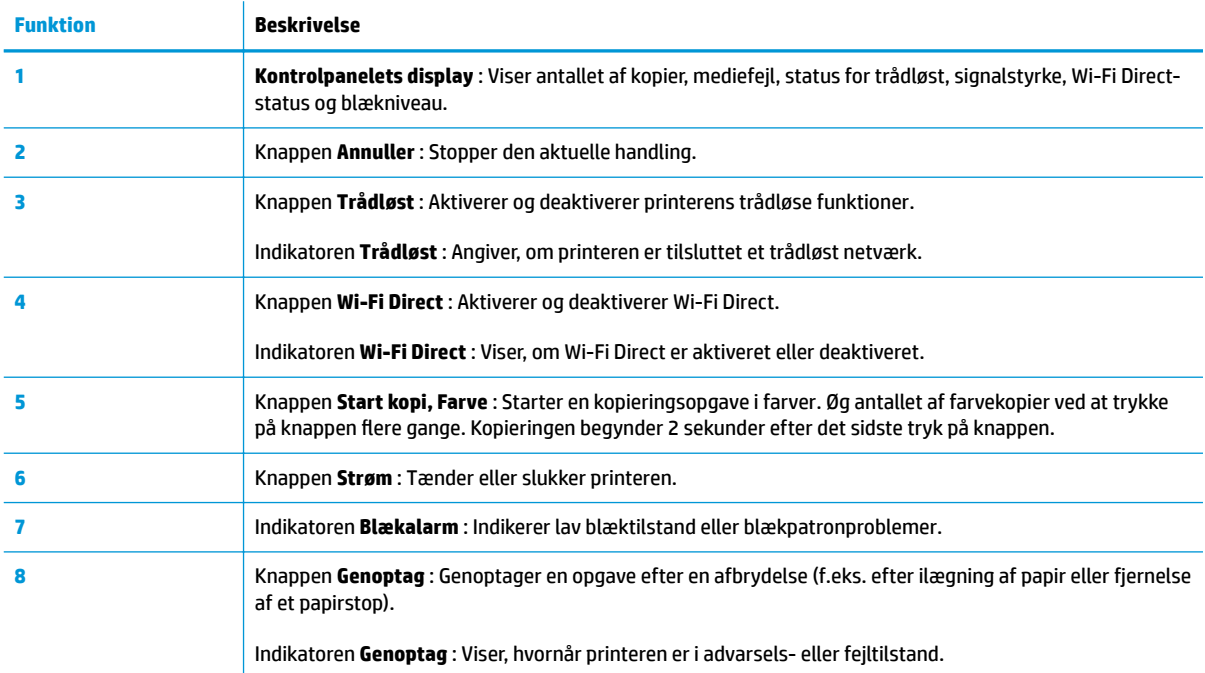

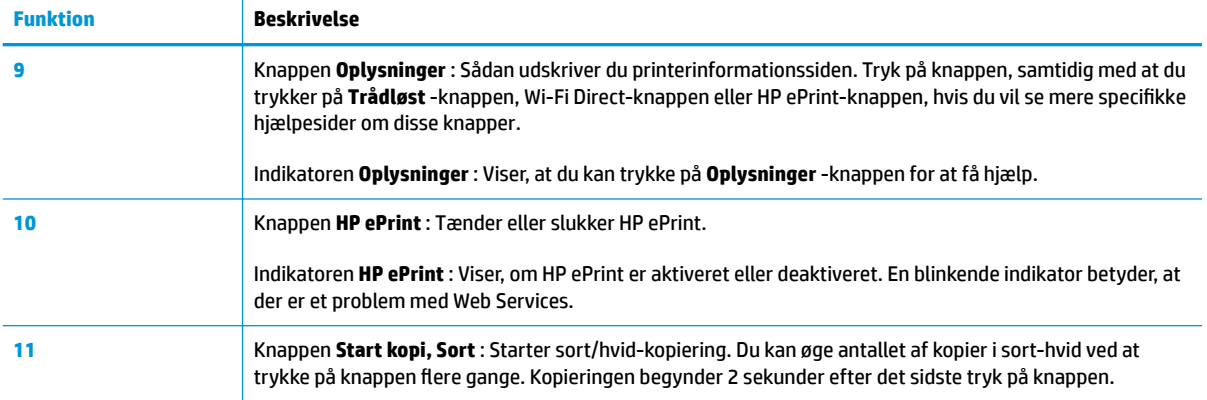

### **Ikoner på kontrolpanelets display**

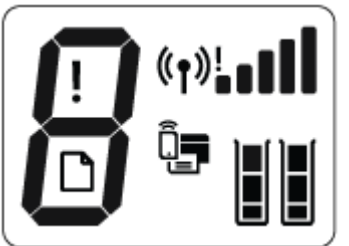

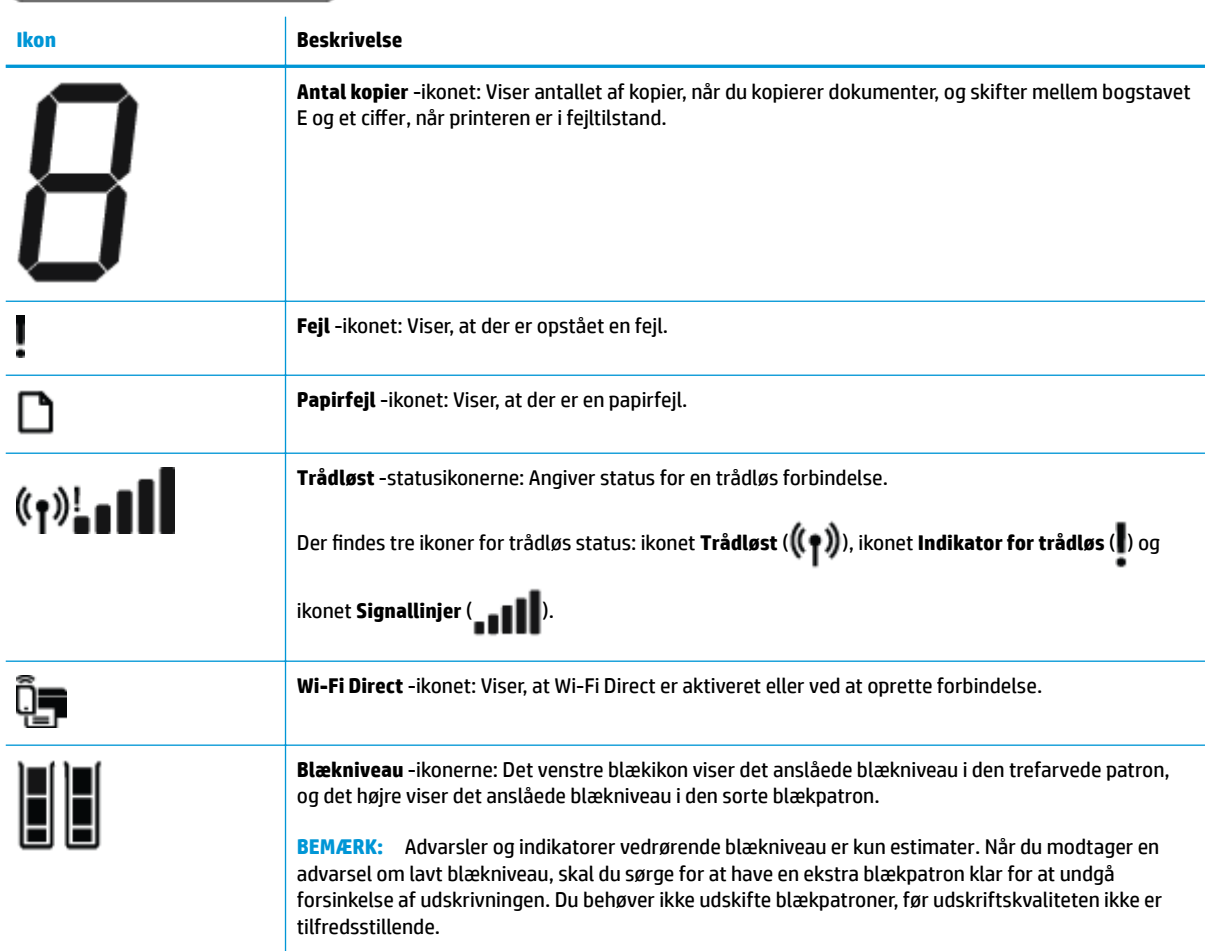

# <span id="page-12-0"></span>**Kontrolpanelets indikatorer og skærmikonernes status**

#### **Strøm -knappens indikator**

 $\overline{\phantom{a}}$ 

 $\overline{\phantom{0}}$ 

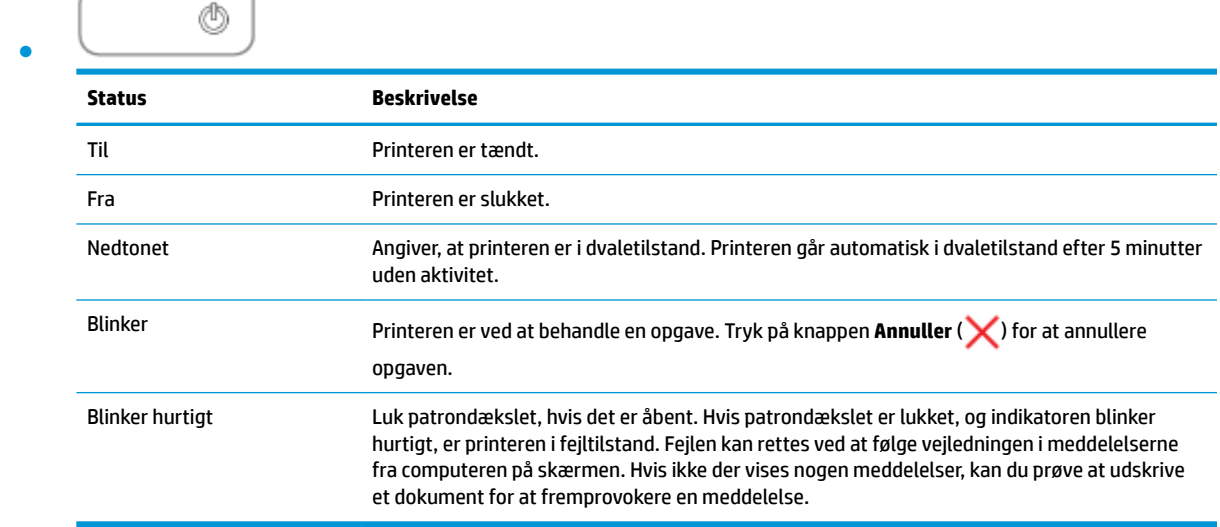

#### **Trådløst -indikator og ikoner**

● **Trådløst** -indikatoren ved siden af **Trådløst** -knappen ( ) og ikonerne for trådløs status på kontrolpanelskærmen viser det trådløse netværks status.

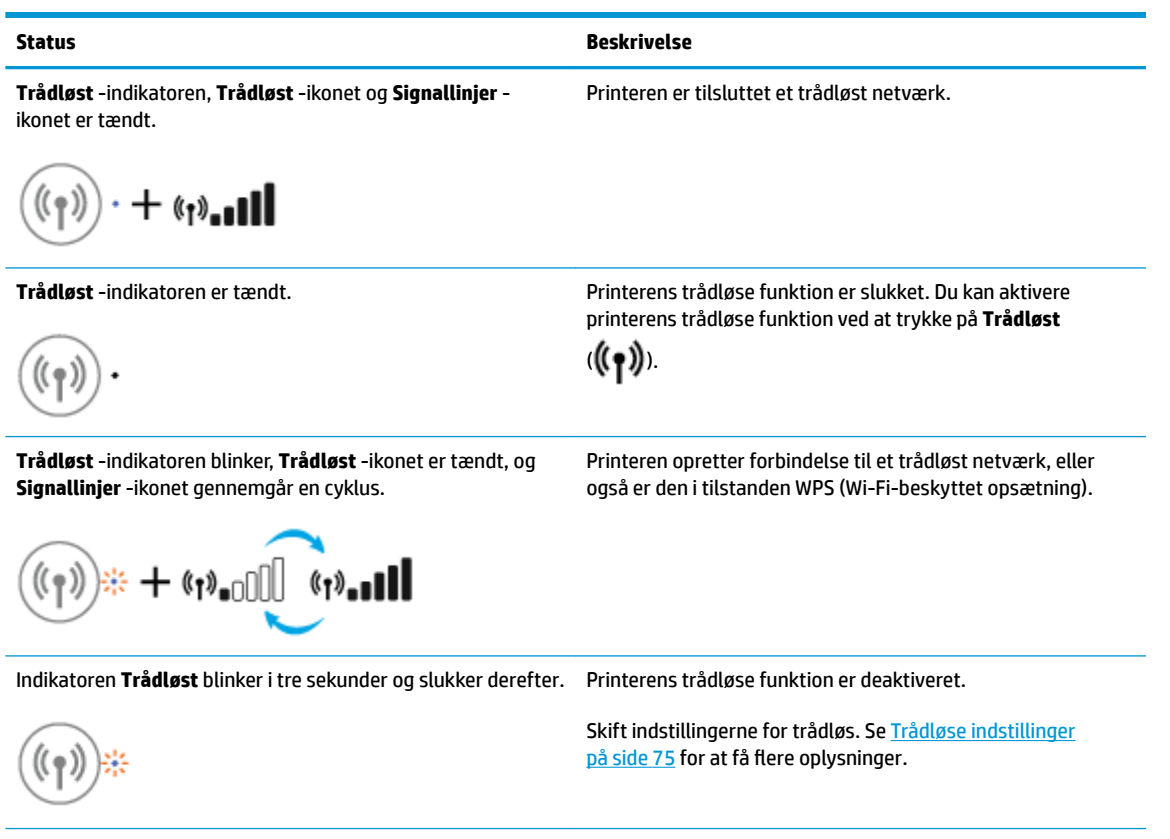

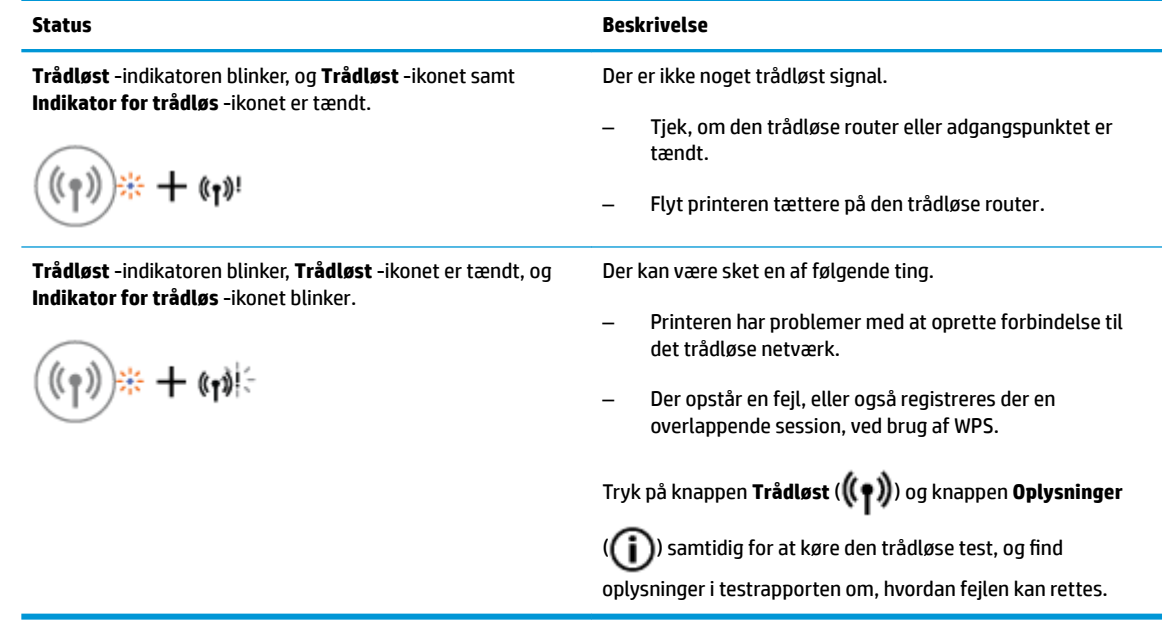

### **Wi-Fi Direct -indikator og ikon**

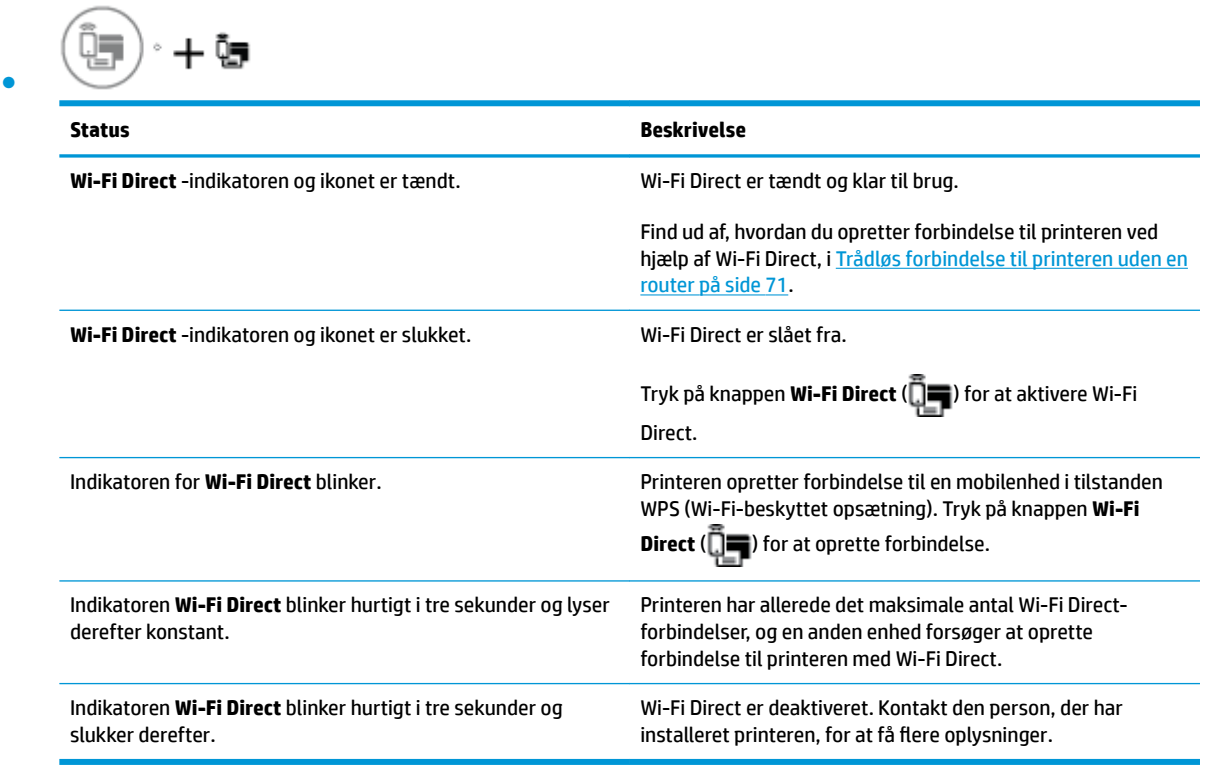

### **Indikatoren HP ePrint**

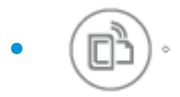

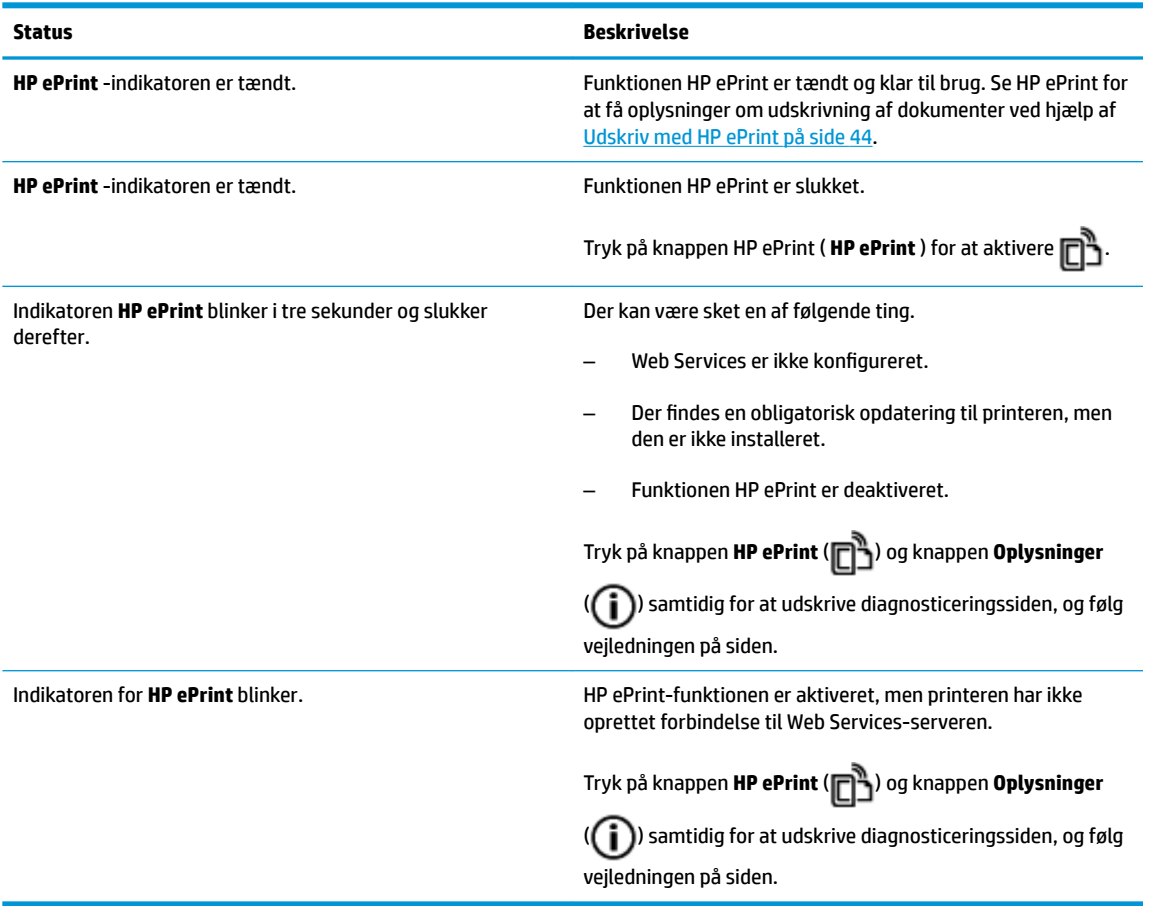

#### **Blækniveau -ikoner og Blækalarm -indikator**

● Et af **Blækniveau** -ikonerne blinker uden nogen segmenter, og **Blækalarm** -indikatoren lyser.

$$
\frac{1}{2} \int_{1}^{1} \left( \frac{1}{2} + \mathbf{a} \cdot \mathbf{e} \right)
$$

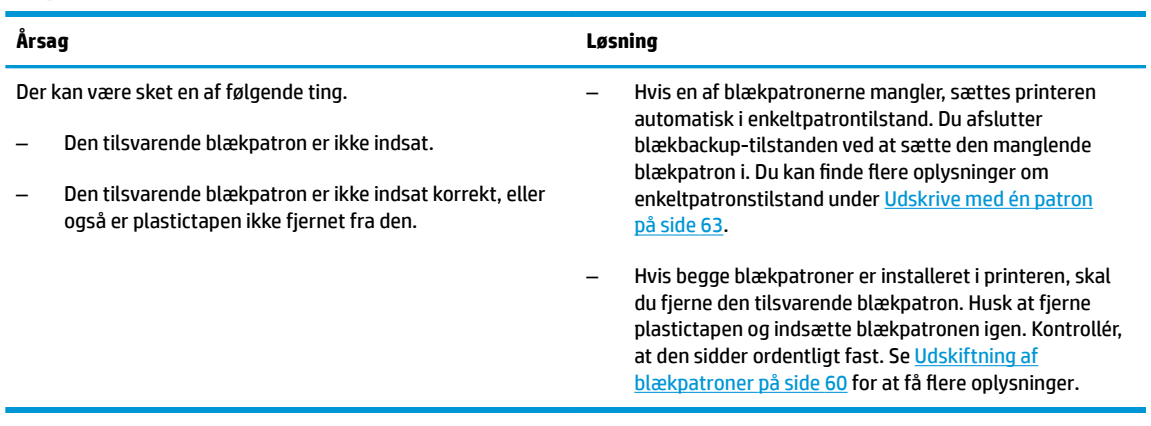

● Begge **Blækniveau** -ikoner blinker uden nogen segmenter, og **Blækalarm** -indikatoren blinker.

 $\begin{array}{c}\begin{array}{c}\n\hline\n\end{array}\n\end{array}$ 

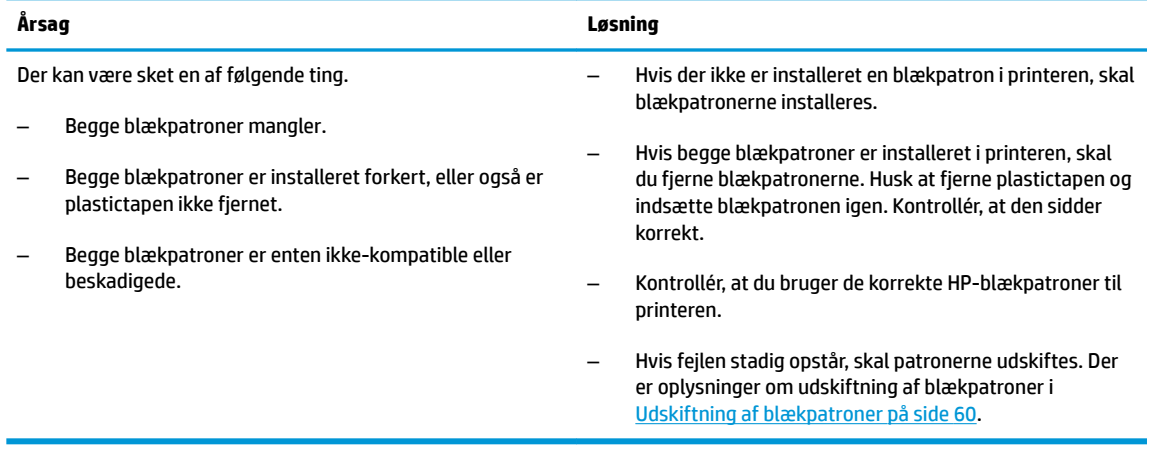

● Der er kun ét segment tilbage for et af **Blækniveau** -ikonerne.

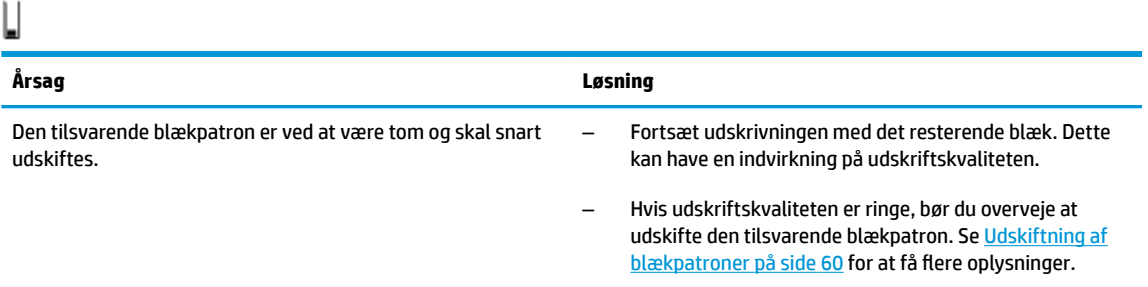

● Der er kun ét segment tilbage for begge **Blækniveau** -ikonerne.

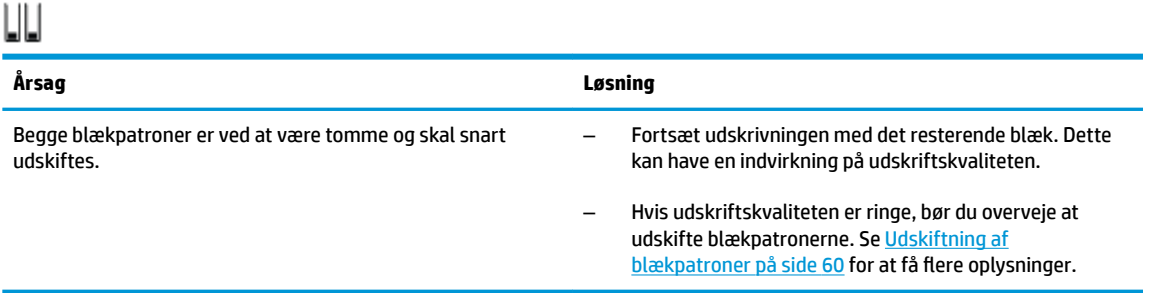

● Et af **Blækniveau** -ikonerne blinker uden nogen segmenter, **Blækalarm** -indikatoren lyser, og **Genoptag**  -indikatoren blinker.

 $\frac{1}{2} \dot{\psi}^2 + \mathbf{a} \cdot \mathbf{a} + \left( \begin{array}{c} 0 \\ 0 \end{array} \right) \mathbf{a}$ 

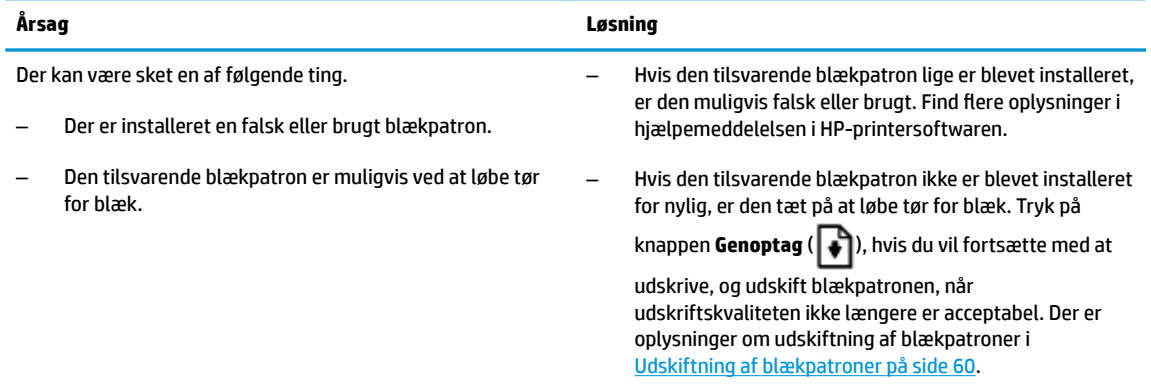

● Begge **Blækniveau** -ikoner blinker uden nogen segmenter, **Blækalarm** -indikatoren lyser, og **Genoptag** indikatoren blinker.

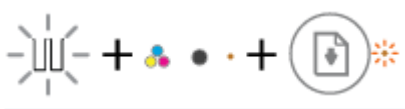

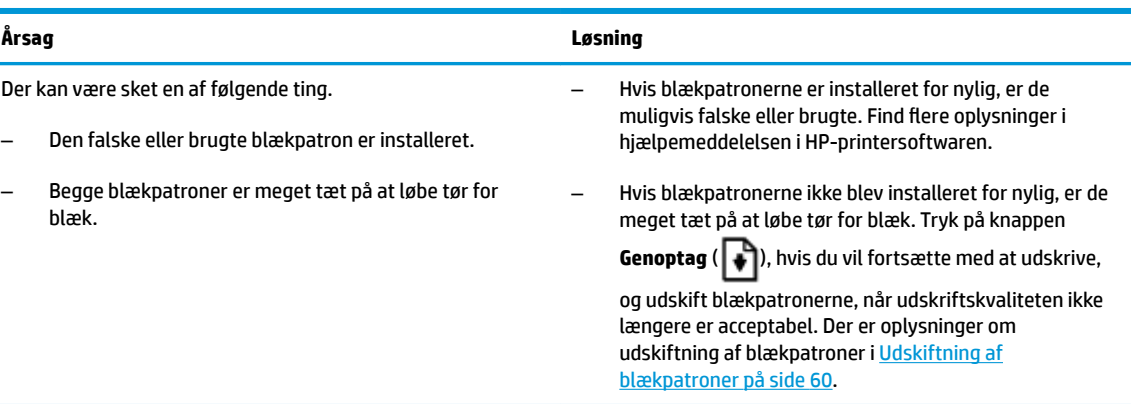

#### **Fejl -ikonet, Papirfejl -ikonet og Genoptag -indikatoren**

● **Fejl** -ikonet, **Papirfejl** -ikonet og **Genoptag** -indikatoren lyser.

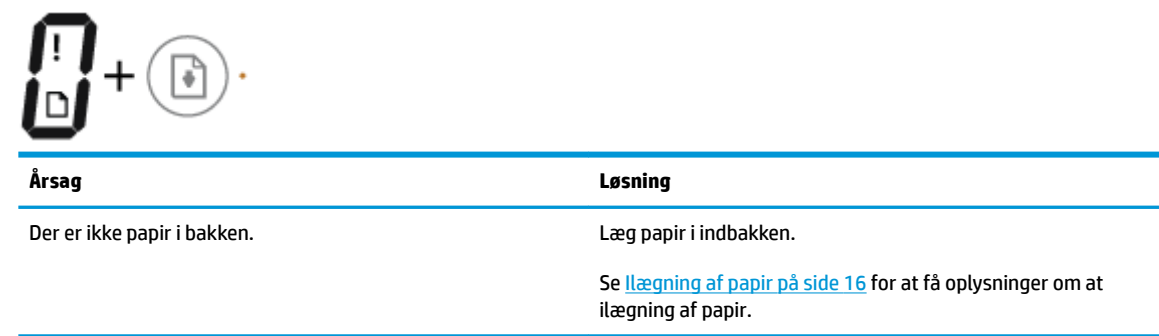

● **Fejl** -ikonet, **Papirfejl** -ikonet og **Genoptag** -indikatoren blinker.

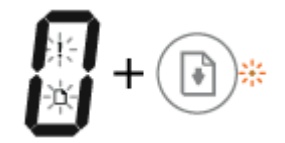

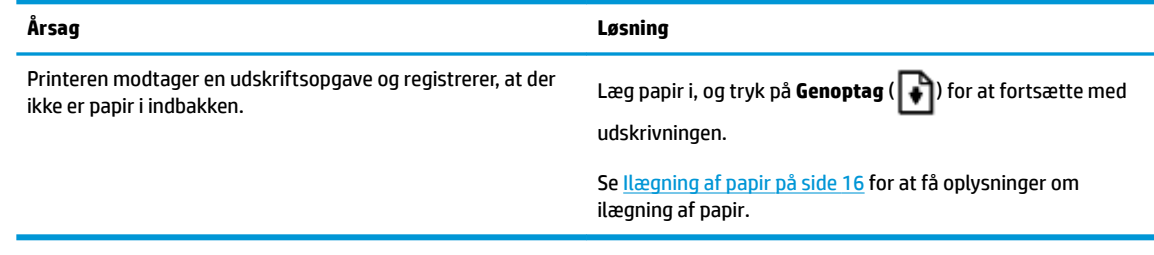

#### **Antal kopier -ikon**

● **Antal kopier** -ikonet skifter mellem bogstavet E og tallet 1. Samtidig blinker **Fejl** -ikonet, **Papirfejl** ikonet og **Genoptag** -indikatoren.

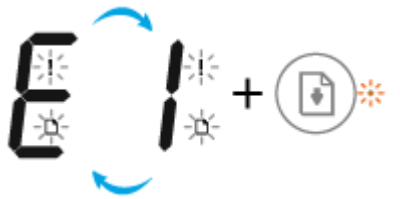

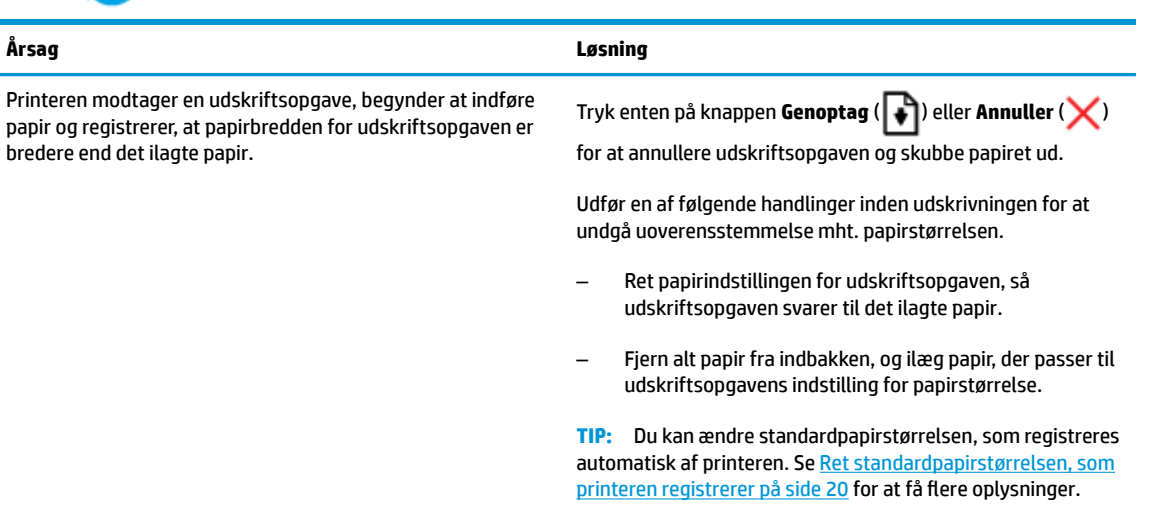

● **Antal kopier** -ikonet skifter mellem bogstavet E og tallet 2. **Genoptag** -indikatoren er slukket.

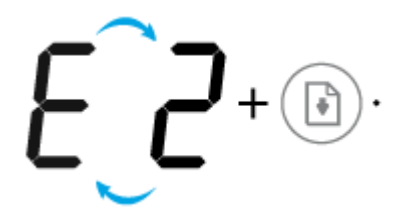

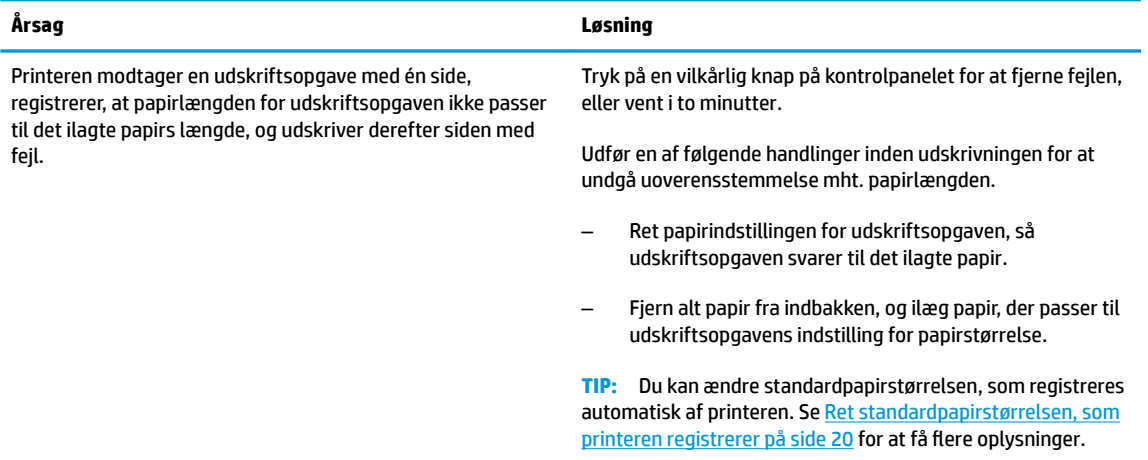

● **Antal kopier** -ikonet skifter mellem bogstavet E og tallet 2. Samtidig blinker **Fejl** -ikonet, **Papirfejl** ikonet og **Genoptag** -indikatoren.

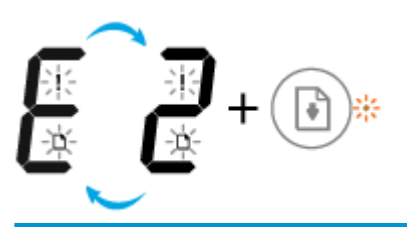

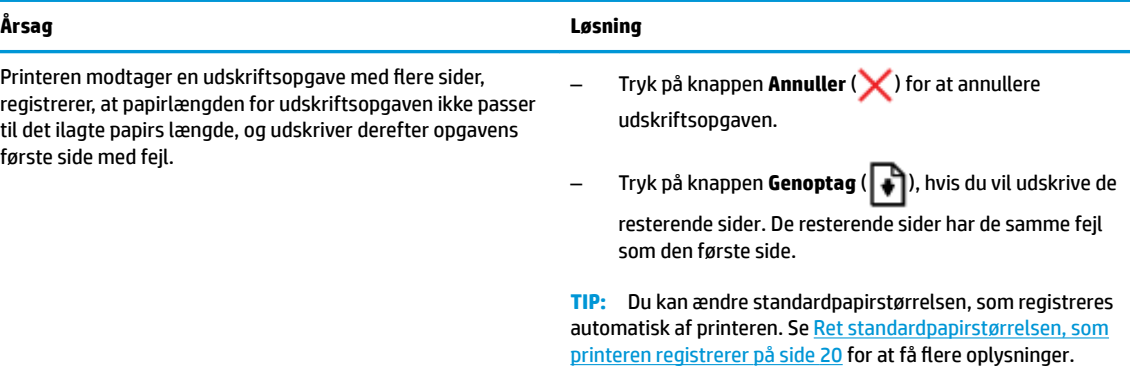

● **Antal kopier** -ikonet skifter mellem bogstavet E og tallet 3. Samtidig blinker **Genoptag** -indikatoren og **Blækalarm** -indikatoren.

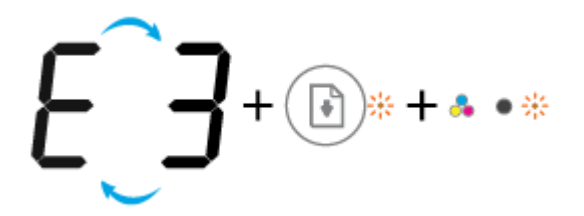

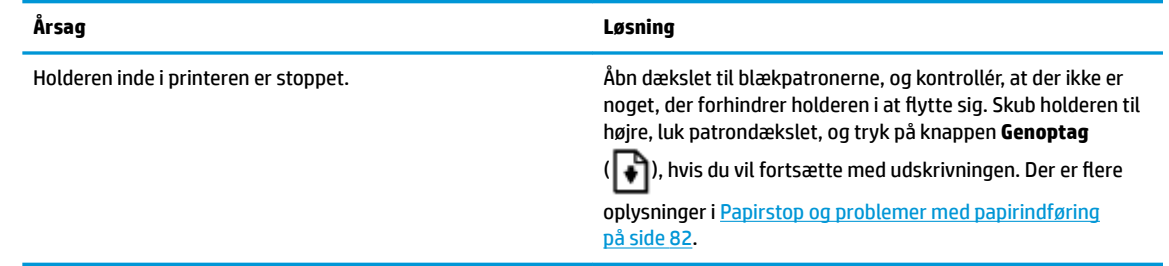

● **Antal kopier** -ikonet skifter mellem bogstavet E og tallet 4. Samtidig blinker **Fejl** -ikonet, **Papirfejl** ikonet, **Genoptag** -indikatoren og **Blækalarm** -indikatoren.

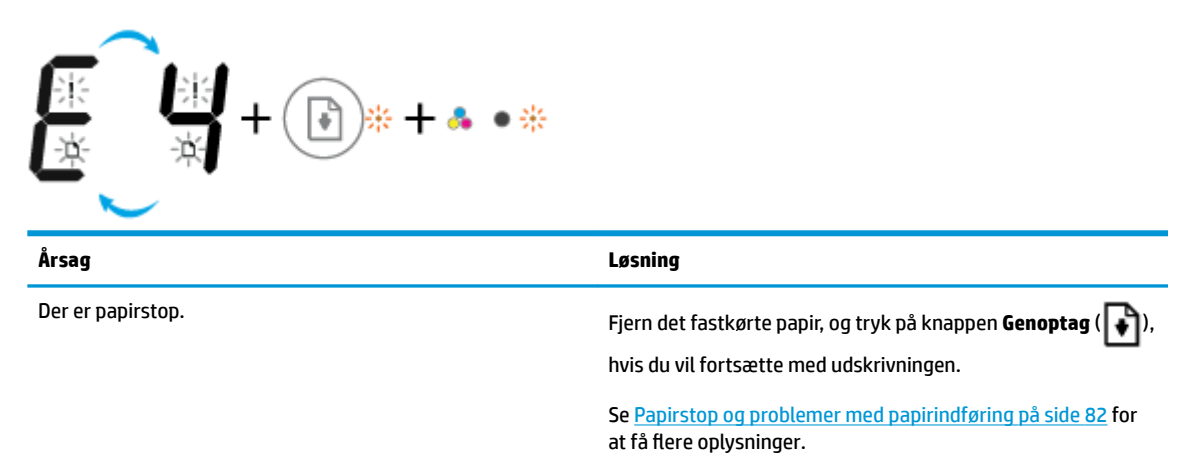

● **Antal kopier** -ikonet skifter mellem bogstavet E og tallet 5. Samtidig blinker alle indikatorer på kontrolpanelet.

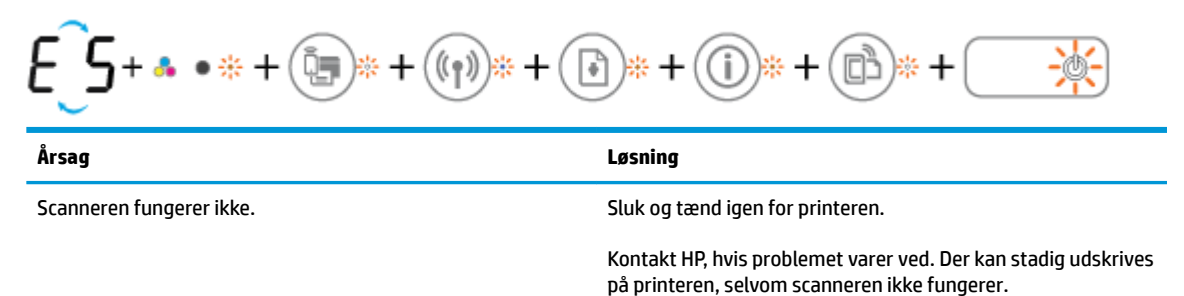

● **Antal kopier** -ikonet skifter mellem bogstavet E og tallet 6. Samtidig blinker alle indikatorer på kontrolpanelet.

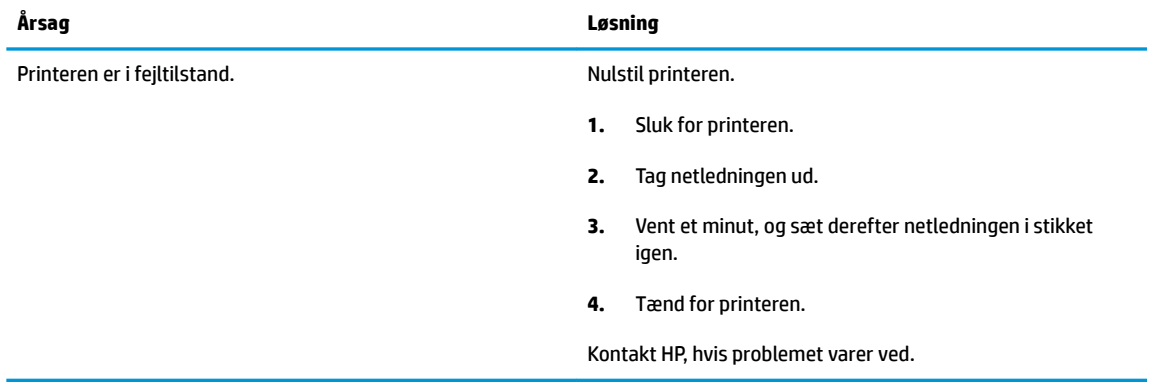

## <span id="page-21-0"></span>**Ilægning af papir**

Vælg en papirstØrrelse for at fortsætte.

### **Sådan ilægges papir i fuld størrelse**

**1.** Hæv papirbakken

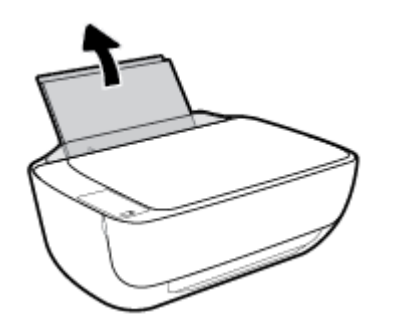

**2.** Skub papirbreddestyret til venstre.

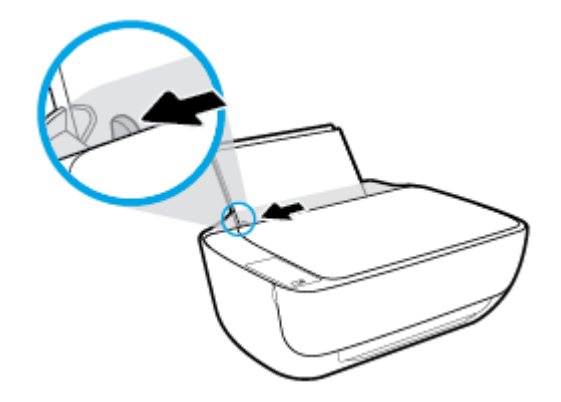

**3.** Læg en papirstak i papirbakken med den korte side nedad og udskriftssiden opad, og skub papirstakken nedad, indtil den ikke kan komme længere.

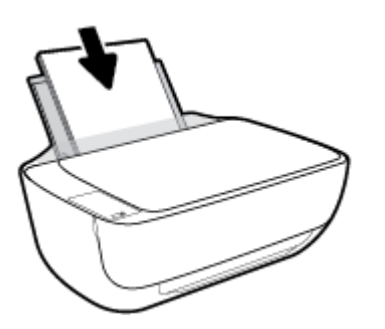

**4.** Skub papirbreddestyret til højre, indtil det stopper ved papirets kant.

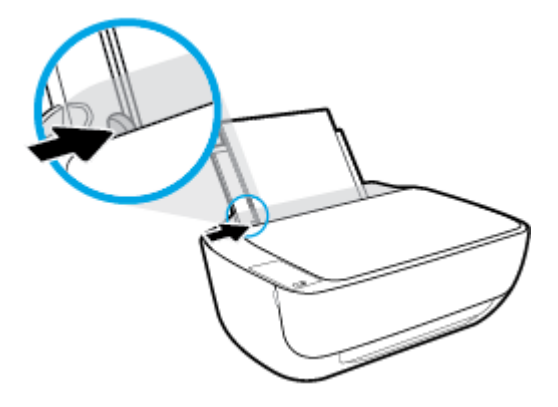

**5.** Træk udbakken og bakkens forlænger ud.

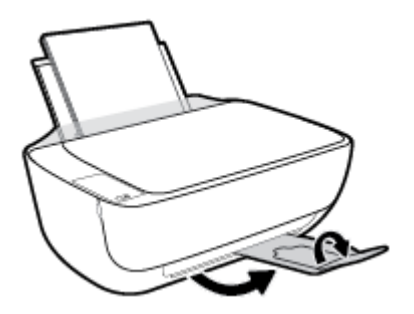

### **Sådan ilægges småt papir**

**1.** Hæv papirbakken

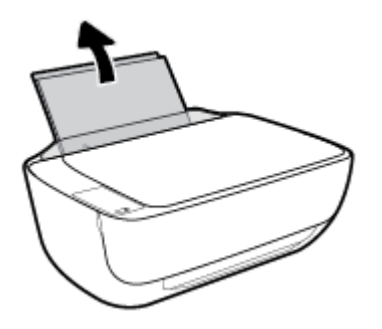

**2.** Skub papirbreddestyret til venstre.

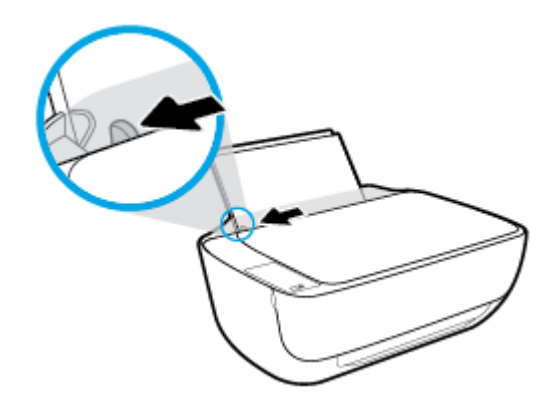

**3.** Læg stakken med fotopapir yderst i højre side af indbakken med den korte side nedad og udskrivningssiden opad. Skub stakken med fotopapir fremad, indtil den ikke kan komme længere.

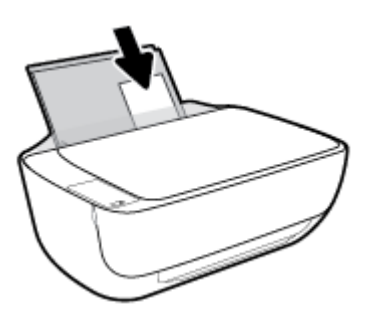

**4.** Skub papirbreddestyret til højre, indtil det stopper ved papirets kant.

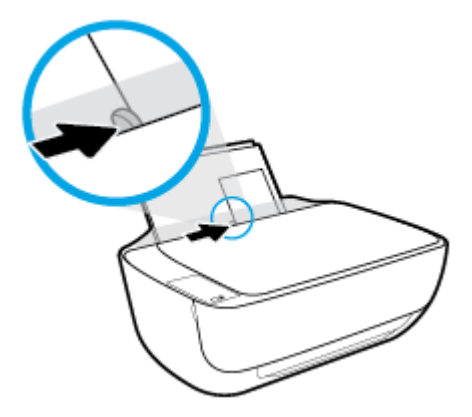

**5.** Træk udbakken og bakkens forlænger ud.

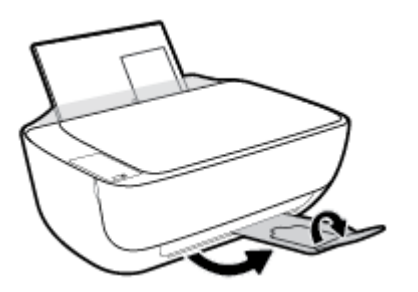

#### **Sådan ilægges konvolutter**

**1.** Hæv papirbakken

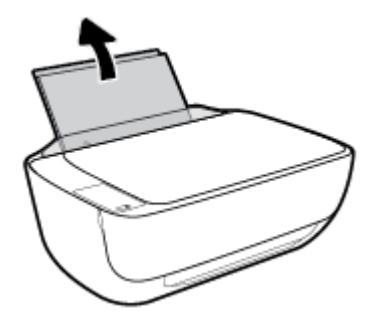

**2.** Skub papirbreddestyret til venstre.

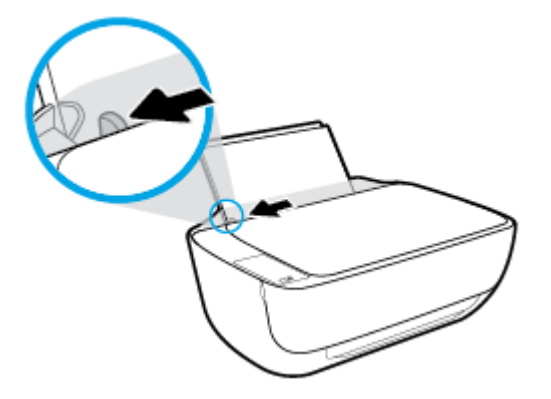

3. Læg én eller flere konvolutter i indbakkens bageste højre side. Skub stakken med konvolutter fremad, indtil den ikke kan komme længere.

Den side, der skal udskrives på, skal vende opad. Flappen skal vende mod venstre og nedad.

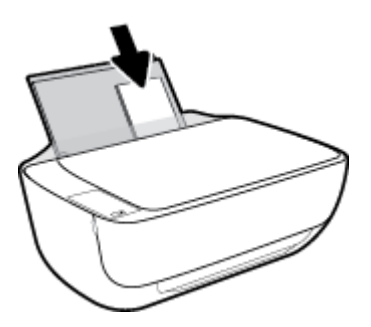

**4.** Skub papirbreddestyret til højre op ad stakken med konvolutter, indtil det ikke kan komme længere.

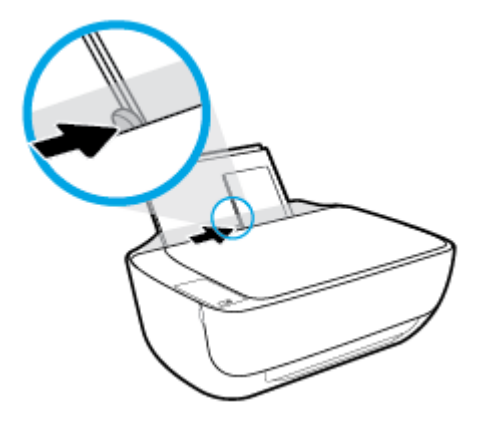

**5.** Træk udbakken og bakkens forlænger ud.

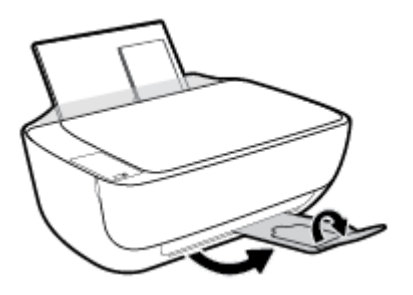

### <span id="page-25-0"></span>**Ret standardpapirstørrelsen, som printeren registrerer**

Printeren kan automatisk registrere, om der er lagt papir i bakken, og om det ilagte papir har bredden stor, lille eller medium. Du kan ændre standardstørrelsen for stort, medium eller småt papir, som registreres automatisk af printeren.

#### **Sådan rettes standardpapirstørrelsen, som printeren registrerer**

- 1. Åbn den integrerede webserver (EWS). Se [Åbn den integrerede webserver på side 78](#page-83-0) for at få flere oplysninger.
- **2.** Klik på fanen **Settings** (Indstillinger).
- **3.** Klik på **Bakke- og papirstyring** i afsnittet **Præferencer**, og vælg den indstilling, du vil bruge.
- **4.** Klik på **Apply** (Anvend).

# <span id="page-26-0"></span>**Placering af en original på glaspladen**

### **Sådan lægges en original på scannerens glasplade**

**1.** Løft scannerens låg.

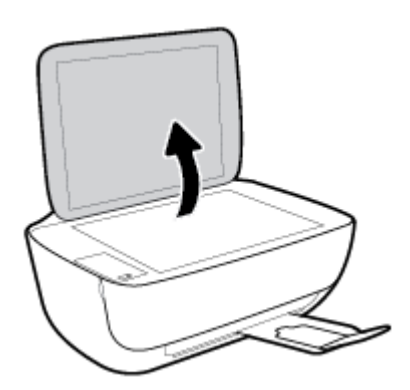

**2.** Læg originalen med udskriftssiden nedad i højre hjørne af glaspladen.

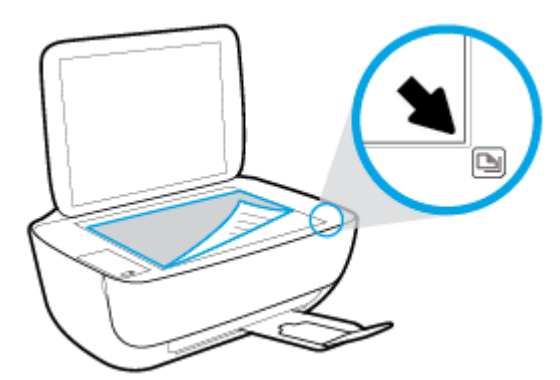

**3.** Luk scannerens låg.

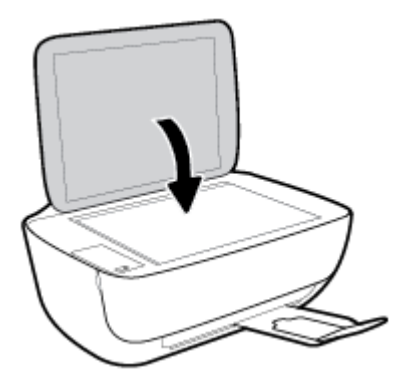

### <span id="page-27-0"></span>**Grundlæggende oplysninger om papir**

Printeren kan bruge de Ʈeste former for kontorpapir. Prøv forskellige papirtyper, før du køber større mængder. Brug HP-papir for at få den bedste udskriftskvalitet. Læs mere om HP-papir på HP's webside [www.hp.com](http://www.hp.com) .

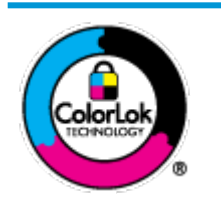

HP anbefaler almindeligt papir med ColorLok-symbolet udskrivning af generelle dokumenter Alt papir med ColorLok-symbolet er testet og opfylder høje standarder for driftsikkerhed og udskriftskvalitet, giver dokumenter med skarpe, levende farver samt dyb sort, og tørrer endvidere hurtigere end almindeligt papir. Du kan købe papir med ColorLoksymbolet i mange forskellige størrelser og tykkelser hos større papirproducenter.

#### Dette afsnit indeholder følgende emner:

- Anbefalede papirtyper til udskrivning
- **[Bestil HP-papirvarer](#page-28-0)**

### **Anbefalede papirtyper til udskrivning**

HP anbefaler, at der bruges HP-papir, som er specielt beregnet til den pågældende opgave, for at opnå den bedst mulige kvalitet.

I visse lande/områder er nogle af disse papirtyper muligvis ikke tilgængelige.

#### **Udskrive foto**

#### ● **HP Premium Plus Photo Paper (ekstra fint fotopapir)**

HP Premium Plus Photo Paper er HP-fotopapir af højeste kvalitet til dine bedste fotos. HP Premium Plus Photo Paper gør det muligt at udskrive fantastiske billeder, der tørrer omgående, så du kan dele dem ud, så snart de kommer ud af printeren. Papiret fås i flere størrelser, herunder A4, 8,5" x 11" (21 x 28 cm), 4" x 6" (10 x 15 cm) og 5" x 7" (13 x 18 cm), og med to overflader – blank og halvblank. Ideel til indramning, fremvisning eller bortgivning af dine bedste fotos og specielle fotoprojekter. HP Premium Plus Photo Paper giver fantastiske resultater med professionel kvalitet og holdbarhed.

#### ● **HP Advanced Photo Paper**

Dette kraftige fotopapir har en hurtig tørretid, der gør papiret nemt at håndtere og forhindrer udtværing. Det er modstandsdygtigt over for vand, pletter, fingeraftryk og fugt. Dine udskrifter vil føles som og ligne fotos fra fotohandleren. Det fås i flere størrelser, herunder A4, 8,5" x 11" (21 x 28 cm), 10 x 15 cm (4" x 6") og 13 x 18 cm (5" x 7"). Det er syrefrit, så dokumenterne holder længere.

#### ● **HP Everyday Photo Paper**

Udskriv farverige snapshot til en billig pris med papir, der er beregnet til generel fotoprint. Dette prisvenlige fotopapir tørrer hurtigt og er nemt at håndtere. Det giver tydelige, klare billeder, og kan bruges i alle blækprintere. Det fås med blank overflade i flere størrelser, herunder A4, 8,5" x 11" (21 x 28 cm), 5" x 7" (13 x 18 cm) og 4" x 6" (10 x 15 cm). Det er syrefrit, så dokumenterne holder længere.

#### ● **HP Photo Value Packs**

HP Photo Value Packs består af originale HP-blækpatroner og HP Advanced Photo Paper i én pakke for at gøre det nemt for dig, så du sparer tid og uden problemer kan udskrive kvalitetsfotos til en

overkommelig pris på din HP-printer. Original HP-blæk og HP Advanced Photo Paper er designet til at passe sammen, så dine fotos er langtidsholdbare og levende, udskrift efter udskrift. Perfekt til udskrivning af et helt feriealbum eller flere eksemplarer til at dele ud.

#### <span id="page-28-0"></span>**Forretningsdokumenter**

#### ● **HP Premium Presentation Paper, 120 g mat** eller **HP Professional Paper, 120 mat**

Dette kraftige, dobbeltsidede, mat papir er perfekt til præsentationer, tilbud, rapporter og nyhedsbreve. Det er kraftigt papir, der gør indtryk.

#### ● **HP Brochure Paper, 180 g blankt** eller **HP Professional Paper, 180 blankt**

Disse papirtyper har blank belægning på begge sider, så begge sider kan anvendes. De er det oplagte valg til næsten-fotografiske reproduktioner og virksomhedsgrafik til rapportforsider, særlige præsentationer, brochurer, mailere og kalendere.

#### ● **HP Brochure Paper, 180 g mat** eller **HP Professional Paper, 180 mat**

Disse papirtyper har mat belægning på begge sider, så begge sider kan anvendes. De er det oplagte valg til næsten-fotografiske reproduktioner og virksomhedsgrafik til rapportforsider, særlige præsentationer, brochurer, mailings og kalendere.

#### **Udskrivning til hverdagsbrug**

Alle papirtyper, der vises på listen til hverdagsudskrivning kommer med ColorLok-teknologi, der giver mindre udtværing, dybere sort og levende farver.

#### ● **HP Ekstra hvidt inkjetpapir**

HP Ekstra Hvidt Inkjet-papir giver højkontrastfarver og skarp tekst. Papiret er uigennemsigtigt, således at der kan foretages farveudskrivning på begge sider, uden at udskriften er synlig gennem papiret. Denne papirtype er derfor det ideelle valg til nyhedsbreve, rapporter og løbesedler.

#### ● **HP printpapir**

HP printpapir er multifunktionspapir i høj kvalitet. Det giver dokumenter, der ser ud og føles mere solide, end dokumenter der er udskrevet på almindeligt multifunktionspapir eller kopipapir. Det er syrefrit, så dokumenterne holder længere.

#### ● **HP kontorpapir**

HP kontorpapir er multifunktionspapir i høj kvalitet. Det kan bruges til kopier, kladder, memoer og generelle opgaver i hverdagen. Det er syrefrit, så dokumenterne holder længere.

#### ● **HP genbrugspapir til kontorbrug**

HP genbrugspapir til kontorbrug er et universalpapir i høj kvalitet med 30% genbrugsfibre.

### **Bestil HP-papirvarer**

Printeren kan bruge de Ʈeste former for kontorpapir. Brug HP-papir for at få den bedste udskriftskvalitet.

Gå ind på [www.hp.com](http://www.hp.com) , hvis du skal bestille HP-papir eller andre forbrugsvarer. Nogle afsnit af HP's websted findes kun på engelsk.

HP anbefaler almindeligt papir med ColorLok-symbolet til generel udskrivning og kopiering. Alle papirer med ColorLok-logoet testes uafhængigt for at imødekomme høje pålidelighedsstandarder og udskriftskvalitet og producere dokumenter med klare, levende farver, federe sort og hurtigere tørrende end almindeligt papir. Køb papir med ColorLok-symbolet i mange forskellige størrelser og tykkelser hos større papirproducenter.

# <span id="page-30-0"></span>**Åbn HP-printersoftwaren (Windows)**

Dobbeltklik på printerikonet på skrivebordet, når HP-printerprogrammet er installeret, eller åbn printerprogrammet på en af følgende måder:

- **Windows 8,1**: Klik på Pil ned nederst i venstre hjørne af startskærmen, og vælg derefter printerens navn.
- **Windows 8**: Højreklik på et tomt område på startskærmen, klik på **Alle apps** på applikationslinjen, og klik derefter på printerens navn.
- **Windows 7**, **Windows Vista** og **Windows XP**: Klik på **Start** på computerens skrivebord, vælg **Alle programmer**, klik på **HP**, klik på mappen til printeren, og vælg derefter ikonet med printerens navn.

## <span id="page-31-0"></span>**Dvaletilstand**

- Strømforbruget reduceres i dvaletilstand.
- Efter den indledende opsætning af printeren, går den i dvale efter 5 minutter uden aktivitet.
- **Strøm** -knappens indikator er dæmpet i Dvaletilstand, og printerens kontrolpanelskærm er slukket.

Sådan ændres tidsintervallet for dvaletilstand

- 1. Åbn den integrerede webserver (EWS). Se [Åbn den integrerede webserver på side 78](#page-83-0) for at få flere oplysninger.
- **2.** Klik på fanen **Settings** (Indstillinger).
- **3.** Klik på **Strømsparetilstand** i afsnittet **Strømstyring**, og vælg den ønskede indstilling.
- **4.** Klik på **Apply** (Anvend).

### <span id="page-32-0"></span>**Lydløs tilstand**

Lydløs tilstand gør udskrivningen langsommere for at reducere den samlede støj, uden at det går ud over udskriftskvaliteten. Lydløs tilstand fungerer kun ved udskrivning med **Normal** udskriftskvalitet på almindeligt papir. Aktivér Lydløs tilstand for at reducere støj ved udskrivning. Deaktiver Lydløs tilstand for at udskrive med normal hastighed. Lydløs tilstand er som standard deaktiveret.

**BEMÆRK:** Hvis du udskriver på almindeligt papir med udskriftskvaliteten **Kladde** eller **Bedst** i Lydløs tilstand, eller hvis du udskriver billeder eller kuverter, fungerer printeren på samme måde, som når Lydløs tilstand er deaktiveret.

**Sådan aktiveres eller deaktiveres Lydløs tilstand via printerprogrammet (Windows)**

- 1. Åbn HP-printersoftwaren. Se [Åbn HP-printersoftwaren \(Windows\) på side 25](#page-30-0) for at få flere oplysninger.
- **2.** Klik på fanen **Lydløs tilstand**.
- **3.** Klik på **Til** eller **Fra**.
- **4.** Klik på **Gem indstillinger**.

#### **Sådan aktiveres eller deaktiveres Lydløs tilstand via den integrerede webserver (EWS)**

- **1.** Åbn den integrerede webserver. Se [Åbn den integrerede webserver på side 78](#page-83-0) for at få flere oplysninger.
- **2.** Klik på fanen **Settings** (Indstillinger).
- **3.** Vælg **Lydløs tilstand** i afsnittet **Præferencer**, og vælg **Til** eller **Fra**.
- **4.** Klik på **Apply** (Anvend).

### <span id="page-33-0"></span>**Automatisk slukkefunktion**

Denne funktion deaktiverer printeren efter 2 timer uden aktivitet, hvilket sparer strøm. **Automatisk slukkefunktion slukker printeren helt, så du skal bruge afbryderknappen for at tænde printeren igen.**  Hvis printeren understøtter denne energisparefunktion, aktiveres eller deaktiveres Automatisk slukkefunktion automatisk alt efter printerens funktioner og forbindelsesindstillingerne. Selvom Automatisk slukkefunktion er deaktiveret, går printeren i dvale efter 5 minutter uden aktivitet, hvilket sparer strøm.

- Automatisk slukkefunktion aktiveres, når printeren tændes, hvis printeren ikke understøtter netværk eller fax eller ikke bruger disse funktioner.
- Automatisk slukkefunktion deaktiveres, når printerens trådløse funktion eller Wi-Fi Direct-funktion aktiveres, eller når en printer, der understøtter fax, USB eller Ethernet-netværk, opretter en fax-, USBeller Ethernet-forbindelse.

# <span id="page-34-0"></span>**3 Udskrivning**

- [Udskrivning fra computeren](#page-35-0)
- [Udskrivning fra mobilenheder](#page-41-0)
- [Udskriv med AirPrint](#page-42-0)
- [Tip til udskrivning](#page-43-0)

## <span id="page-35-0"></span>**Udskrivning fra computeren**

- Udskrivning af dokumenter
- [Udskrive fotos](#page-36-0)
- [Udskrivning af konvolutter](#page-38-0)
- [Udskrivning med maksimum dpi](#page-39-0)

### **Udskrivning af dokumenter**

Før du udskriver dokumenter, skal du sørge for, at der er papir i indbakken, og at udbakken er åben. Der er flere oplysninger om ilægning af papir i llægning af papir på side 16.

#### **Sådan udskriver du et dokument (Windows)**

- **1.** Vælg **Udskriv** i softwaren.
- **2.** Kontroller, at din printer er valgt.
- **3.** Klik på den knap, der åbner dialogboksen **Egenskaber**.

Afhængigt af softwaren kan denne knap hedde **Egenskaber**, **Funktioner**, **Printeropsætning**, **Printeregenskaber**, **Printer** eller **Præferencer**.

- **4.** Vælg de relevante indstillinger.
	- Vælg **Stående** eller **Liggende** retning på fanen **Layout**.
	- Vælg den pågældende papirtype på fanen **Papir/kvalitet** på rullelisten **Medier** i afsnittet **Vælg bakke**, vælg den korrekte udskriftskvalitet i afsnittet **Indstillinger for kvalitet**, og vælg den pågældende farve i afsnittet **Farve**.
	- Klik på **Avanceret** for at vælge den ønskede papirstørrelse på rullelisten **Papirstørrelse**.
- **5.** Klik på **OK** for at lukke dialogboksen **Egenskaber**.
- **6.** Klik på **Udskriv** eller **OK** for at starte udskrivningen.

#### **Sådan udskrives dokumenter (OS X)**

- **1.** Gå til menuen **Filer** i softwaren, og vælg **Udskriv**.
- **2.** Kontrollér, at printeren er markeret.
- **3.** Angiv sideegenskaber.

Hvis du ikke ser indstillinger på dialogboksen Udskriv, skal du klikke på **Vis oplysninger**.

- **BEMÆRK:** De følgende valgmuligheder er tilgængelige for en USB-tilsluttet printer. Placeringen af indstillingerne kan variere, afhængigt af programmet.
	- Vælg papirstørrelsen.
**BEMÆRK:** Hvis **papirstørrelsen** ændres, skal du kontrollere, at det korrekte papir er lagt i.

- Vælg papirretningen.
- Indtast skaleringsprocenten.
- **4.** Klik på **Udskriv**.

### **Sådan udskrives der på begge sider af papiret (Windows)**

- **1.** Vælg **Udskriv** i programmet.
- **2.** Printeren skal være valgt.
- **3.** Klik på den knap, der åbner dialogboksen **Egenskaber**.

Afhængigt af programmet kan denne knap hedde **Egenskaber**, **Indstillinger**, **Indstil printer**, **Printeregenskaber**, **Printer** eller **Præferencer**.

- **4.** Vælg de relevante indstillinger.
	- Vælg **Stående** eller **Liggende** retning på fanen **Layout**.
	- Vælg den pågældende papirtype på fanen **Papir/kvalitet** på rullelisten **Medier** i afsnittet **Vælg bakke**, vælg den korrekte udskriftskvalitet i afsnittet **Indstillinger for kvalitet**, og vælg den pågældende farve i afsnittet **Farve**.
	- Klik på knappen **Avanceret**, og vælg den relevante papirstørrelse i rullemenuen **Papirstørrelse**.
- **5.** Vælg en passende indstilling på rullelisten **Print on Both Sides Manually** under fanen **Layout**.
- **6.** Når den første side er udskrevet, skal du følge anvisningerne på skærmen for at ilægge papiret igen med den blanke side opad og den øverste del af siden nedad og dernæst klikke på **Fortsæt**.
- **7.** Klik på **OK** for at udskrive.

### **Sådan udskrives der på begge sider af papiret (OS X)**

- **1.** Gå til menuen **Filer** i softwaren, og vælg **Udskriv**.
- **2.** Vælg **Papirhåndtering** i pop op-menuen i dialogboksen Udskriv, og indstil **Siderækkefølge** til **Normal**.
- **3.** Indstil **Sider, der skal udskrives** til **Kun ulige**.
- **4.** Klik på **Udskriv**.
- **5.** Når alle de ulige sider er skrevet ud, skal du fjerne dokumentet fra udbakken.
- **6.** Læg dokumentet i igen, så den ende, der kom ud af printeren, nu føres ind i printeren igen, og den blanke side af dokumentet vender mod printerens front.
- **7.** Skift til pop op-menuen **Papirhåndtering** i dialogboksen Udskriv, og indstil siderækkefølgen til **Normal**, og indstil de sider, der skal udskrives til **Kun lige**.
- **8.** Klik på **Udskriv**.

# **Udskrive fotos**

Før du udskriver billeder, skal du sørge for, at der er fotopapir i indbakken, og at udbakken er åben. Der er flere oplysninger om ilægning af papir i [Ilægning af papir på side 16.](#page-21-0)

#### **Sådan udskrives der fotos på fotopapir (Windows)**

- **1.** Vælg **Udskriv** i softwaren.
- **2.** Kontroller, at din printer er valgt.
- **3.** Klik på den knap, der åbner dialogboksen **Egenskaber**.

Afhængigt af softwaren kan denne knap hedde **Egenskaber**, **Funktioner**, **Printeropsætning**, **Printeregenskaber**, **Printer** eller **Præferencer**.

- **4.** Vælg de relevante indstillinger.
	- Vælg **Stående** eller **Liggende** retning på fanen **Layout**.
	- Vælg den pågældende papirtype på fanen **Papir/kvalitet** på rullelisten **Medier** i afsnittet **Vælg bakke**, vælg den korrekte udskriftskvalitet i afsnittet **Indstillinger for kvalitet**, og vælg den pågældende farve i afsnittet **Farve**.
	- Klik på **Avanceret** for at vælge den relevante fotopapirstørrelse i rullemenuen **Papirstørrelse**.
- **5.** Klik på **OK** for at vende tilbage til dialogboksen **Egenskaber**.
- **6.** Klik på **OK**, og klik derefter på **Udskriv** eller **OK** i dialogboksen **Udskriv**.

**BEMÆRK:** Fjern alt fotopapir fra papirbakken, når udskrivningen er færdig. Opbevar papiret så det undgår at krølle, da dette kan resultere i en dårligere udskriftskvalitet.

#### **Sådan udskrives fotoer fra computeren (OS X)**

- **1.** Gå til menuen **Filer** i softwaren, og vælg **Udskriv**.
- **2.** Kontrollér, at printeren er markeret.
- **3.** Angiv udskriftsindstillinger.

Hvis du ikke ser indstillinger på dialogboksen Udskriv, skal du klikke på **Vis oplysninger**.

- **BEMÆRK:** De følgende valgmuligheder er tilgængelige for en USB-tilsluttet printer. Placeringen af indstillingerne kan variere, afhængigt af programmet.
	- **a.** Vælg den relevante papirstørrelse i pop-up-menuen **Paper Size** (Papirstørrelse).

**BEMÆRK:** Hvis **papirstørrelsen** ændres, skal du kontrollere, at det korrekte papir er lagt i.

- **b.** Vælg **Orientation** (Retning).
- **c.** Vælg **Papirtype/kvalitet** i pop op-menuen, og vælg følgende indstillinger:
	- **Papirtype**: Den ønskede fotopapirtype
	- **Kvalitet**: **Bedst** eller **Maks. dpi**
	- Klik på den **Farveindstillinger** trekant, og vælg den ønskede indstilling for **Fotoforbedring**.
- **Fra:** Billedet ændres ikke.
- **Grundlæggende:** Indstiller automatisk fokus på billedet, justerer billedskarphed moderat.
- **4.** Angiv eventuelt andre udskriftsindstillinger, og klik derefger på **Udskriv**.

# **Udskrivning af konvolutter**

Før du udskriver konvolutter, skal du sørge for, at der er konvolutter i indbakken, og at udbakken er åben. Du kan lægge én eller flere konvolutter i indbakken. Brug ikke blanke eller prægede konvolutter eller konvolutter med hægter eller ruder. Der er flere oplysninger om ilægning af konvolutter i [Ilægning af papir på side 16.](#page-21-0)

**BEMÆRK:** Du kan finde yderligere oplysninger om, hvordan du formaterer teksten til udskrivning på konvolutter, i tekstbehandlingsprogrammets Hjælp.

### **Sådan udskriver du en konvolut (Windows)**

- **1.** Vælg **Udskriv** i softwaren.
- **2.** Kontroller, at din printer er valgt.
- **3.** Klik på den knap, der åbner dialogboksen **Egenskaber**.

Afhængigt af softwaren kan denne knap hedde **Egenskaber**, **Funktioner**, **Printeropsætning**, **Printeregenskaber**, **Printer** eller **Præferencer**.

- **4.** Vælg de relevante indstillinger.
	- Vælg **Stående** eller **Liggende** retning på fanen **Layout**.
	- Vælg den pågældende papirtype på fanen **Papir/kvalitet** på rullelisten **Medier** i afsnittet **Vælg bakke**, vælg den korrekte udskriftskvalitet i afsnittet **Indstillinger for kvalitet**, og vælg den pågældende farve i afsnittet **Farve**.
	- Klik på **Avanceret** for at vælge den relevante konvolutstørrelse i rullemenuen **Papirstørrelse**.
- **5.** Klik på **OK**, og klik derefter på **Udskriv** eller **OK** i dialogboksen **Udskriv**.

### **Sådan udskrives på konvolutter (OS X)**

- **1.** Gå til menuen **Filer** i softwaren, og vælg **Udskriv**.
- **2.** Kontrollér, at printeren er markeret.
- **3.** Angiv udskriftsindstillinger.

Hvis du ikke ser indstillinger på dialogboksen Udskriv, skal du klikke på **Vis oplysninger**.

- **BEMÆRK:** De følgende valgmuligheder er tilgængelige for en USB-tilsluttet printer. Placeringen af indstillingerne kan variere, afhængigt af programmet.
	- **a.** Vælg den relevante konvolutstørrelse i pop-up menuen **Paper Size** (Papirstørrelse).

**BEMÆRK:** Hvis **papirstørrelsen** ændres, skal du kontrollere, at det korrekte papir er lagt i.

- **b.** Gå til pop op-menuen, og vælg **Papirtype/kvalitet**, og kontroller, at indstillingen for papirtype er indstillet til **Almindeligt papir**.
- **4.** Klik på **Udskriv**.

# **Udskrivning med maksimum dpi**

Brug tilstanden maks. dpi, når du skal udskrive skarpe billeder i høj kvalitet på fotopapir.

Det tager længere tid at udskrive med maksimum dpi end med de andre udskriftsindstillinger, og der kræves meget ledig plads på disken.

Find en liste over understøttede udskrivningsopløsninger på HP DeskJet 3630 series-supportwebstedet på www.hp.com/support.

### **Sådan udskrives i tilstanden med maksimal dpi (Windows)**

- **1.** Vælg **Udskriv** i programmet.
- **2.** Kontroller, at din printer er valgt.
- **3.** Klik på den knap, der åbner dialogboksen **Egenskaber**.

Afhængigt af softwaren kan denne knap hedde **Egenskaber**, **Funktioner**, **Printeropsætning**, **Printeregenskaber**, **Printer** eller **Præferencer**.

- **4.** Klik på fanen **Papir/kvalitet**.
- **5.** Vælg en relevant papirtype på rullelisten **Medie**.
- **6.** Klik på knappen **Avanceret**.
- **7.** Vælg **Ja** på rullelisten **Udskriv med maks. dpi** i området **Printeregenskaber**.
- **8.** Vælg det ønskede papirformat på rullelisten **Papirstørrelse**.
- **9.** Klik på **OK** for at lukke de avancerede indstillinger.
- **10.** Kontroller **Retning** på fanen **Layout**, og klik derefter på **OK** for at udskrive.

#### **Sådan udskrives med maks. dpi (OS X)**

- **1.** Gå til menuen **Filer** i softwaren, og vælg **Udskriv**.
- **2.** Kontrollér, at printeren er markeret.
- **3.** Angiv udskriftsindstillinger.

Hvis du ikke ser indstillinger på dialogboksen Udskriv, skal du klikke på **Vis oplysninger**.

- **BEMÆRK:** De følgende valgmuligheder er tilgængelige for en USB-tilsluttet printer. Placeringen af indstillingerne kan variere, afhængigt af programmet.
	- **a.** Vælg den relevante papirstørrelse i pop-up-menuen **Paper Size** (Papirstørrelse).

# **BEMÆRK:** Hvis **papirstørrelsen** ændres, skal du kontrollere, at det korrekte papir er lagt i.

- **b.** Vælg **Papirtype/kvalitet** i pop op-menuen, og vælg følgende indstillinger:
	- **Papirtype**: Den ønskede papirtype
	- **Kvalitet**: **Maximum dpi (Maksimal dpi)**
- **4.** Vælg eventuelt andre udskriftsindstillinger, og klik derefter på **Print**.

# **Udskrivning fra mobilenheder**

Med HP Mobile Printing-teknologien kan du nemt udskrive på printeren direkte fra smartphones og tabletpc'er.

Hvis du er hjemme eller på kontoret, skal du gøre følgende for at udskrive ved hjælp af udskrivningsfunktionerne på smartphonen eller tablet-pc'en:

- **1.** Kontrollér, at mobilenheden og printeren er sluttet til det samme netværk.
- **2.** Vælg printer samt det billede eller dokument, du vil udskrive.
- **3.** Bekræft printerindstillingerne, og udskriv.

Få flere oplysninger i [Trådløs forbindelse til printeren uden en router på side 71,](#page-76-0) hvis du vil udskrive uden adgang til netværket.

Hvis du er på farten, kan du udskrive et dokument ved at sende en e-mail via appen HP ePrint til en HP ePrint-kompatibel printer. Der er flere oplysninger i [Udskriv med HP ePrint på side 44.](#page-49-0)

Find flere oplysninger på HP Mobile Printing-webstedet ( [www.hp.com/go/mobileprinting](http://www.hp.com/go/mobileprinting) ).

# **Udskriv med AirPrint**

Udskrivning ved hjælp af Apples AirPrint understøttes til iPad (iOS 4.2), iPhone (3GS eller nyere), iPod touch (3. generation eller nyere) og Mac (OS X 10.7 eller nyere).

Hvis du vil bruge AirPrint, skal du sikre følgende:

- **Printeren og Apple-enheden skal være på samme netværk som din AirPrint-aktiverede enhed. Find flere** oplysninger om brug af AirPrint og hvilke HP-produkter, der er kompatible med AirPrint, på [www.hp.com/go/mobileprinting](http://www.hp.com/go/mobileprinting) .
- Ilæg papir, der passer til printerens papirindstillinger.
- **TIP:** Du kan ændre standardpapirstørrelsen, som registreres automatisk af printeren. Se <u>Ret</u> [standardpapirstørrelsen, som printeren registrerer på side 20](#page-25-0) for at få flere oplysninger.

# **Tip til udskrivning**

Der skal være nok blæk i HP-patronerne, papiret skal ligge korrekt, og printeren skal have de korrekte indstillinger.

Udskriftsindstillingerne gælder ikke for kopiering og scanning.

#### **Tip vedrørende blæk**

- **•** Brug originale HP-blækpatroner.
- Både den sorte og den trefarvede patron skal installeres korrekt.

Se [Udskiftning af blækpatroner på side 60](#page-65-0) for at få flere oplysninger.

● Tjek det forventede blækniveau i patronerne, så du er sikker på, der er nok blæk.

Se [Kontrol af det anslåede blækniveau på side 58](#page-63-0) for at få flere oplysninger.

Se [Problemer med at printe på side 90](#page-95-0) for at få flere oplysninger, hvis udskriftkvaliteten ikke er acceptabel.

### **Tip til ilægning af papir**

- Læg en hel stak papir i, ikke bare en enkelt side. Alt papiret i stakken skal have samme størrelse og være af samme type for at undgå et papirstop.
- Læg papiret i, så den side, der skal udskrives på, vender opad.
- Kontrollér, at det papir, der er lagt i indbakken, ligger fladt uden bøjede eller iturevne kanter.
- Juster papirbreddestyret i papirbakken, så det ligger tæt op ad papiret. Papirbreddestyret må ikke bøje papiret i papirbakken.

Se [Ilægning af papir på side 16](#page-21-0) for at få flere oplysninger.

#### **Tips til printerindstillinger (Windows)**

- Du kan ændre standardudskriftsindstillingerne ved at åbne HP printersoftware, klikke på **Udskriv og scan** og derefter klikke på **Angiv præferencer**. Du kan finde yderligere oplysninger om, hvordan printersoftware åbnes, under [Åbn HP-printersoftwaren \(Windows\) på side 25.](#page-30-0)
- Hvis du vil vælge det antal sider til udskrivning pr. ark, skal du på fanen **Layout** vælge den relevante indstilling på rullelisten **Sider pr. ark**.
- Hvis du vil få vist Ʈere udskrivningsindstillinger, skal du på fanen **Layout** eller **Papir/kvalitet** klikke på knappen **Avanceret** for at åbne dialogboksen **Avancerede indstillinger**.
	- **Udskrivning i gråtoner**: Giver dig mulighed for at udskrive et sort-hvidt dokument kun med sort blæk. Markér **Kun sort blæk**, og klik derefter på **OK** . Det giver også mulighed for at udskrive et sort og hvidt billede i høj kvalitet. Vælg **Gråtoner i høj kvalitet**, og klik på **OK** .
	- **Opsætning af sider pr. ark**: Hjælper dig med at angive sidernes rækkefølge, hvis du udskriver et dokument på mere end to sider pr. ark.
	- **BEMÆRK:** Eksemplet på fanen **Layout** kan ikke afspejle, hvad du vælger på rullelisten **Opsætning af sider pr. ark**.
- **HP Real Life Technologies** (HP Real Life-teknologier): Denne funktion gør billeder og diagrammer jævnere og skarpere, som giver forbedret udskriftskvalitet.
- **Folder**: Giver dig mulighed for at udskrive et dokument med Ʈere sider som en folder. Den anbringer to sider på hver side af et ark, som derefter kan foldes som en folder, som er halvt så stor som papiret. Vælg en indbindingsmetode på rullelisten, og klik derefter på **OK**.
	- **Venstre indbinding af folder**: Indbindingssiden vises på venstre side, efter den er blevet foldet som en folder. Vælg denne indstilling, hvis din læsevane er fra venstre mod højre.
	- **Højre indbinding af folder**: Indbindingssiden vises på højre side, efter den er blevet foldet som en folder. Vælg denne indstilling, hvis din læsevane er fra højre mod venstre.

**BEMÆRK:** Eksemplet på fanen **Layout** kan ikke afspejle, hvad du vælger på rullelisten **Folder**.

- **Sider, der skal udskrives**: Du kan vælge kun at udskrive ulige sider, kun at udskrive lige sider eller at udskrive alle sider.
- **Udskrivning uden rammer**: Vælg denne funktion for at udskrive fotoer uden rammer. Ikke alle papirtyper understøtter denne funktion. Du vil se et alarmikon ved siden af indstillingen, hvis den valgte papirtype på rullelisten **Medie** ikke understøtter den.
- **Siderammer**: Gør det muligt at føje rammer til siderne, hvis du udskriver et dokument med to sider eller mere pr. ark.

**BEMÆRK:** Eksemplet på fanen **Layout** kan ikke afspejle, hvad du vælger på rullelisten **Siderammer**.

● Du kan bruge en brugertilpasset udskrivningsgenvej til at spare tid ved indstilling af udskrivningspræferencer. En brugertilpasset udskrivningsgenvej gemmer indstillingsværdierne, som er relevante til en bestemte jobtype, således at du kan angive alle indstillinger med et enkelt klik. Hvis du vil bruge den, skal du gå til fanen **Udskrivningsgenvej** og vælge en brugertilpasset udskrivningsgenvej, og derefter skal du klikke på **OK**.

Hvis du vil tilføje en brugertilpasset udskrivningsgenvej, skal du, efter at indstillinger på fanen **Layout**  eller **Papir/kvalitet** angives, klikke på fanen **Brugertilpasset udskrivningsgenvej**, og derefter skal du klikke på **Gem som** og indtaste et navn. Klik derefter på **OK**.

Hvis du vil slette en brugertilpasset udskrivningsgenvej, skal du vælge den og klikke på **Slet**.

**BEMÆRK:** Du kan ikke slette de forudindstillede udskrivningsgenveje.

#### **Tips til printerindstillinger (OS X)**

- Gå til dialogen Udskriv, og brug pop op-menuen **Papirstørrelse** til at vælge den papirstørrelse, der er lagt i printeren.
- Vælg pop op-menuen **Papirtype/kvalitet** i dialogen Udskriv, og vælg den ønskede papirtype og kvalitet.
- Hvis du vil udskrive et sort-hvidt dokument med sort blæk alene, skal du vælge **Papirtype/kvalitet** i pop op-menuen og vælge **Gråtoner** i pop op-menuen Farve.

#### **Bemærkning**

- Originale HP-blækpatroner er udviklet og testet sammen med HP-printere og -papir, så du får det bedst mulige resultat hver gang.
	- **BEMÆRK:** HP kan ikke garantere hverken kvalitet eller driftssikkerhed i forbindelse med forbrugsvarer fra andre producenter. Service eller reparation, som skyldes brug af forbrugsvarer fra andre producenter, er ikke omfattet af garantien.

Gå til følgende website, hvis du mener, du har købt originale HP-blækpatroner:

[www.hp.com/go/anticounterfeit](http://www.hp.com/go/anticounterfeit)

- Advarsler og indikatorer vedrørende blækniveau er kun estimater.
- **BEMÆRK:** Når du får en meddelelse om lavt blækniveau, bør du sørge for at skaffe en ny patron, så den ligger klar. Du behøver ikke udskifte blækpatroner, før kvaliteten ikke er tilfredsstillende.
- Du kan udskrive dokumentet på begge sider af papiret manuelt.

# **4 Brug af Web Services**

- [Hvad er Web Services?](#page-47-0)
- [Opsætte Web Services](#page-48-0)
- [Udskriv med HP ePrint](#page-49-0)
- [Brug Kan udskrives af HP](#page-50-0)
- [Brug af websiden HP Connected.](#page-51-0)
- [Fjernelse af Web Services](#page-52-0)
- [Gode råd om brug af Web Services](#page-53-0)

# <span id="page-47-0"></span>**Hvad er Web Services?**

### **HP ePrint**

● HP ePrint er en gratis tjeneste fra HP, som du kan bruge til at udskrive på en HP ePrint-kompatibel printer hvor og når som helst. Du skal bare sende en e-mail til den e-mail-adresse printeren blev tildelt, da du aktiverede Web Services. Der kræves hverken specielle drivere eller specialsoftware. Hvis du kan sende e-mail, kan du også udskrive vha. HP ePrint.

Når du har oprettet en konto på HP Connected ( [www.hpconnected.com](http://h20180.www2.hp.com/apps/Nav?h_pagetype=s-924&h_client=s-h-e004-01&h_keyword=lp70014-all&h_lang=da&h_cc=dk) ), kan du logge på for at se jobstatus for dine HP ePrint, administrere din HP ePrint-printerkø, styre, hvem der kan bruge printerens HP ePrint-e-mailadresse til at udskrive, og få hjælp til HP ePrint.

### **Kan udskrives af HP**

Med Kan udskrives af HP kan du nemt finde og udskrive forudformateret webindhold direkte fra printeren. Du kan endvidere scanne og gemme dine dokumenter digitalt på nettet.

Kan udskrives af HP tilbyder et stort udvalg af indhold fra forretningskuponer til familieaktiviteter, nyheder, rejser, sport, kogekunst, fotoer og meget mere. Du kan endda få vist og udskrive dine onlinebilleder fra populære fotowebsteder.

I forbindelse med visse Kan udskrives af HP kan du endvidere planlægge levering af app-indhold til printeren.

Foruddefineret indhold, der er specifikt designet til printeren, gør, at du undgår afskåret tekst og billeder samt sider med kun en enkelt linjes tekst. På nogle printere kan du endvidere vælge papir og udskriftsindstillinger i eksempelvinduet.

# <span id="page-48-0"></span>**Opsætte Web Services**

Før du konfigurerer Web Services, skal du sikre dig, at der er forbindelse til internettet via en trådløs forbindelse.

### **Sådan opsættes Web Services**

- **1.** Åbn den integrerede webserver (EWS). Se [Åbn den integrerede webserver på side 78](#page-83-0) for at få flere oplysninger.
- **2.** Klik på fanen **Webtjenester** .
- **3.** I afsnittet **Web Services-indstillinger** skal du klikke på **Opsætning** , klikke på **Fortsæt** og så følge anvisningerne på skærmen for at acceptere brugsbetingelserne.
- **4.** Hvis du bliver bedt om det, skal du tillade, at printeren søger efter og installerer opdateringer.
- **BEMÆRK:** Hvis der er en printeropdatering, hentes og installeres den, hvorefter printeren genstartes. Gentag vejledningen fra trin 1 for at opsætte Web Services.
- **BEMÆRK:** Hvis du bliver bedt om at angive proxyindstillinger, og der bruges proxyindstillinger til dit netværk, skal du følge anvisningerne på skærmen for at konfigurere en proxyserver. Hvis du ikke har proxyindstillingerne, skal du kontakte netværksadministratoren eller den person, der har konfigureret netværket.
- **5.** Når der er oprettet forbindelse mellem serveren og printeren, udskrives der en informationsside. Følg vejledningen på informationssiden for at færdiggøre konfigurationen.

# <span id="page-49-0"></span>**Udskriv med HP ePrint**

Med HP HP ePrint kan du hvor og når som helst udskrive på en HP ePrint-kompatibel printer.

Før du kan bruge HP HP ePrint, skal printeren være tilsluttet et aktivt netværk med forbindelse til internettet.

### **Sådan udskrives et dokument vha. HP ePrint**

**1.** Web Services skal være opsat.

Se [Opsætte Web Services på side 43](#page-48-0) for at få flere oplysninger.

- **2.** Tryk på knappen **HP ePrint** ( ) og knappen **Oplysninger** ( ( ) samtidig for at udskrive informationssiden, og find printerens mailadresse på siden.
- **3.** E-mail dit dokument til printeren.
	- **a.** Åbn e-mail-programmet på computeren eller den mobile enhed.
		- **BEMÆRK:** Oplysninger om brug af e-mail-programmet på din computer eller mobile enhed findes i dokumentationen til programmet.
	- **b.** Opret en ny e-mail, og vedhæft det dokument, som skal udskrives.
	- **c.** Send e-mailen til printerens e-mail-adresse.

Det vedhæftede dokument udskrives på printeren.

- **BEMÆRK:** Skriv kun e-mailadressen til HP ePrint i feltet "Til". Angiv ikke eventuelle andre emailadresser i de øvrige felter. HP ePrint-serveren accepterer ikke e-mailudskriftsopgaver, hvis der er flere e-mailadresser i felterne "Til" eller "Cc".
- **BEMÆRK:** E-mailen udskrives, når den modtages. Som med alt anden e-mail er der ingen garanti for, om den modtages. Du kan tjekke udskrivningsstatussen på HP Connected [\(www.hpconnected.com](http://h20180.www2.hp.com/apps/Nav?h_pagetype=s-924&h_client=s-h-e004-01&h_keyword=lp70014-all&h_lang=da&h_cc=dk)).
- **BEMÆRK:** Dokumenter udskrevet med HP ePrint kan se anderledes ud end originalen. Typografi, formatering og tekstopstilling kan se anderledes ud end i originaldokumentet. I forbindelse med dokumenter, der skal have høj kvalitet (f.eks. juridiske dokumenter), anbefales det at udskrive fra det pågældende program på computeren, hvor du har mere kontrol over, hvordan udskriften kommer til at se ud.

### **Sådan deaktiveres HP ePrint**

- **▲** Tryk på knappen **HP ePrint** ( ) på printerens kontrolpanel.
- **BEMÆRK:** I [Fjernelse af Web Services på side 47](#page-52-0) kan du se, hvordan du fjerner Web Services.

Klik her for at gå online, og få flere oplysninger.

# <span id="page-50-0"></span>**Brug Kan udskrives af HP**

Udskriv sider fra nettet - uden brug af computer - ved at opsætte Kan udskrives af HP, en gratis tjeneste fra HP. Du kan udskrive farvelægningssider, kalendere, puslespil, opskrifter, kort mv. afhængig af, hvilke apps der er tilgængelige i dit land/område.

Der er flere oplysninger om specifikke vilkår og betingelser på HP Connected: [www.hpconnected.com](http://h20180.www2.hp.com/apps/Nav?h_pagetype=s-924&h_client=s-h-e004-01&h_keyword=lp70014-all&h_lang=da&h_cc=dk) .

# <span id="page-51-0"></span>**Brug af websiden HP Connected.**

Med HP's gratis HP Connected-websted kan du gøre HP ePrint mere sikker og angive, hvilke e-mailadresser, der må sendes e-mail til printeren med. Du kan også få produktopdateringer, flere apps samt andre gratis tjenester.

Der er flere oplysninger om specifikke vilkår og betingelser på HP Connected: [www.hpconnected.com](http://h20180.www2.hp.com/apps/Nav?h_pagetype=s-924&h_client=s-h-e004-01&h_keyword=lp70014-all&h_lang=da&h_cc=dk) .

# <span id="page-52-0"></span>**Fjernelse af Web Services**

Følg nedenstående trin for at fjerne Web Services:

- 1. Åbn den integrerede webserver (EWS). Se [Åbn den integrerede webserver på side 78](#page-83-0) for at få flere oplysninger.
- **2.** Klik på fanen **Web Services**, og klik derefter på **Fjern Web Services** i afsnittet **Web Servicesindstillinger**.
- **3.** Klik på **Fjern Web Services**.
- **4.** Klik på **Ja** for at fjerne Web Services fra printeren.

# <span id="page-53-0"></span>**Gode råd om brug af Web Services**

- · Lær, hvordan du deler dine fotos med andre online og bestiller print. Klik her for at gå online, og få flere [oplysninger](http://h20180.www2.hp.com/apps/Nav?h_pagetype=s-924&h_client=s-h-e004-01&h_keyword=lp70013-all&h_lang=da&h_cc=dk).
- Se, hvordan du kan bruge apps til at udskrive opskrifter, kuponer og andet indhold fra nettet nemt og enkelt. Klik her for at gå online, og få flere oplysninger.

# **5 Kopiering og scanning**

- [Kopiere dokumenter](#page-55-0)
- [Scanning ved hjælp af HP printersoftware](#page-56-0)
- **•** [Scanning vha. Webscan](#page-60-0)
- [Tip til kopiering og scanning](#page-61-0)

# <span id="page-55-0"></span>**Kopiere dokumenter**

**BEMÆRK:** Alle dokumenter kopieres i normal printkvalitet. Du kan ikke ændre kvaliteten, når du kopierer.

# **Sådan kopierer du dokumenter**

**1.** Læg papiret i inputbakken.

Find oplysninger om ilægning af papir i llægning af papir på side 16.

- **2.** Læg originalen med udskriftssiden nedad i forreste højre hjørne af glaspladen. Se [Placering af en original på glaspladen på side 21](#page-26-0) for at få flere oplysninger.
- **3.** Tryk på **Start kopi, Sort** ( ) eller **Start kopi, Farve** ( ) for at oprette en kopi.

Kopieringen begynder 2 sekunder efter det sidste tryk på knappen.

**TIP:** Du kan øge antallet af kopier ved at trykke på knappen flere gange.

# <span id="page-56-0"></span>**Scanning ved hjælp af HP printersoftware**

- Scanne til en computer
- [Opret en ny scanningsgenvej \(Windows\)](#page-57-0)
- [Redigering af scanningsindstillinger \(Windows\)](#page-58-0)

# **Scanne til en computer**

Inden du scanner til en computer, skal du sikre, at den anbefalede HP-printersoftware er installeret. Printeren og computeren skal være forbundet og tændt.

### **Sådan scannes et dokument eller et foto til en fil (Windows)**

- **1.** Læg originalen med udskriftssiden nedad i forreste højre hjørne af glaspladen.
- **2.** Dobbeltklik på printerikonet på skrivebordet, eller åbn printerprogrammet på en af følgende måder:
	- **Windows 8,1**: Klik på Pil ned nederst i venstre hjørne af startskærmen, og vælg derefter printerens navn.
	- **Windows 8**: Højreklik på et tomt område på startskærmen, klik på **Alle apps** på applikationslinjen, og klik derefter på printerens navn.
	- **Windows 7**, **Windows Vista** og **Windows XP**: Klik på **Start** på computerens skrivebord, vælg **Alle programmer**, klik på **HP**, klik på mappen til printeren, og vælg derefter ikonet med printerens navn.
- **3.** Klik på **Scan et dokument eller billede** i printerprogrammet.
- **4.** Vælg den type scanning, du ønsker, og klik på **Scan** .
	- Vælg Gem som PDF for at gemme dokumentet (eller fotoet) som PDF-fil.
	- Vælg Gem som JPEG for at gemme fotoet (eller dokumentet) som billedfil.
	- **BEMÆRK:** Klik på linket Mere øverst til højre i dialogboksen Scanning, og ret indstillingerne for en vilkårlig scanning.

Se [Redigering af scanningsindstillinger \(Windows\) på side 53](#page-58-0) for at få flere oplysninger.

Hvis **Vis fremviser efter scanning** er valgt, kan du justere det scannede billede på skærmen med eksemplet.

### **Sådan scannes et dokument eller et foto til en e-mail (Windows)**

- **1.** Læg originalen med udskriftssiden nedad i forreste højre hjørne af glaspladen.
- **2.** Dobbeltklik på printerikonet på skrivebordet, eller åbn printerprogrammet på en af følgende måder:
- <span id="page-57-0"></span>● **Windows 8,1**: Klik på Pil ned nederst i venstre hjørne af startskærmen, og vælg derefter printerens navn.
- **Windows 8**: Højreklik på et tomt område på startskærmen, klik på **Alle apps** på applikationslinjen, og klik derefter på printerens navn.
- **Windows 7**, **Windows Vista** og **Windows XP**: Klik på **Start** på computerens skrivebord, vælg **Alle programmer**, klik på **HP**, klik på mappen til printeren, og vælg derefter ikonet med printerens navn.
- **3.** Klik på **Scan et dokument eller billede** i printerprogrammet.
- **4.** Vælg den type scanning, du ønsker, og klik på **Scan** .

Vælg enten **Send med e-mail som PDF** eller **Send med e-mail som JPEG** for at åbne e-mailprogrammet med den scannede fil som vedhæftet fil.

**BEMÆRK:** Klik på linket Mere øverst til højre i dialogboksen Scanning, og ret indstillingerne for en vilkårlig scanning.

Se [Redigering af scanningsindstillinger \(Windows\) på side 53](#page-58-0) for at få flere oplysninger.

Hvis **Vis fremviser efter scanning** er valgt, kan du justere det scannede billede på skærmen med eksemplet.

# **Sådan scannes en original fra HP-printersoftwaren (OS X)**

**1.** Åbn HP Scan.

HP Scan findes i mappen **Programmer**/**Hewlett-Packard** på harddiskens øverste niveau.

- **2.** Klik på **Scanning** .
- **3.** Vælg den ønskede type scanningsprofil, og følg vejledningen på skærmen.

# **Opret en ny scanningsgenvej (Windows)**

Du kan oprette din egen scanningsgenvej for at gøre det lettere at scanne. Du bør f.eks. scanne og gemme dine fotos regelmæssigt i PNG-format frem for JPEG-format.

- **1.** Læg originalen med udskriftssiden nedad i forreste højre hjørne af glaspladen.
- **2.** Dobbeltklik på printerikonet på skrivebordet, eller åbn printerprogrammet på en af følgende måder:
	- **Windows 8,1**: Klik på Pil ned nederst i venstre hjørne af startskærmen, og vælg derefter printerens navn.
	- **Windows 8**: Højreklik på et tomt område på startskærmen, klik på **Alle apps** på applikationslinjen, og klik derefter på printerens navn.
	- **Windows 7**, **Windows Vista** og **Windows XP**: Klik på **Start** på computerens skrivebord, vælg **Alle programmer**, klik på **HP**, klik på mappen til printeren, og vælg derefter ikonet med printerens navn.
- **3.** Klik på **Scan et dokument eller billede** i printerprogrammet.
- **4.** Klik på **Opret en ny scanningsgenvej** .

<span id="page-58-0"></span>**5.** Indtast et passende navn, vælg en nuværende genvej, som din nye genvej skal baseres på, og klik på **Opret** .

Hvis du for eksempel opretter en ny genvej til billeder, skal du enten vælge **Gem som JPEG** eller **Send med e-mail som JPEG** . Dette giver adgang til mulighederne for at arbejde med billeder ved scanning.

- **6.** Ret indstillingerne for den nye genvej for at imødekomme dine behov, og klik på ikonet Gem til højre for genvejen.
- **BEMÆRK:** Klik på linket Mere øverst til højre i dialogboksen Scanning, og ret indstillingerne for en vilkårlig scanning.

Se Redigering af scanningsindstillinger (Windows) på side 53 for at få flere oplysninger.

# **Redigering af scanningsindstillinger (Windows)**

Du kan ændre alle scanningsindstillinger én gang eller gemme ændringerne til permanent brug. Det er blandt andet muligt at vælge papirstørrelse og -retning, scanningsopløsning, kontrast, og hvilken mappe scanningerne skal gemmes i.

- **1.** Læg originalen med udskriftssiden nedad i forreste højre hjørne af glaspladen.
- **2.** Dobbeltklik på printerikonet på skrivebordet, eller åbn printerprogrammet på en af følgende måder:
	- **Windows 8,1**: Klik på Pil ned nederst i venstre hjørne af startskærmen, og vælg derefter printerens navn.
	- **Windows 8**: Højreklik på et tomt område på startskærmen, klik på **Alle apps** på applikationslinjen, og klik derefter på printerens navn.
	- **Windows 7**, **Windows Vista** og **Windows XP**: Klik på **Start** på computerens skrivebord, vælg **Alle programmer**, klik på **HP**, klik på mappen til printeren, og vælg derefter ikonet med printerens navn.
- **3.** Klik på **Scan et dokument eller billede** i printerprogrammet.
- **4.** Klik på linket **Mere** øverst til højre i dialogboksen HP Scan.

Ruden med de avancerede indstillinger vises til højre. I den venstre kolonne vises der en oversigt over hvert afsnits aktuelle indstillinger. I den højre kolonne kan du ændre indstillinger i det fremhævede afsnit.

**5.** Klik på hvert enkelt afsnit til venstre for ruden med avancerede indstillinger for at gennemse indstillingerne i det pågældende afsnit.

Du kan gennemse og ændre de fleste indstillinger ved hjælp af rullemenuerne.

Visse indstillinger giver større fleksibilitet ved at vise en ny rude. De er vist med et plustegn (+) til højre for indstillingen. Du skal enten acceptere eller annullere eventuelle ændringer i denne rude for at gå tilbage til ruden med detaljerede indstillinger.

- **6.** Når indstillingerne er ændret, kan du vælge en af følgende muligheder.
	- Klik på **Scan** . Du bliver bedt om at gemme eller afvise ændringerne af genvejen, når scanningen er fuldført.
	- Klik på ikonet Gem til højre for genvejen, og klik på **Scan** .

# Besøg vores websted for at få mere at vide om brugen af scanningssoftwaren fra HP. Lær, hvordan du:

- tilpasser scanningsindstillinger som f.eks. billedfilt\pe, scanningsopløsning og kontrastniveau.
- scanner til netværksmapper og skydrev.
- får vist og tilpasser billeder før scanninger.

# <span id="page-60-0"></span>**Scanning vha. Webscan**

Webscan er en funktion i den integrerede webserver, der kan bruges til at scanne fotoer og dokumenter fra printeren til computeren vha. en webbrowser.

Funktionen er altid tilgængelig, også selvom du ikke har installeret printersoftwaren på computeren.

**BEMÆRK:** Webscan er som standard slået fra. Du kan aktivere denne funktion fra EWS'en.

Hvis ikke du kan åbne Webscan i EWS'en, kan det skyldes, at netværksadministratoren, har deaktiveret funktionen. Kontakt netværksadministratoren eller den person, som opsætter netværket for at få flere oplysninger.

### **Sådan aktiveres Webscan**

- **1.** Åbn den integrerede webserver. Se [Åbn den integrerede webserver på side 78](#page-83-0) for at få flere oplysninger.
- **2.** Klik på fanen **Settings (Indstillinger)** .
- **3.** Klik på **Administratorindstillinger** i afsnittet **Sikkerhed**.
- **4.** Vælg **Webscan** for at aktivere Webscan.
- **5.** Klik på **Apply** (Anvend).

#### **Sådan scannes ved hjælp af Webscan**

Scanning ved hjælp af Webscan tilbyder grundlæggende scanningsindstillinger. Scan fra HP-printersoftwaren for at få yderligere scanningsindstillinger eller funktioner.

**1.** Læg originalen med udskriftssiden nedad i forreste højre hjørne af glaspladen.

Se [Placering af en original på glaspladen på side 21](#page-26-0) for at få flere oplysninger.

- **2.** Åbn den integrerede webserver. Se <u>Åbn den integrerede webserver på side 78</u> for at få flere oplysninger.
- **3.** Klik på fanen **Scanning** .
- **4.** Klik på **Webscan** i venstre rude, rediger de ønskede indstillinger, og klik så på **Start scanning** .

# <span id="page-61-0"></span>**Tip til kopiering og scanning**

Brug følgende tip, når du skal kopiere og scanne:

- Hold glaspladen og bagsiden af låget ren. Produktet tolker alt det, der findes på glaspladen, som en del af billedet.
- Læg originalen med udskriftssiden nedad i forreste højre hjørne af glasset.
- Hvis du vil tage en stor kopi af en lille original, skal du scanne originalen ind på computeren, ændre størrelsen i scanningsprogrammet og derefter udskrive en kopi af det forstørrede billede.
- Sæt lysstyrken korrekt i programmet, så du undgår manglende eller forkert tekst.

# **6 Administrer blækpatroner**

Dette afsnit indeholder følgende emner:

- [Kontrol af det anslåede blækniveau](#page-63-0)
- [Bestilling af blæk](#page-64-0)
- [Udskiftning af blækpatroner](#page-65-0)
- [Udskrive med én patron](#page-68-0)
- [Oplysninger om patrongaranti](#page-69-0)
- [Patrontips](#page-70-0)

# <span id="page-63-0"></span>**Kontrol af det anslåede blækniveau**

Det er nemt at kontrollere blækniveauet for at finde ud af, om en blækpatron snart skal udskiftes. Blækniveauet viser den mængde blæk, der anslås at være tilbage i blækpatronerne.

### **Sådan kontrollerer du blækniveauerne fra printerens kontrolpanel**

● **Blækniveau** -ikonerne på printerens skærm viser det anslåede niveau af resterende blæk i patronerne.

Få flere oplysninger om **Blækniveau** -ikonerne i [Kontrolpanelets indikatorer og skærmikonernes status](#page-12-0) [på side 7](#page-12-0).

### **Sådan kontrollerer du blækniveauerne i HP printersoftware (Windows)**

- 1. Åbn HP-printersoftwaren. Se [Åbn HP-printersoftwaren \(Windows\) på side 25](#page-30-0) for at få flere oplysninger.
- **2.** Klik på fanen **Anslået blækniv.** i printersoftware.

### **Sådan kontrollerer du blækniveauerne i HP printersoftware (OS X)**

**1.** Åbn HP Utility.

HP Utility findes i mappen **Hewlett-Packard** i mappen **Programmer** på harddiskens øverste niveau.

- **2.** Vælg HP DeskJet 3630 series på listen over enheder i vinduets venstre side.
- **3.** Klik på **Supplies Status** (Forsyningsstatus).

Det anslåede blækniveau vises.

- **4.** Klik på **Alle indstillinger** for at komme tilbage til ruden **Oplysninger og support**.
- **BEMÆRK:** Hvis du har installeret en efterfyldt eller ændret blækpatron, eller hvis blækpatronen har været brugt i en anden printer, vil blækniveauindikatoren være unøjagtig, eller måske vises den slet ikke.
- **EMÆRK:** Advarsler og indikatorer vedrørende blækniveau er kun estimater. Når du får en meddelelse om lavt blækniveau, bør du sørge for at skaffe en ny patron, så den ligger klar. Du behøver ikke udskifte patroner, før udskriftskvaliteten bliver uacceptabel.
- **BEMÆRK:** Der bruges blæk fra patronerne til flere ting under udskrivningsprocessen, herunder initialiseringsprocessen, hvor printeren og blækpatronerne forberedes til udskrivning, og ved rensning af printhovedet, hvilket holder dyserne rene, så blækket kan flyde frit. Desuden vil der altid være lidt blæk tilbage i patronen, når den er opbrugt. Der er flere oplysninger på [www.hp.com/go/inkusage.](http://www.hp.com/go/inkusage)

# <span id="page-64-0"></span>**Bestilling af blæk**

Find det korrekte blækpatronnummer, før du bestiller patroner.

### **Sådan finder du blækpatronens nummer på printeren**

Patronnummeret findes indvendigt på det forreste dæksel.

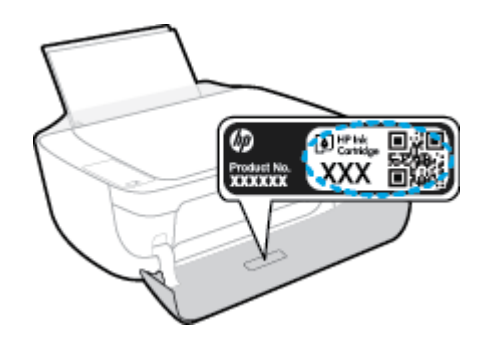

### **Sådan finder du genbestillingsnumrene i printersoftware (Windows)**

- 1. Åbn HP-printersoftwaren. Se [Åbn HP-printersoftwaren \(Windows\) på side 25](#page-30-0) for at få flere oplysninger.
- **2.** I printersoftware skal du klikke på **Køb** og derefter på **Køb forbrugsvarer online** og så følge anvisningerne på skærmen.

### **Sådan finder du genbestillingsnumrene for blækpatronerne (OS X)**

- **1.** Åbn HP Utility.
- **BEMÆRK:** HP Utility findes i mappen **Hewlett-Packard** i mappen **Programmer** på harddiskens øverste niveau.

### **2.** Klik på **Forbrugsvareinfo**.

Blækpatronernes bestillingsnumre vises.

**3.** Klik på **Alle indstillinger** for at komme tilbage til ruden **Oplysninger og support**.

Du kan bestille originale HP-forbrugsvarer til HP DeskJet 3630 series på [www.hp.com/buy/supplies](http://www.hp.com/buy/supplies) . Vælg land/område, hvis du bliver bedt om det, og følg så beskederne for at finde de rigtige blækpatroner til printeren.

**BEMÆRK:** Onlinebestilling af blækpatroner understøttes ikke i alle lande/område. I de lande hvor mange ikke kan benytte onlinebestilling, kan man stadig få vist oplysninger om forbrugsvarerne og udskrive en liste, man kan tage med til sin HP-forhandler.

# <span id="page-65-0"></span>**Udskiftning af blækpatroner**

## **Sådan udskiftes blækpatronerne**

- **1.** Kontroller, at produktet er tændt.
- **2.** Luk udbakkens forlænger, og drej udbakken med uret ind i printeren.

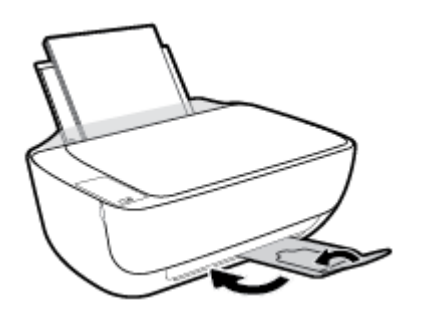

- **3.** Fjern den gamle blækpatron.
	- **a.** Åbn printerens forreste dæksel.

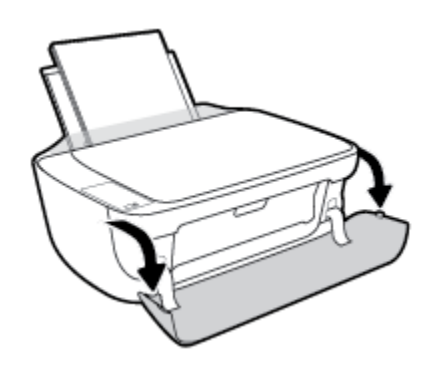

**b.** Åbn dækslet til blækpatronerne, og vent indtil holderen er flyttet ind i midten.

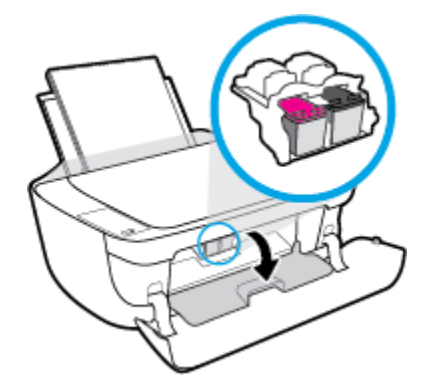

**c.** Tryk ned på blækpatronen for at frigøre den, og tag den derefter ud af holderen.

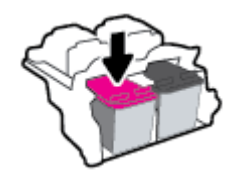

- **4.** Sæt en ny blækpatron i.
	- **a.** Tag patronen ud af emballagen.

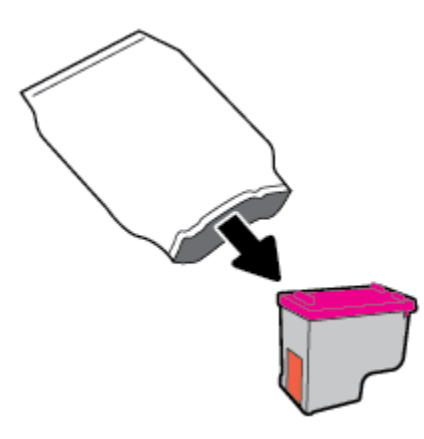

**b.** Fjern plastictapen ved at trække i trækfligen.

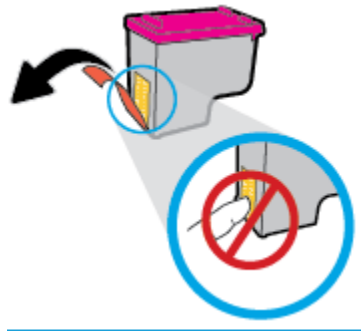

**BEMÆRK:** Rør ikke ved de elektriske kontakter på blækpatronen.

**c.** Skub patronen ind i holderen, indtil den klikker på plads.

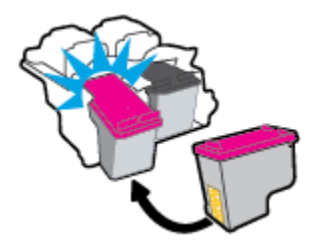

**d.** Luk dækslet til blækpatronerne.

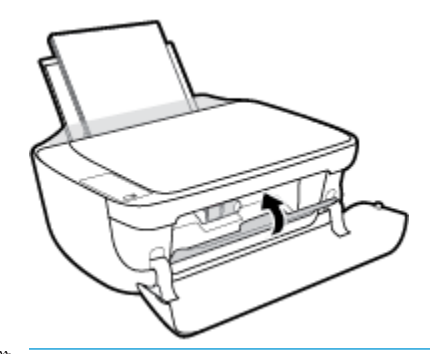

- **BEMÆRK:** HP printersoftware beder dig om at justere patronerne, første gang du udskriver et dokument, efter du har sat en ny patron i.
- **e.** Luk printerens forreste dæksel.

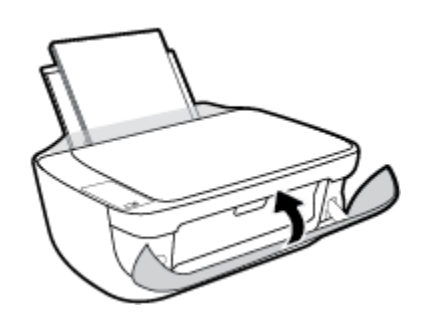

**5.** Træk udbakken og bakkens forlænger ud.

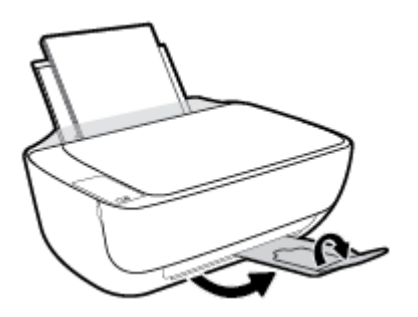

# <span id="page-68-0"></span>**Udskrive med én patron**

Brug enkeltpatronstilstand til at anvende printeren med kun én blækpatron. Blækbackup-tilstanden startes, når en blækpatron fjernes fra blækpatronholderen.

**BEMÆRK:** Når printeren fungerer i enkeltpatronstilstand, vises der en meddelelse på skærmen. Hvis meddelelsen vises, og der er installeret to blækpatroner i printeren, skal du kontrollere, at den beskyttende plastiktape er blevet fjernet fra begge blækpatroner. Hvis blækpatronens kontakter er dækket af plastiktape, kan printeren ikke registrere, at blækpatronen er installeret. Prøv at rense blækpatronens kontakter, hvis der ikke sidder plastictape på blækpatronerne. Få yderligere oplysninger om rensning af blækpatronkontakter under [Problemer med blækpatroner på side 87.](#page-92-0)

### **Sådan afsluttes enkeltpatronstilstanden**

● Både den sorte og den trefarvede blækpatron skal være installeret.

# <span id="page-69-0"></span>**Oplysninger om patrongaranti**

Garantien på HP-blækpatroner gælder, når patronen er brugt i dens dertil bestemte HP-udskrivningsenhed. Denne garanti dækker ikke HP's blækprodukter, der er blevet efterfyldt, omarbejdet, nyistandsat, anvendt forkert eller manipuleret med.

I garantiperioden er produktet dækket, så længe HP-blækpatronen ikke er tom, og garantiperiodens slutdato ikke er overskredet. Du kan se slutdatoen for garantien, der vises i formatet ÅR/MÅNED/DAG, på produktet:

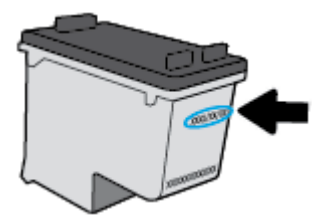

Der findes en kopi af HP's Begrænsede garantierklæring i den trykte dokumentation, der fulgte med.

# <span id="page-70-0"></span>**Patrontips**

Brug følgende tip i forbindelse med blækpatroner:

- For at beskytte patronerne mod udtørring, bør du altid slukke for printeren på knappen **Strøm** og vente på at **Strøm** afbryderindikatoren går ud.
- Åbn ikke patronerne, og tag ikke hætten af, før du er klar til at installere dem. Når hætten sidder på, fordamper der ikke så meget blæk.
- Sæt patronerne i de korrekte holdere. Farven og ikonet på patronen skal passe til holderens farve og ikon. Sørg for, at alle patroner kommer helt på plads.
- . Juster printeren for at opnå den bedste udskriftskvalitet. Der er flere oplysninger i [Problemer med at](#page-95-0) [printe på side 90](#page-95-0).
- Når skærmbilledet Anslåede blækniveau viser, at en eller begge patroner er ved at løbe tør for blæk, bør du overveje at udskifte patronerne så du undgår forsinkelser i udskrivningen. Du behøver ikke udskifte patronerne, før kvaliteten ikke er tilfredsstillende. Der er flere oplysninger i Udskiftning af blækpatroner [på side 60.](#page-65-0)
- Hvis du fjerne en patron fra printeren af hvilken som helst årsag, anbefales det, at du udskifter den så hurtigt som muligt. Hvis patroner opbevares uden for printeren og ubeskyttet, begynder de at tørre ud.
# **7 Tilslut printeren**

- [Slut printeren til et trådløst netværk med en router](#page-73-0)
- [Trådløs forbindelse til printeren uden en router](#page-76-0)
- [Trådløse indstillinger](#page-80-0)
- [Slut printeren til computeren ved hjælp af et USB-kabel \(ikke-netværksforbindelse\)](#page-81-0)
- [Skifte fra en USB-forbindelse til en trådløs forbindelse](#page-82-0)
- [Avancerede værktøjer til printeradministration \(for netværksprintere\)](#page-83-0)
- [Tips til opsætning og brug af netværksprintere](#page-85-0)

# <span id="page-73-0"></span>**Slut printeren til et trådløst netværk med en router**

- $\hat{X}$  **TIP:** Hold knappen **Oplysninger** (**( )**) inde i tre sekunder for at udskrive en trådløs startvejledning.
	- Slut printeren til et trådløst netværk ved hjælp af Wi-Fi Protected Setup (WPS)
	- [Tilslutning af printeren til et trådløst netværks vha. HP printersoftware](#page-74-0)

### **Slut printeren til et trådløst netværk ved hjælp af Wi-Fi Protected Setup (WPS)**

Du skal have følgende, før printeren kan sluttes til et trådløst netværk ved hjælp af WPS:

Et trådløst 802.11b/g/n-netværk med en WPS-aktiveret, trådløs router eller et adgangspunkt.

**BEMÆRK:** Printeren understøtter kun 2,4-GHz-forbindelser.

● En computer med forbindelse til det trådløse netværk, du vil slutte printeren til. Kontrollér, at HPprinterprogrammet er installeret på computeren.

Hvis du har en WPS-router (Wi-Fi Protected Setup) med en WPS-trykknap, skal du benytte **trykknapmetoden**. Hvis du ikke ved, om din router har en trykknap, kan du bruge **PIN-metoden**.

#### **Sådan bruges tr\kknapkonfiguration (PBC)**

- **1.** Hold knappen **Trådløst** ( $(\langle \phi \rangle)$ ) på printeren nede i mere end tre sekunder for at starte WPStryktilstanden. Indikatoren for **Trådløst** blinker.
- **2.** Tryk på WPS-knappen på din router.

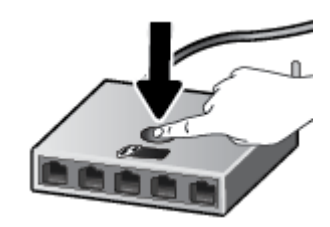

**BEMÆRK:** Der kører en timer i ca. 2 minutter, mens der oprettes trådløs forbindelse.

#### **Brug af PIN-metoden**

**1.** Tryk på knappen **Trådløst (((+))**) og knappen **Oplysninger ((+)**) samtidig for at udskrive netværkskonfigurationssiden, og find derefter WPS-pinkoden.

Der er trykt en WPS-pinkode øverst på siden.

- **2.** Hold knappen **Trådløst** ( $(P)$ ) på printerens kontrolpanel nede i mere end tre sekunder. Indikatoren for trådløs begynder at blinke.
- **3.** Åbn konfigurationshjælpeprogrammet eller softwaren til computerens trådløse router eller trådløse adgangspunkt, og indtast derefter WPS-pinkoden.

<span id="page-74-0"></span>**BEMÆRK:** Du kan finde flere oplysninger om brug af konfigurationshjælpeprogrammet i dokumentationen til routeren eller det trådløse adgangspunkt.

Vent ca. 2 minutter. Hvis printeren tilsluttes, holder indikatoren for **Trådløst** op med at blinke og forbliver tændt.

### **Tilslutning af printeren til et trådløst netværks vha. HP printersoftware**

Hvis du vil slutte printeren til et integreret trådløst WLAN 802.11-netværk, skal du bruge følgende:

Et trådløst 802.11b/g/n-netværk med en trådløs router eller et adgangspunkt.

**BEMÆRK:** Printeren understøtter kun 2,4-GHz-forbindelser.

- En computer med forbindelse til det trådløse netværk, du vil slutte printeren til.
- Netværksnavn (SSID).
- WEP-nøgle eller WPA-adgangskode (om nødvendig).

#### **Sådan tilslutter du printeren ved hjælp af HP printersoftware (Windows)**

**1.** Vælg en af følgende muligheder, alt efter om du har installeret HP printersoftware eller ej:

#### **Hvis ikke HP printersoftware er installeret på computeren**

- **a.** Gå til [123.hp.com](http://123.hp.com) for at downloade og installere printersoftware.
- **BEMÆRK:** Installationen af programmet kræver, at printeren er forbundet til computeren med et USB-kabel. Tilslut ikke USB-kablet, før printerprogrammet beder dig om at gøre det.
- **b.** Vælg **Trådløs**, og følg vejledningen på skærmen, når du bliver bedt om det.

#### **Hvis HP printersoftware er installeret på computeren**

- **a.** Åbn printersoftware. Se <u>Åbn HP-printersoftwaren (Windows) på side 25</u> for at få flere oplysninger.
- **b.** Klik på **Værktøjer** i printersoftware.
- **c.** Vælg **Printeropsætning og software**.
- **d.** Klik på **Tilslut en ny printer**, klik på **Trådløs**, og følg anvisningerne på skærmen.
- **2.** Når printeren tilsluttes, holder den blå **Trådløst** -indikator for trådløs op med at blinke og forbliver tændt.

#### **Sådan tilslutter du printeren ved hjælp af HP printersoftware (OS X)**

**1.** Vælg en af følgende muligheder, alt efter om du har installeret HP printersoftware eller ej:

#### **Hvis ikke HP printersoftware er installeret på computeren**

- **a.** Læg cd'en med printersoftware i computeren.
- **b.** Dobbeltklik på ikonet for HP-installationsprogrammet på software-cd'en, og følg vejledningen på skærmen.

#### **Hvis HP printersoftware er installeret på computeren**

- **a.** Dobbeltklik på HP Utility-ikonet (der findes i mappen **Hewlett-Packard** og efterfølgende i mappen **Programmer** på harddiskens øverste niveau).
- **b.** Vælg **Opsætning af ny enhed** på menubjælken øverst på skærmen i menuen Enheder, og følg vejledningen på skærmen.
- **2.** Når printeren tilsluttes, holder den blå **Trådløst** -indikator for trådløs op med at blinke og forbliver tændt.

#### **Sådan tilslutter du en ny printer (Windows)**

- 1. Åbn printersoftware. Se <u>Åbn HP-printersoftwaren (Windows) på side 25</u> for at få flere oplysninger.
- **2.** Klik på **Værktøjer** i printersoftware.
- **3.** Vælg **Printeropsætning og software**.
- **4.** Vælg **Tilslut en ny printer**. Følg vejledningen på skærmen.

#### **Sådan tilslutter du en ny printer (OS X)**

- **1.** Åbn **6.Foretrukne** .
- **2.** Klik på **Udskriv & fax** , **Udskriv & scanning** eller **Printere og scannere** i afsnittet **Hardware** afhængigt af operativsystemet.
- **3.** Klik på + under listen med printere til venstre.
- **4.** Vælg den nye printer på listen.

# <span id="page-76-0"></span>**Trådløs forbindelse til printeren uden en router**

Med Wi-Fi Direct kan du udskrive trådløst fra en computer, smartphone, tablet-pc eller anden enhed, der understøtter trådløs tilslutning – uden at der skal oprettes forbindelse til et eksisterende trådløst netværk.

#### **Retningslinjer for brug af Wi-Fi Direct**

- Kontrollér, at den nødvendige software er installeret på computeren eller mobilenheden.
	- Hvis du anvender en computer, skal HP-printersoftwaren være installeret.

Hvis du ikke har installeret HP-printersoftwaren på computeren, skal du først oprette forbindelse til Wi-Fi Direct og derefter installere printersoftwaren. Vælg **Trådløs**, når du bliver anmodet af printersoftwaren om en forbindelsestype.

- Hvis du bruger en mobil enhed, skal du have installeret en kompatibel udskrivningsapp. Du kan finde flere oplysninger om mobil udskrivning på [www.hp.com/global/us/en/eprint/](http://www.hp.com/global/us/en/eprint/mobile_printing_apps.html) [mobile\\_printing\\_apps.html.](http://www.hp.com/global/us/en/eprint/mobile_printing_apps.html)
- Wi-Fi Direct til printeren skal være tændt.
- Wi-Fi Direct-forbindelsen kan deles af op til fem computere og mobilenheder.
- Wi-Fi Direct kan bruges, mens printeren er sluttet til en computer med USB-kabel eller sluttet til et netværk via en trådløs forbindelse.
- Wi-Fi Direct kan ikke bruges til at oprette internetforbindelse på en computer, mobil enhed eller printer.

#### **Retningslinjer for brug af Wi-Fi Direct**

- Kontrollér, at den nødvendige software er installeret på computeren eller mobilenheden.
	- Hvis du anvender en computer, skal HP-printersoftwaren være installeret.

Hvis du ikke har installeret HP-printersoftwaren på computeren, skal du først oprette forbindelse til Wi-Fi Direct og derefter installere printersoftwaren. Vælg **Trådløs**, når du bliver anmodet af printersoftwaren om en forbindelsestype.

- Hvis du bruger en mobil enhed, skal du have installeret en kompatibel udskrivningsapp. Du kan finde flere oplysninger om mobil udskrivning på [www.hp.com/global/us/en/eprint/](http://www.hp.com/global/us/en/eprint/mobile_printing_apps.html) [mobile\\_printing\\_apps.html.](http://www.hp.com/global/us/en/eprint/mobile_printing_apps.html)
- Wi-Fi Direct til printeren skal være tændt.
- Wi-Fi Direct-forbindelsen kan deles af op til fem computere og mobilenheder.
- Wi-Fi Direct kan bruges, mens printeren er sluttet til en computer med USB-kabel eller sluttet til et netværk via en trådløs forbindelse.
- Wi-Fi Direct kan ikke bruges til at oprette internetforbindelse på en computer, mobil enhed eller printer.

#### **Slå Wi-Fi Direct til eller fra**

Tryk på knappen **Wi-Fi Direct** ( $\overline{Q}$ ) på printerens kontrolpanel.

- Når Wi-Fi Direct er aktiveret, lyser indikatoren for **Wi-Fi Direct** hele tiden. Tryk på knappen Wi-Fi Direct ( **Oplysninger** ) for at udskrive udskriftsinformationssiden, hvis du skal finde ( i )-navnet og adgangskoden.
- **BEMÆRK:** Når du tænder Wi-Fi Direct for første gang, udskriver printeren automatisk en vejledning til Wi-Fi Direct. Vejledningen indeholder oplysninger om brug af Wi-Fi Direct. Derefter kan du trykke på knappen **Wi-Fi Direct** ( ) og knappen **Oplysninger** ( ) samtidig for at udskrive vejledningen til Wi-Fi Direct. Vejledningen findes muligvis ikke på alle sprog.
- Når Wi-Fi Direct slukkes, slukkes **Wi-Fi Direct** -indikatoren.
- Få oplysninger om Wi-Fi Direct-indikatorstatus i [Kontrolpanelets indikatorer og skærmikonernes status](#page-12-0) [på side 7](#page-12-0).

#### **Sådan udskriver du fra en trådløs mobilenhed, der understøtter Wi-Fi Direct**

Den nyeste version af HP Print Service Plugin skal være installeret på mobilenheden. Dette plugin kan hentes som applikation i Google Play Butik.

- **1.** Kontroller, at du har aktiveret Wi-Fi Direct på printeren.
- **2.** Aktivér Wi-Fi Direct på mobilenheden. Du kan finde flere oplysninger i den dokumentation, der fulgte med mobilenheden.
- **3.** Vælg et dokument i en app, der understøtter udskrivning, på mobilenheden, og vælg så indstillingen til udskrivning af dokumentet.

Herefter vises listen over mulige printere.

- **4.** Vælg det Wi-Fi Direct-navn, der vises f.eks. DIRECT-\*\*-HP DeskJet 3630 series på listen over mulige printere (\*\* er de unikke tegn, der anvendes til identifikation af printeren).
	- Hvis printerens Wi-Fi Direct-forbindelses sikkerhed er **Automatisk** (standardindstillingen), opretter mobilenheden automatisk forbindelse til printeren og sender udskriftsopgaven.
	- Hvis sikkerheden til Wi-Fi Direct-forbindelsen er indstillet til **Manuel**, skal du vælge en af følgende muligheder for at tilslutte printeren og udskrive.
		- Tryk på knappen **Wi-Fi Direct** ( ), hvis indikatoren for Wi-Fi Direct på printerens kontrolpanel hele tiden blinker. Indikatoren stopper med at blinke og forbliver tændt.
		- Følg vejledningen på siden, hvis printeren udskriver en side med en PIN-kode.
	- **TIP:** Du kan ændre sikkerhedsindstillingen for printerens Wi-Fi Direct-forbindelse via den integrerede webserver (EWS). Se [Åbn den integrerede webserver på side 78](#page-83-0) for at få flere oplysninger.

#### **Sådan udskriver du fra en trådløs mobilenhed, der ikke understøtter Wi-Fi Direct**

Kontroller, at der er installeret en kompatibel udskrivningsapp på din mobile enhed. Du kan finde flere oplysninger på adressen [www.hp.com/global/us/en/eprint/mobile\\_printing\\_apps.html](http://www.hp.com/global/us/en/eprint/mobile_printing_apps.html).

- **1.** Kontroller, at du har aktiveret Wi-Fi Direct på printeren.
- **2.** Aktiver Wi-Fi-forbindelsen på den mobile enhed. Du kan finde flere oplysninger i den dokumentation, der fulgte med den mobile enhed.

**BEMÆRK:** Du kan kun bruge Wi-Fi Direct, hvis mobilenheden understøtter Wi-Fi.

**3.** Gå til den mobile enhed, og opret forbindelse til et nyt netværk. Gør som du plejer for at oprette en ny trådløs forbindelse eller et hotspot. Vælg navnet Wi-Fi Direct på listen over trådløse netværk, f.eks. DIRECT-\*\*-HP DeskJet 3630 series (hvor \*\* er de unikke tegn, der identificerer din printer).

Skriv passwordet til Wi-Fi Direct når du bliver adspurgt.

**4.** Udskriv dokumentet.

#### **Sådan udskrives fra en computer med trådløs funktion (Windows)**

- **1.** Kontroller, at du har aktiveret Wi-Fi Direct på printeren.
- **2.** Aktiver computerens Wi-Fi-forbindelse. Du kan finde flere oplysninger i den dokumentation, der fulgte med computeren.
	- **BEMÆRK:** Du kan kun bruge Wi-Fi Direct, hvis computeren understøtter Wi-Fi.
- **3.** Gå til computeren, og opret forbindelse til et nyt netværk. Gør som du plejer for at oprette en ny trådløs forbindelse eller et hotspot. Vælg Wi-Fi Direct-navnet på listen over trådløse netværk, som vises f.eks. som DIRECT-\*\*-HP DeskJet 3630 series (hvor \*\* er det unikke tegn, der identificerer printeren, og XXXX er den printermodel, der står på printeren).

Skriv passwordet til Wi-Fi Direct når du bliver adspurgt.

- **4.** Fortsæt til trin 5, hvis printeren er installeret og sluttet til computeren via et trådløst netværk. Hvis printeren er installeret og sluttet til computeren via et USB-kabel, skal du følge trinnene nedenfor for at installere printersoftware ved hjælp af en HP Wi-Fi Direct-forbindelse.
	- **a.** Gør et af følgende afhængig af dit operativsystem:
		- **Windows 8,1**: Klik på Pil ned nederst i venstre hjørne af startskærmen, vælg printernavnet, og klik derefter på **Hjælpeprogrammer**.
		- **Windows 8**: Højreklik på et tomt område på startskærmen, klik på **Alle applikationer** på applikationslinjen, vælg printernavnet, og klik derefter på **Hjælpeprogrammer**.
		- **Windows 7**, **Windows Vista** og **Windows XP**: Gå til computerens skrivebord, klik på **Start**, vælg **Alle programmer**, klik på **HP**, klik på printerens mappe.
	- **b.** Klik på **Printeropsætning og software**, og vælg derefter på **Tilslut ny printer**.
	- **c.** Når skærmen **Forbindelsesindstillinger** vises i softwaren, skal du vælge **Trådløs**.

Vælg HP-printersoftwaren på listen over registrerede printere.

- **d.** Følg vejledningen på skærmen.
- **5.** Udskriv dokumentet.

#### **Sådan udskrives fra en computer med trådløs funktion (OS X)**

- **1.** Kontroller, at du har aktiveret Wi-Fi Direct på printeren.
- **2.** Tænd for trådløs forbindelse på computeren.

Du kan finde flere oplysninger i dokumentationen fra Apple.

**3.** Klik på ikonet Wi-Fi, og vælg Wi-Fi Direct-navnet, som f.eks. DIRECT-\*\*-HP DeskJet 3630 series (hvor \*\* er det unikke tegn, der identificerer printeren, og XXXX er den printermodel, der står på printeren).

Hvis Wi-Fi Direct er aktiveret med sikkerhed, skal du skrive en adgangskode, når du bliver bedt om det.

- **4.** Tilføj printeren.
	- **a.** Åbn **6.Foretrukne** .
	- **b.** Klik på **Udskriv & fax** , **Udskriv & scanning** eller **Printere og scannere** i afsnittet **Hardware**  afhængigt af operativsystemet.
	- **c.** Klik på + under listen med printere til venstre.
	- **d.** Vælg en printer på listen med printere (ordet "Bonjour" vises i højre kolonne ved siden af printerens navn), og klik på **Tilføj**.

# <span id="page-80-0"></span>**Trådløse indstillinger**

Du kan opsætte og administrere printerens trådløse forbindelse samt udføre forskellige netværksadministrationsopgaver. Dette omfatter udskrivningsoplysninger om netværksindstillinger, aktivering og deaktivering af den trådløse funktion samt ændring af trådløse indstillinger.

#### **Sådan aktiveres eller deaktiveres printerens trådløse funktion**

Tryk på knappen **Trådløst** ( $($ ( $\uparrow$ ))) for at tænde eller slukke for printerens trådløse funktioner.

- Hvis printeren har en aktiv forbindelse til et trådløst netværk, lyser indikatoren for **Trådløst** i lysende blå, og ikonerne **Trådløst** og **Signallinjer** vises på printerskærmen.
- Hvis den trådløse forbindelse er afbrudt, er indikatoren for **Trådløst** slukket.
- Se [Kontrolpanelets indikatorer og skærmikonernes status på side 7](#page-12-0) for at få yderligere oplysninger om trådløs status.

#### Sådan udskriver du testrapporten for det trådløse netværk og netværkskonfigurationssiden

Tryk på knappen **Trådløst** ( $(\langle \cdot, \cdot \rangle)$ ) og knappen **Oplysninger** ( $\binom{?}{?}$ ) samtidig.

- Testrapporten for det trådløse netværk viser diagnosticeringsresultaterne for det trådløse netværks status, den trådløse signalstyrke, fundne netværk mv.
- Netværkskonfigurationssiden viser netværksstatus, værtsnavn, netværksnavn mv.

#### **Sådan ændres trådløse indstillinger (Windows)**

Denne metode kan benyttes, hvis du allerede har er installeret printersoftware.

- **BEMÆRK:** Denne metoder kræver brug af et USB-kabel. Tilslut først USB-kablet, når du bliver bedt om det.
	- 1. Åbn HP-printersoftwaren. Se [Åbn HP-printersoftwaren \(Windows\) på side 25](#page-30-0) for at få flere oplysninger.
	- **2.** Klik på **Værktøjer** i printersoftware.
	- **3.** Vælg **Printeropsætning og software**.
	- **4.** Vælg **2mkonfigurer trådløse indstillinger**. Følg vejledningen på skærmen.

#### **Sådan gendannes netværksindstillingerne til standardindstillingerne**

**• Tryk på knappen Trådløst (((†))**) og knappen **Annuller (** $\blacktriangledown$ **)** på printerens kontrolpanel samtidig, og hold dem nede i tre sekunder.

## <span id="page-81-0"></span>**Slut printeren til computeren ved hjælp af et USB-kabel (ikkenetværksforbindelse)**

Printeren er udstyret med en USB 2.0 High Speed-port på bagsiden til tilslutning til en computer.

#### **Sådan tilsluttes produktet med et USB-kabel**

**1.** Gå til [123.hp.com](http://123.hp.com) for at downloade og installere printersoftware.

**BEMÆRK:** Tilslut først USB-kablet til produktet, når du bliver bedt om det.

- **2.** Følg vejledningen på skærmen. Når du bliver bedt om det, skal du tilslutte enheden til computeren ved at vælge **USB** på skærmen **Netværksindstillinger**.
- **3.** Følg vejledningen på skærmen.

Hvis printersoftware er installeret, fungerer printeren som en plug and play-enhed.

# <span id="page-82-0"></span>**Skifte fra en USB-forbindelse til en trådløs forbindelse**

Hvis du har opsat printeren og installeret softwaren med et USB-kabel, så printeren er direkte forbundet med din computer, kan du nemt ændre det til en trådløs netværksforbindelse. Du skal bruge et trådløst 802.11b/g/n-netværk med en trådløs router eller et adgangspunkt.

**BEMÆRK:** Printeren understøtter kun 2,4-GHz-forbindelser.

Inden du skifter fra en USB-forbindelse til en trådløs netværksforbindelse, skal du sørge for at:

- Printeren er sluttet til computeren via USB-kablet, indtil du bliver bedt om at tage kablet ud.
- Computeren er tilsluttet det trådløse netværk, hvor du vil installere printeren.

#### **Skift fra en USB-forbindelse til et trådløst netværk (Windows)**

- **1.** Åbn HP-printersoftwaren. Se [Åbn HP-printersoftwaren \(Windows\) på side 25](#page-30-0) for at få flere oplysninger.
- **2.** Klik på **Værktøjer** i printersoftware.
- **3.** Vælg **Printeropsætning og software**.
- **4.** Vælg **Konverter USB-tilsluttet printer til trådløs**. Følg vejledningen på skærmen.

#### **Sådan skiftes fra en USB-forbindelse til et trådløst netværk (OS X)**

- **1.** Slut printeren til dit trådløse netværk.
- **2.** Brug **HP Setup Assistant** i **Programmer/Hewlett-Packard/Device Utilities** (Enhedsværktøjer) til at ændre forbindelsen til trådløs for denne printer.

## <span id="page-83-0"></span>**Avancerede værktøjer til printeradministration (for netværksprintere)**

Når printeren er sluttet til et netværk, kan du bruge printerens integrerede webserver (EWS) til at få vist statusoplysninger, skifte indstillinger og styre printeren fra computeren.

- **BEMÆRK:** Du kan bruge den integrerede webserver uden at have forbindelse til internettet. I så fald er der dog nogle funktioner, som ikke kan benyttes.
- **BEMÆRK:** Du skal muligvis have en adgangskode for at få vist eller ændre visse indstillinger.
	- Åbn den integrerede webserver
	- **Om cookies**

### **Åbn den integrerede webserver**

Du kan åbne den integrerede webserver på en af følgende måder.

#### **Sådan åbnes den integrerede webserver via et netværk**

- **1.** Tryk på knappen **Trådløst (((\*))** og knappen **Oplysninger ((\*)**) på printerens kontrolpanel samtidig for at udskrive netværkskonfigurationssiden.
- **2.** Du finder printerens IP-adresse eller værtsnavn på netværkskonfigurationssiden.
- **3.** Skriv den IP-adresse eller det værtsnavn, der er tildelt printeren, i en understøttet webbrowser på computeren.

Hvis IP-adressen f.eks. er 192.168.0.12, skal du skrive følgende adresse i webbrowseren: http:// 192.168.0.12.

#### **Sådan åbnes den integrerede webserver via HP printersoftware (Windows)**

- **1.** Åbn printersoftware. Se <u>Åbn HP-printersoftwaren (Windows) på side 25</u> for at få flere oplysninger.
- **2.** Klik på **Udskriv og scan** , og klik på **Printerens startside (EWS)**.

#### **Sådan åbnes den integrerede webserver via Wi-Fi Direct**

- 1. Hvis indikatoren Wi-Fi Direct er slukket, skal du trykke på knappen Wi-Fi Direct ( $\bar{a}$ ) for at tænde den. Tryk på knappen Wi-Fi Direct ( **Oplysninger** ) for at udskrive udskriftsinformationssiden, hvis du skal finde  $(i)$ -navnet og -adgangskoden.
- **2.** Aktivér den trådløse funktion på den trådløse computer, og søg efter og opret forbindelse til Wi-Fi Direct-navnet, for eksempel: DIRECT-\*\*-HP DeskJet 3630 series. Skriv adgangskoden til Wi-Fi Direct, når du bliver bedt om det.
- **3.** Skriv følgende adresse i en understøttet webbrowser på computeren: http://192.168.223.1.

### **Om cookies**

Den integrerede webserver (EWS) placerer meget små tekstfiler (cookies) på din harddisk, når du bladrer. Disse filer gør det muligt for EWS at genkende din computer, næste gang du besøger stedet. Hvis du f.eks. har konfigureret EWS-sproget, hjælper en cookie med at huske, hvilket sprog du har valgt, så siderne vises på det samme sprog, næste gang du bruger EWS. Visse cookies (som f.eks den cookie, der gemmer kundespecifikke præferencer) gemmes på computeren, indtil du fjerner dem manuelt.

Du kan konfigurere din browser, så den accepterer alle cookies, eller du kan konfigurere den til at give dig besked, hver gang der tilbydes en cookie, så du selv kan vælge om en cookie skal accepteres eller afvises. Du kan også bruge din browser til at fjerne uønskede cookies.

**BEMÆRK:** Afhængig af din enhed vil du, hvis du vælger at slå cookies fra, slå en eller flere af følgende funktioner fra:

- Starte der, hvor du sidst brugte programmet (er især nyttigt, når du bruger opsætningsguiden)
- Gemme EWS-browserens sprogindstilling
- Tilpasse EWSHjem-side

Oplysninger om, hvordan du ændrer indstillingerne for dine personlige oplysninger og cookies, og hvordan du finder eller sletter cookies, finder du i dokumentationen til din webbrowser.

# <span id="page-85-0"></span>**Tips til opsætning og brug af netværksprintere**

Brug følgende tip, når du skal klargøre og bruge en netværksprinter:

- Kontroller, at din trådløse router eller dit adgangspunkt er tændt, når du skal opsætte en trådløs netværksprinter. Printeren søger efter trådløse routere og viser en liste over fundne netværksnavne på computeren.
- Hvis computeren er tilsluttet et VPN (Virtual Private Network), skal du afbryde forbindelsen til VPN'et, før du kan få adgang til andre enheder i netværket, herunder printeren.
- Læs mere om konfigurering af netværket og printeren til trådløs udskrivning. [Klik her for at gå online, og](http://h20180.www2.hp.com/apps/Nav?h_pagetype=s-924&h_client=s-h-e004-01&h_keyword=lp70041-all-DJ3630&h_lang=da&h_cc=dk)  få flere oplysninger.
- Lær, hvordan du finder netværkets sikkerhedsindstillinger. Klik her for at gå online, og få flere [oplysninger.](http://h20180.www2.hp.com/apps/Nav?h_pagetype=s-924&h_client=s-h-e004-01&h_keyword=lp70018-all-DJ3630&h_lang=da&h_cc=dk)
- Læs om HP Print and Scan Doctor. Klik her for at få flere oplysninger på nettet.

**BEMÆRK:** Dette program kan kun benyttes i Windows-styresystemer.

- Lær, hvordan du skifter fra USB-forbindelse til trådløs forbindelse. Klik her for at gå online, og få flere [oplysninger.](http://h20180.www2.hp.com/apps/Nav?h_pagetype=s-924&h_client=s-h-e004-01&h_keyword=lp70015-win-DJ3630&h_lang=da&h_cc=dk)
- Lær, hvad du skal gøre med din firewall og anti-virus programmer under opsætning af printeren. [Klik her](http://h20180.www2.hp.com/apps/Nav?h_pagetype=s-924&h_client=s-h-e004-01&h_keyword=lp70017-win-DJ3630&h_lang=da&h_cc=dk)  for at gå online, og få flere oplysninger.

# **8 Løsning af problemer**

Dette afsnit indeholder følgende emner:

- [Papirstop og problemer med papirindføring](#page-87-0)
- [Problemer med blækpatroner](#page-92-0)
- [Problemer med at printe](#page-95-0)
- [Problemer med kopiering](#page-103-0)
- [Problemer med at scanne](#page-104-0)
- [Netværk- og forbindelsesproblemer](#page-105-0)
- [Problemer med printerhardware](#page-107-0)
- [Fejlkoder på kontrolpanelet](#page-108-0)
- [HP-support](#page-109-0)

# <span id="page-87-0"></span>**Papirstop og problemer med papirindføring**

Hvad vil du gøre?

## **Fjernelse af papirstop**

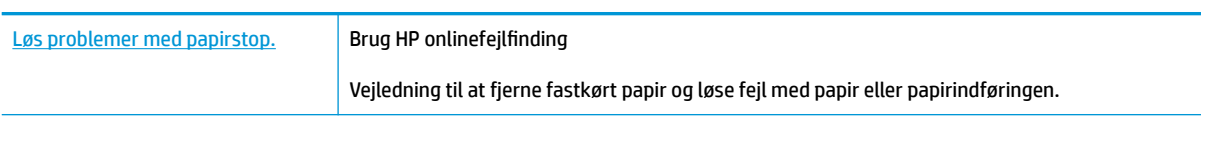

**BEMÆRK:** HP onlinefejlfinding findes muligvis ikke på alle sprog.

### **Læs instruktionerne i menuen Hjælp for at fjerne papir ved papirstop**

Papir kan køre fast flere steder.

#### **Sådan afhjælpes papirstop i indbakken**

- **1.** Tryk på knappen **Annuller (** $\angle$ **)** for automatisk at fjerne papir, der sidder fast. Hvis dette ikke fungerer, kan du fjerne det fastkørte papir manuelt ved hjælp af følgende vejledning.
- **2.** Træk forsigtigt det fastkørte papir ud af papirbakken.

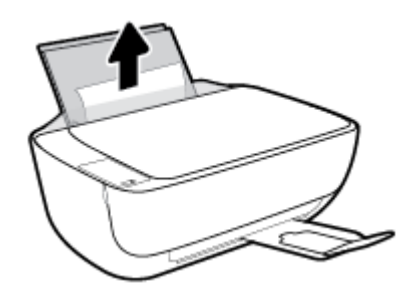

- **3.** Kontrollér, at der ikke sidder fremmedlegemer omkring papiret, og læg det i bakken igen.
- **BEMÆRK:** Indbakkens skjold kan forhindre, at papiret blokeres af fremmedlegemer, og at der opstår alvorlige papirstop. Indbakkens skjold må ikke tages ned.
- **4.** Tryk på knappen **Genoptag** ( $\bigoplus$ ) på kontrolpanelet for at fortsætte den aktuelle opgave.

#### **Sådan afhjælpes papirstop i udbakken**

**1.** Tryk på knappen **Annuller (X)** for automatisk at fjerne papir, der sidder fast. Hvis dette ikke fungerer, kan du fjerne det fastkørte papir manuelt ved hjælp af følgende vejledning.

**2.** Træk forsigtigt det fastkørte papir ud af udbakken.

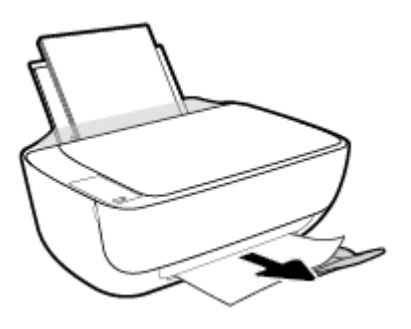

**3.** Tryk på knappen Genoptag ( $\bigoplus$ ) på kontrolpanelet for at fortsætte den aktuelle opgave.

#### **Sådan afhjælpes papirstop via dækslet til blækpatronerne**

- **1.** Tryk på knappen **Annuller (X)** for automatisk at fjerne papir, der sidder fast. Hvis dette ikke fungerer, kan du fjerne det fastkørte papir manuelt ved hjælp af følgende vejledning.
- **2.** Fjern det papir, der sidder fast.
	- a. Tryk på knappen **Strøm** (<sup>|</sup>) for at slukke printeren.
	- **b.** Luk udbakkens forlænger, og drej udbakken med uret ind i printeren.

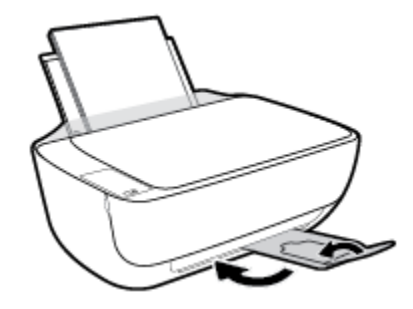

**c.** Åbn printerens forreste dæksel.

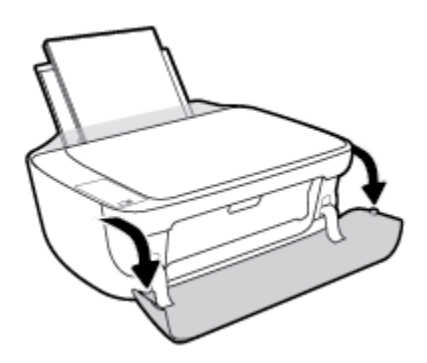

**d.** Åbn dækslet til blækpatronerne.

**e.** Træk printerholderen mod højre, hvis den sidder i midten af printeren.

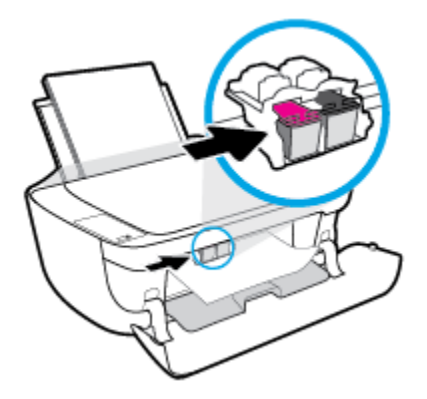

**f.** Fjern det papir, der sidder fast.

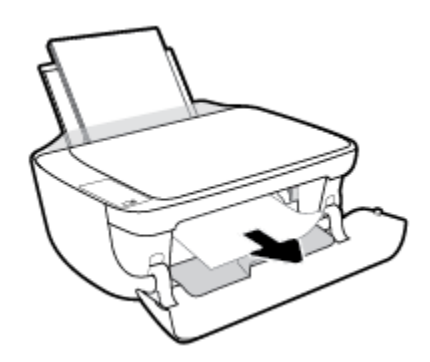

- **g.** Luk patrondækslet, og luk derefter det forreste dæksel.
- **h.** Træk udbakken og bakkens forlænger ud.

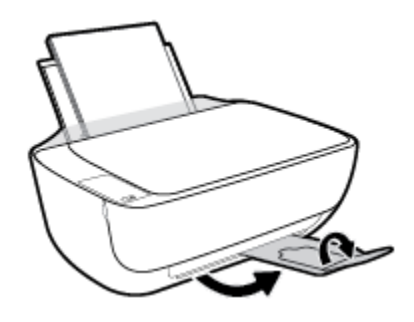

**3.** Tryk på knappen **Strøm** ( $\binom{1}{2}$ ) for at tænde printeren.

#### **Sådan afhjælpes papirstop inde i printeren**

- 1. Tryk på knappen **Annuller (X)** for automatisk at fjerne papir, der sidder fast. Hvis dette ikke fungerer, kan du fjerne det fastkørte papir manuelt ved hjælp af følgende vejledning.
- **2.** Tryk på knappen **Strøm** ( $\binom{1}{2}$ ) for at slukke printeren.

**3.** Vend printeren, find rensedækslet under printeren, og træk i begge holdere på rensedækslet for at åbne det.

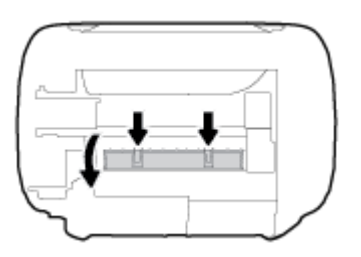

**4.** Fjern det papir, der sidder fast.

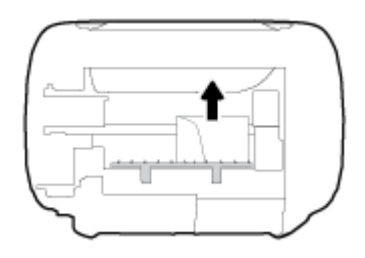

**5.** Luk rensedækslet. Skub forsigtigt dækslet ind mod printeren, indtil begge låse går på plads.

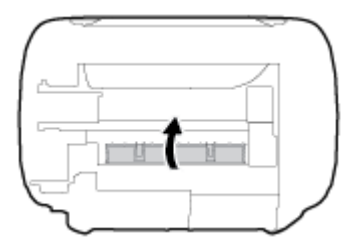

**6.** Vend printeren, og tryk på knappen **Strøm** (<sup>1</sup>) for at tænde den.

### **Fjern det, der blokerer for blækpatronholderen**

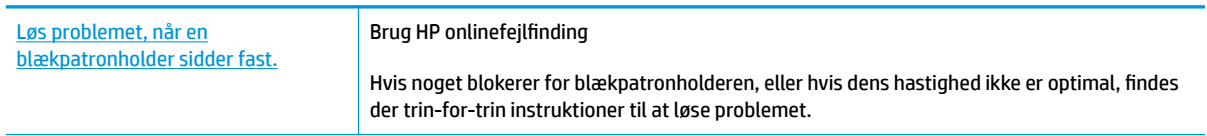

**BEMÆRK:** HP onlinefejlfinding findes muligvis ikke på alle sprog.

#### **Læs instruktionerne i menuen Hjælp for at finde hjælp til problemer, der opstår i forbindelse med blækpatronholderen.**

**▲** Fjern eventuelle genstande, f.eks. papir, der blokerer for blækpatronholderen.

**BEMÆRK:** Brug ikke værktøj eller andet til at fjerne papir, der sidder fast. Vær altid meget forsigtig, når du fjerner papir, der har sat sig fast inde i printeren.

## **Tips til forhindring af papirstop**

Følg disse retningslinjer for at undgå papirstop.

- Læg ikke for meget i bakken.
- Fjern ofte papir, der er udskrevet, fra udskriftsbakken.
- Kontrollér, at det papir, der er lagt i indbakken, ligger fladt uden bøjede eller iturevne kanter.
- Læg ikke forskellige papirtyper og -størrelser i papirbakken. Alt papir i papirbakken skal have samme størrelse og være af samme type.
- Juster papirbreddestyret i papirbakken, så det ligger tæt op ad papiret. Papirbreddestyret må ikke bøje papiret i papirbakken.
- Skub ikke papiret for langt ind i indbakken.
- Læg ikke papir i bakken, mens printeren udskriver. Hvis printeren er ved at løbe tør for papir, så vent på at meddelelsen om at printeren er løbet tør for papir vises, inden du lægger mere papir i bakken.

### **Løsning af problemer med papirindføringen**

Hvilken slags problem har du?

- **Der indføres ikke papir fra indbakken**
	- Kontrollér, at der er papir i indbakken. Se llægning af papir på side 16 for at få flere oplysninger.
	- Juster papirbreddestyret i papirbakken, så det ligger tæt op ad papiret. Papirbreddestyret må ikke bøje papiret i papirbakken.
	- Kontrollér, at papiret i bakken ikke er bøjet. Ret papiret ud ved at bøje det i den modsatte retning af bøjningen.
- **Sider bliver skæve**
	- Kontrollér, at papiret er ilagt i yderste højre side af indbakken, og at papirbreddestyringen er trykket helt ind mod papirets venstre side.
	- Læg ikke papir i printeren under udskrivning.

#### ● **Der indføres Ʈere sider**

- Juster papirbreddestyret i papirbakken, så det ligger tæt op ad papiret. Papirbreddestyret må ikke bøje papiret i papirbakken.
- Kontrollér, at bakken ikke er overfyldt med papir.
- Kontrollér, at de ilagte stykker papir ikke hænger sammen.
- Brug HP-medier for at sikre optimal ydelse og effektivitet.

# <span id="page-92-0"></span>**Problemer med blækpatroner**

## **Kontrollér, om der er en fejl i blækpatronen**

Du kan se, om der er fejl i blækpatronen, ved at kontrollere statussen for **Blækalarm** -indikatoren på det tilsvarende **Blækniveau** -ikon. Se [Kontrolpanelets indikatorer og skærmikonernes status på side 7](#page-12-0) for at få flere oplysninger.

Hvis printerprogrammet viser en meddelelse om en fejl i blækpatronen, hvori der står, at der er en fejl i mindst én blækpatron, kan du kontrollere dette ved hjælp af følgende metode.

- **1.** Fjern den sorte patron, og luk derefter dækslet til blækpatronerne.
	- Hvis **Blækniveau** -ikonet for blækpatronen med tre farver blinker, er der en fejl i blækpatronen med tre farver.
	- Hvis **Blækniveau** -ikonet for blækpatronen med tre farver ikke blinker, er der ingen fejl i blækpatronen med tre farver.
- **2.** Installer den sorte blækpatron bagerst i printeren, fjern blækpatronen med tre farver, og luk patrondækslet.
	- Hvis **Blækniveau** -ikonet for den sorte blækpatron blinker, er der en fejl i den sorte blækpatron.
	- Hvis **Blækniveau** -ikonet for den sorte blækpatron ikke blinker, er der ingen fejl i den sorte blækpatron.

### **Ret problemer med blækpatronerne**

Hvis der opstår en fejl efter installation af en blækpatron, eller hvis du ser en meddelelse om en fejl i en blækpatron, kan du fjerne blækpatronerne, sørge for, at det beskyttende plastictape er fjernet fra alle blækpatroner, og indsætte dem igen. Rens blækpatronens kontaktflader, hvis det ikke hjælper. Prøv at udskifte patronerne, hvis problemet stadig ikke er løst. Se [Udskiftning af blækpatroner på side 60](#page-65-0) for at få oplysninger om udskiftning af blækpatroner.

#### **Sådan renses blækpatronernes kontaktƮader**

**FORSIGTIG:** Renseproceduren tager kun et par minutter. Sæt blækpatronerne tilbage i printeren, så hurtigt som muligt. Patroner bør ikke ligge uden for printeren i mere end 30 minutter, da det kan beskadige såvel skrivehovedet som blækpatronerne.

- **1.** Kontroller, at produktet er tændt.
- **2.** Luk udbakkens forlænger, og drej udbakken med uret ind i printeren.

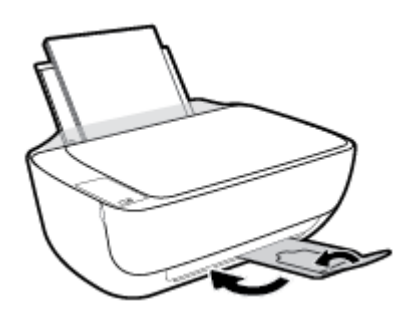

**3.** Åbn printerens forreste dæksel.

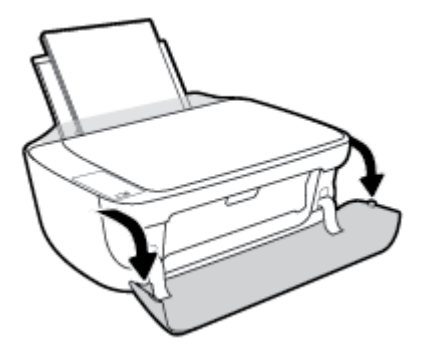

**4.** Åbn dækslet til blækpatronerne, og vent indtil holderen er flyttet ind i midten.

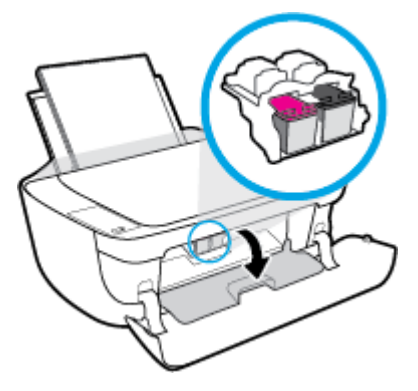

**5.** Tag den patron, der er angivet i fejlmeddelelsen, ud.

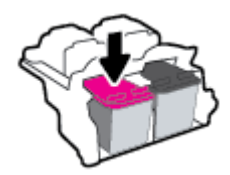

- **6.** Rens kontakterne på blækpatronen og printerens kontakter.
	- **a.** Hold blækpatronen i siderne med bunden opad, og find de elektriske kontakter på blækpatronen.

De elektriske kontakter er de små guldfarvede prikker på blækpatronen.

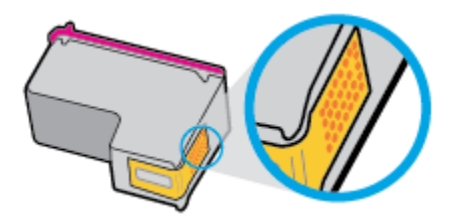

**b.** Tør kontaktfladerne med en tør vatpind eller fnugfri klud.

**A FORSIGTIG:** Pas på ikke at berøre kontakterne, og pas på ikke at tørre blæk eller andet af andre steder på patronen.

**c.** Find kontakterne på skrivehovedet inde i printeren.

Printerkontakterne er det sæt af guldfarvede forhøjninger, der er anbragt således, at de mødes med kontakterne på blækpatronen.

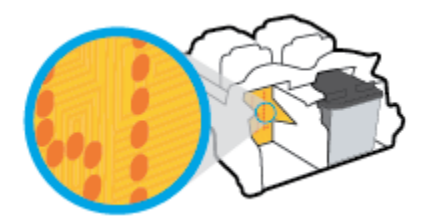

- **d.** Brug en tør vatpind eller en fnugfri klud til at aftørre kontaktfladerne.
- **7.** Sæt blækpatronen i igen.
- **8.** Luk patrondækslet, og luk derefter det forreste dæksel.
- **9.** Kontrollér, om fejlmeddelelsen er væk. Sluk printeren, og tænd den igen, hvis du stadig får denne fejlmeddelelse.
- **BEMÆRK:** Hvis en patron skaber problemer, kan du fjerne den og aktivere enkeltpatrontilstand for at bruge printeren med en enkelt blækpatron.

### **Ret problemer med ikke-kompatible blækpatroner**

Blækpatronen er ikke kompatibel med printeren. Denne problem kan opstå, hvis du installerer en HP Instant Ink-patron i en printer, der ikke er omfattet af HP Instant Ink-programmet. Det kan også ske, hvis HP Instant Ink-patronen har været brugt før i en anden printer, der har været omfattet af HP Instant Ink-programmet.

# <span id="page-95-0"></span>**Problemer med at printe**

Hvad vil du gøre?

## **Løs problemer med en side, der ikke vil printe**

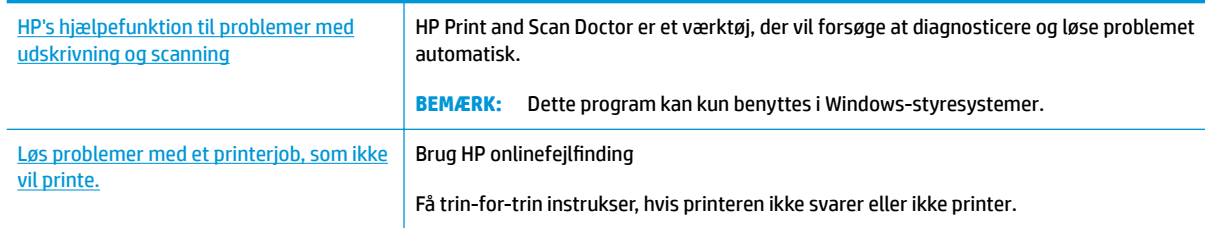

**BEMÆRK:** HP Print and Scan Doctor og HP onlinefejlfinding findes muligvis ikke på alle sprog.

### **Læs instruktionerne i menuen Hjælp for at finde hjælp, hvis du ikke kan printe**

#### **Sådan løser du udskrivningsproblemer (Windows)**

Tjek, at printeren er tændt, og at der er papir i bakken. Prøv følgende i den angivne rækkefølge, hvis du stadig ikke kan udskrive:

- **1.** Hold øje med fejlbeskeder på printersoftware, og løs dem ved at følge vejledningen på skærmen.
- **2.** Hvis computeren er tilsluttet printeren med et USB-kabel, skal du tage kablet ud og sætte det i igen. Hvis computeren er tilsluttet printeren via en trådløs forbindelse, skal du tjekke, at forbindelsen er aktiv.
- **3.** Kontroller, at printeren ikke er i pausetilstand eller offline.

#### Sådan kontrollerer du, at printeren ikke er i pausetilstand eller offline

- **a.** Gør et af følgende afhængig af dit operativsystem:
	- **Windows 8,1** og **Windows 8**: Peg på eller tryk i det øverste højre hjørne af skærmen for at åbne oversigten med amuletter, klik på ikonet **Indstillinger**, klik eller tryk på **Kontrolpanel**, og klik eller tryk derefter på **Vis enheder og printere**.
	- **Windows 7**: Klik på **Enheder og printere** i Windows-menuen **Start**.
	- **Windows Vista**: Klik på **Start**-menuen i Windows, klik på **Kontrolpanel**, og klik på **Printere**.
	- **Windows XP**: Klik på **Start**-menuen i Windows, klik på **Kontrolpanel**, og klik på **Printere og faxenheder**.
- **b.** Dobbeltklik på ikonet for dit produkt, eller højreklik på produktet, og vælg **Se, hvad der udskrives**  for at åbne udskriftskøen.
- **c.** Kontroller, at indstillingerne **Stop udskrivning midlertidigt** og **Brug printer oƱine** i menuen **Printer** ikke er markeret.
- **d.** Prøv at udskrive igen, hvis du har ændret noget.
- **4.** Kontroller, at printeren er valgt som standardprinter.

#### **Sådan kontroller du, om printeren er valgt som standardprinter**

- **a.** Gør et af følgende afhængig af dit operativsystem:
	- **Windows 8,1** og **Windows 8**: Peg på eller tryk i det øverste højre hjørne af skærmen for at åbne oversigten med amuletter, klik på ikonet **Indstillinger**, klik eller tryk på **Kontrolpanel**, og klik eller tryk derefter på **Vis enheder og printere**.
	- **Windows 7**: Klik på **Enheder og printere** i Windows-menuen **Start**.
	- **Windows Vista**: Klik på **Start**-menuen i Windows, klik på **Kontrolpanel**, og klik på **Printere**.
	- **Windows XP**: Klik på **Start**-menuen i Windows, klik på **Kontrolpanel**, og klik på **Printere og faxenheder**.
- **b.** Kontroller, at printeren er valgt som standardprinter.

Der vises et hak i en sort eller grøn ring ved siden af standardprinteren.

- **c.** Højreklik på de korrekte printer, og vælg **Benyt som standardprinter**, hvis der er valgt en forkert printer.
- **d.** Prøv at bruge printeren igen.
- **5.** Genstart printspooleren.

#### **Sådan genstartes printspooleren**

**a.** Gør et af følgende afhængig af dit operativsystem:

#### **Windows 8,1 og Windows 8**

- **i.** Klik eller tryk på det øverste højre hjørne af skærmen for at åbne bjælken med amuletter, og klik derefter på ikonet **Indstillinger**.
- **ii.** Klik eller tryk på **Kontrolpanel**, og klik eller tryk derefter på **System og sikkerhed**.
- **iii.** Klik eller tryk på **Administrative værktøjer**, og dobbeltklik eller dobbelttryk derefter på **Tjenester**.
- **iv.** Højreklik eller tryk og hold på **Udskriftsspooler** og klik derefter på **Egenskaber**.
- **v.** Kontroller, at der ved siden af **Starttype** på fanen **Generelt** er valgt **Automatisk**.
- **vi.** Hvis tjenesten ikke allerede kører, skal du klikke på **Start** under **Tjenestestatus** og derefter klikke eller trykke på **OK**.

#### **Windows 7**

- **i.** Vælg menuen **Start** i Windows, og klik på **Kontrolpanel**, **System og sikkerhed** og **Administration**.
- **ii.** Dobbeltklik på **Tjenester**.
- **iii.** Højreklik på **Print Spooler** og derefter på **Egenskaber**.
- **iv.** Kontroller, at der ved siden af **Starttype** på fanen **Generelt** er valgt **Automatisk**.
- **v.** Hvis tjenesten ikke allerede kører, skal du klikke på **Start** under **Tjenestestatus** og derefter på **OK**.

#### **Windows Vista**

- **i.** Vælg menuen **Start** i Windows, og klik på **Kontrolpanel**, **System og sikkerhed** og **Administration**.
- **ii.** Dobbeltklik på **Tjenester**.
- **iii.** Højreklik på **Tjenesten Print Spooler** og derefter på **Egenskaber**.
- **iv.** Kontroller, at der ved siden af **Starttype** på fanen **Generelt** er valgt **Automatisk**.
- **v.** Hvis tjenesten ikke allerede kører, skal du klikke på **Start** under **Tjenestestatus** og derefter på **OK**.

#### **Windows XP**

- **i.** Højreklik på **Denne computer** i menuen **Start**.
- **ii.** Klik på **Administrer** og derefter på **Tjenester og programmer**.
- **iii.** Dobbeltklik på **Tjenester**, og vælg derefter på **Print Spooler**.
- **iv.** Højreklik på **Print Spooler**, og klik derefter på **Genstart** for at genstarte tjenesten.
- **b.** Kontroller, at printeren er valgt som standardprinter.

Der vises et hak i en sort eller grøn ring ved siden af standardprinteren.

- **c.** Højreklik på det korrekte printer, og vælg **Benyt som standardprinter**, hvis der er valgt en forkert printer.
- **d.** Prøv at bruge printeren igen.
- **6.** Genstart computeren.
- **7.** Slet indholdet i udskriftskøen.

#### **Sådan slettes udskriftskøen**

- **a.** Gør et af følgende afhængig af dit operativsystem:
	- **Windows 8,1** og **Windows 8**: Peg på eller tryk i det øverste højre hjørne af skærmen for at åbne oversigten med amuletter, klik på ikonet **Indstillinger**, klik eller tryk på **Kontrolpanel**, og klik eller tryk derefter på **Vis enheder og printere**.
	- **Windows 7**: Klik på **Enheder og printere** i Windows-menuen **Start**.
	- **Windows Vista**: Klik på **Start**-menuen i Windows, klik på **Kontrolpanel**, og klik på **Printere**.
	- **Windows XP**: Klik på **Start**-menuen i Windows, klik på **Kontrolpanel**, og klik på **Printere og faxenheder**.
- **b.** Dobbeltklik på printerikonet for at åbne udskrivningskøen.
- **c.** Klik på **Annuller alle dokumenter** eller **Slet udskriftsdokument** i menuen **Printer**, og klik på **Ja** for at bekræfte sletningen.
- **d.** Genstart computeren, og prøv at udskrive igen, hvis der stadig er dokumenter i køen.
- **e.** Kontroller, at udskriftskøen er tom, og prøv at udskrive igen.

#### **Sådan løser du udskrivningsproblemer (OS X)**

- **1.** Tjek, om der er fejlmeddelelser, og løs eventuelle problemer.
- **2.** Tag USB-kablet ud, og sæt det i igen.
- **3.** Kontroller, at produktet ikke er i pausetilstand eller offline

**Sådan kontrollerer du, at produktet ikke er i pausetilstand eller offline** 

- **a.** Klik på **Udskrivning og fax** under **Systemindstillinger**.
- **b.** Klik på knappen **Åbn udskriftskø**.
- **c.** Klik på et udskriftsjob for at markere det.

Brug følgende knapper til at håndtere udskriftsjobbet:

- **Slet**: Annullerer det markerede udskriftsjob.
- Læg til side: Stopper det markerede udskriftsjob midlertidigt.
- Genoptag: Fortsætter et udskriftsjob, der er standset midlertidigt.
- Pause Printer (Stop printer midlertidigt) Stopper alle udskriftsjob i udskriftskøen midlertidigt.
- **d.** Prøv at udskrive igen, hvis du har ændret noget.
- **4.** Genstart computeren.

### **Løsninger på problemer med kvaliteten af udskrift**

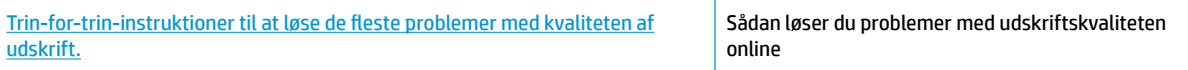

#### **Læs instruktionerne i menuen Hjælp for at finde hjælp til problemer med kvaliteten af udskrift**

**BEMÆRK:** For at beskytte patronerne mod udtørring, bør du altid slukke for printeren på knappen **Strøm** og vente på at **Strøm** afbryderindikatoren går ud.

#### **Sådan forbedres udskriftskvaliteten (Windows)**

- **1.** Kontroller, at du bruger originale HP blækpatroner
- **2.** Kontroller printersoftwaren for at sikre, at du har valgt den korrekte papirtype på rullelisten **Medier** og den korrekte udskriftskvalitet på rullelisten **Indstilling af kvalitet**.

I printersoftware skal du klikke på **Udskriv og scan** og derefter på **Angiv præferencer** for at åbne printeregenskaberne.

**3.** Kontroller de forventede blækniveauer for at se, om blækpatronerne er ved at løbe tør for blæk.

Se [Kontrol af det anslåede blækniveau på side 58](#page-63-0) for at få flere oplysninger. Hvis blækniveauet er lavt, bør du overveje at udskifte patronerne.

**4.** Kontrollér papirtypen.

Den bedste udskriftskvalitet opnås med HP-papir i høj kvalitet eller papir, der overholder ColorLok®- standarden. Se [Grundlæggende oplysninger om papir på side 22](#page-27-0) for at få flere oplysninger.

Sørg altid for, at det papir, du udskriver på, ligger fladt. Brug HP Advanced Photo Paper for at få de bedste resultater ved udskrivning af billeder.

Opbevar specialmedier i den oprindelige emballage eller i en plasticpose, der kan lukkes, på en plan flade og på et køligt, tørt sted. Når du er klar til at udskrive, skal du kun tage den mængde papir ud, du har tænkt dig at bruge med det samme. Læg det tiloversblevne papir tilbage i plastikposen. På den måde undgår du, at fotopapiret krøller.

**5.** Juster blækpatronerne.

#### **Sådan justeres blækpatronerne**

- **a.** Læg nyt, almindeligt hvidt Letter- eller A4-papir i papirbakken.
- **b.** Åbn printersoftware. Se [Åbn HP-printersoftwaren \(Windows\) på side 25](#page-30-0) for at få flere oplysninger.
- **c.** I printersoftware skal du klikke på **Udskriv og scan** og derefter på **Vedligeholdelse af printeren**  for at få adgang til printerværktøjskassen.

Printerens værktøjskasse vises.

**d.** Klik på **Align Ink Cartridges** (Juster blækpatroner) under fanen **Device Services** (Enhedstjenester).

Printeren udskriver en justeringsside.

**e.** Følg vejledningen på skærmen for at indsætte blækpatronen. Læg justeringssiden på scannerens glasplade med udskriftsiden nedad, og klik på **Scan** for at scanne justeringssiden.

Printeren justerer blækpatronerne. Genbrug eller kasser justeringsarket.

**6.** Udskriv en diagnosticeringsside, hvis patronerne ikke er ved at løbe tør.

#### **Sådan udskrives en diagnosticeringsside**

- **a.** Læg nyt, almindeligt hvidt Letter- eller A4-papir i papirbakken.
- **b.** Åbn printersoftware. Se [Åbn HP-printersoftwaren \(Windows\) på side 25](#page-30-0) for at få flere oplysninger.
- **c.** I printersoftware skal du klikke på **Udskriv og scan** og derefter på **Vedligeholdelse af printeren**  for at få adgang til printerværktøjskassen.
- **d.** Klik på **Print Diagnostic Information** (Udskriv diagnosticeringsoplysninger) under fanen **Device Reports** (Enhedsrapporter) for at udskrive en diagnosticeringsside.

**e.** Tjek den blå, magenta, gule og sorte boks på diagnosticeringssiden.

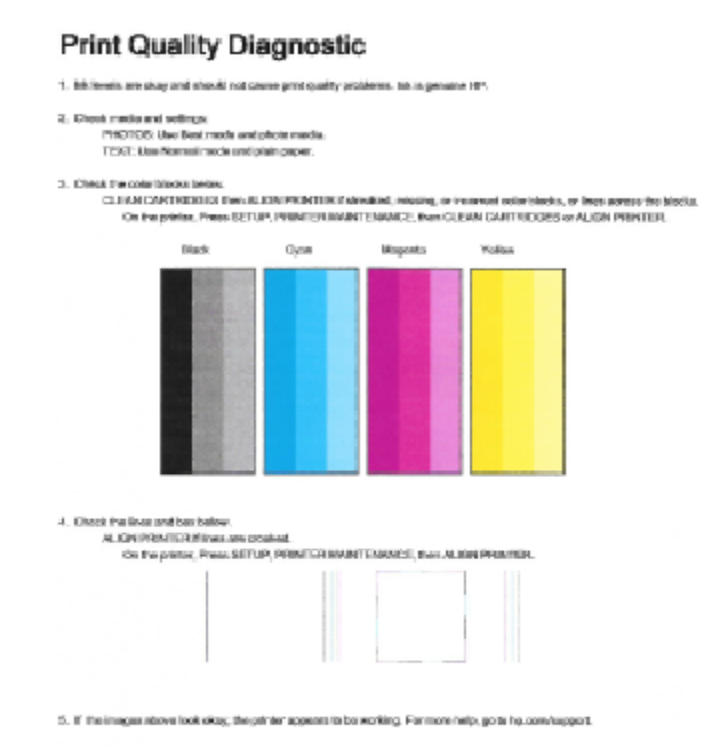

**7.** Rens blækpatronerne, hvis der enten er streger eller mangler blæk i farverne og de sorte felter på diagnosticeringssiden.

#### **Sådan rengøres blækpatronerne**

- **a.** Læg nyt, almindeligt hvidt Letter- eller A4-papir i papirbakken.
- **b.** Åbn printersoftware. Se [Åbn HP-printersoftwaren \(Windows\) på side 25](#page-30-0) for at få flere oplysninger.
- **c.** I printersoftware skal du klikke på **Udskriv og scan** og derefter på **Vedligeholdelse af printeren**  for at få adgang til **printerværktøjskassen**.
- **d.** Klik på **Clean Ink Cartridges** (Rens blækpatroner) under fanen **Device Services** (Enhedstjenester). Følg vejledningen på skærmen.

#### **Sådan forbedres udskriftskvaliteten (OS X)**

- **1.** Kontroller, at du bruger originale HP-patroner.
- **2.** Vælg den korrekte papirtype og udskriftskvalitet i dialogboksen **Udskriv**.
- **3.** Kontroller de forventede blækniveauer for at se, om blækpatronerne er ved at løbe tør for blæk.

Udskrift printerpatronerne, når de er ved at løbe tør for blæk.

**4.** Kontroller papirtypen.

Den bedste udskriftskvalitet opnås med HP-papir i høj kvalitet eller papir, der overholder ColorLok®- standarden. Se [Grundlæggende oplysninger om papir på side 22](#page-27-0) for at få flere oplysninger.

Sørg altid for, at det papir, du udskriver på, ligger fladt. Brug HP Advanced Photo Paper for at få de bedste resultater ved udskrivning af billeder.

Opbevar specialmedier i den oprindelige emballage eller i en plasticpose, der kan lukkes, på en plan flade og på et køligt, tørt sted. Når du er klar til at udskrive, skal du kun tage den mængde papir ud, du har tænkt dig at bruge med det samme. Læg det tiloversblevne papir tilbage i plastikposen. På den måde undgår du, at fotopapiret krøller.

**5.** Juster blækpatronerne.

#### **Sådan justeres blækpatroner**

- **a.** Læg almindeligt hvidt papir i Letter- eller A4-format i papirbakken.
- **b.** Åbn HP Utility.
- **BEMÆRK:** HP Utility findes i mappen **Hewlett-Packard** i mappen **Programmer** på harddiskens øverste niveau.
- **c.** Vælg HP DeskJet 3630 series på listen over enheder i vinduets venstre side.
- **d.** Klik på **Juster**.
- **e.** Klik på **Juster**, og følg vejledningen på skærmen.
- **f.** Klik på **Alle indstillinger** for at komme tilbage til ruden **Oplysninger og support**.
- **6.** Udskriv en testside.

#### **Sådan udskrives en testside**

- **a.** Læg almindeligt hvidt papir i Letter- eller A4-format i papirbakken.
- **b.** Åbn HP Utility.
- **BEMÆRK:** HP Utility findes i mappen **Hewlett-Packard** i mappen **Programmer** på harddiskens øverste niveau.
- **c.** Vælg HP DeskJet 3630 series på listen over enheder i vinduets venstre side.
- **d.** Klik på **Testside**.
- **e.** Klik på knappen **Udskriv testside**, og følg vejledningen på skærmen.

Tjek, om der teksten er takket, eller der er streger i teksten og farvede bokse. Hvis der er takker eller streger - eller der ikke er blæk i dele af felterne, skal du udføre en automatisk rensning af patronerne.

**7.** Hvis der vises streger på diagnosticeringssiden, eller hvis der mangler dele af tekst eller farvede bokse, skal printerpatronerne renses automatisk.

#### **Sådan renses skrivehovedet automatisk**

- **a.** Læg almindeligt hvidt papir i Letter- eller A4-format i papirbakken.
- **b.** Åbn HP Utility.
	- **BEMÆRK:** HP Utility findes i mappen **Hewlett-Packard** i mappen **Programmer** på harddiskens øverste niveau.
- **c.** Vælg HP DeskJet 3630 series på listen over enheder i vinduets venstre side.
- **d.** Klik på **Rens skrivehoved**.
- **e.** Klik på **Rens**, og følg vejledningen på skærmen.
	- **A FORSIGTIG:** Rens kun skrivehovedet, når det er nødvendigt. Unødvendig rensning er spild af blæk og forkorter skrivehovedets levetid.
- **BEMÆRK:** Hvis udskriftskvaliteten stadig er dårlig, efter du har renset skrivehovedet, kan du prøve at justere printeren. Kontakt HP Support, hvis der stadig er problemer med udskriftskvaliteten efter rensning og justering.
- **f.** Klik på **Alle indstillinger** for at komme tilbage til ruden **Oplysninger og support**.

# <span id="page-103-0"></span>**Problemer med kopiering**

[Løs problemer med kopiering.](http://h20180.www2.hp.com/apps/Nav?h_pagetype=s-924&h_client=s-h-e004-01&h_keyword=lp70034-all-DJ3630&h_lang=da&h_cc=dk) Brug HP onlinefejlfinding Få trin-for-trin-instruktioner, hvis printeren ikke laver en kopi, eller hvis dine print er i dårlig kvalitet.

**BEMÆRK:** HP onlinefejlfinding findes muligvis ikke på alle sprog.

[Tip til kopiering og scanning på side 56](#page-61-0)

# <span id="page-104-0"></span>**Problemer med at scanne**

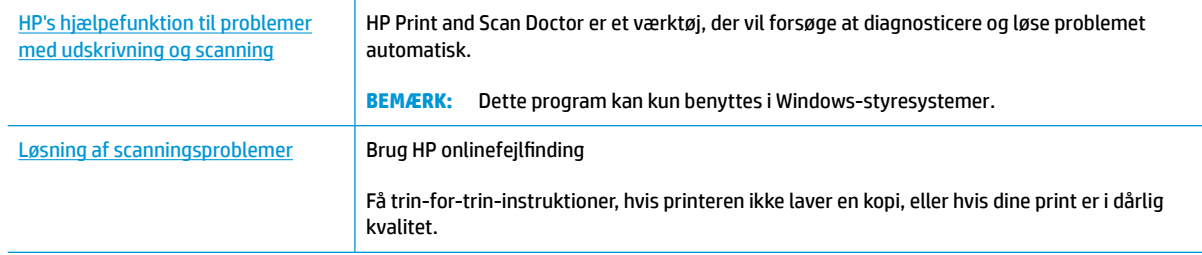

## **BEMÆRK:** HP Print and Scan Doctor og HP onlinefejlfinding findes muligvis ikke på alle sprog.

[Tip til kopiering og scanning på side 56](#page-61-0)

## <span id="page-105-0"></span>**Netværk- og forbindelsesproblemer**

Hvad vil du gøre?

### **Løs problemer med trådløs forbindelse**

Vælg en af de følgende muligheder for fejlfinding.

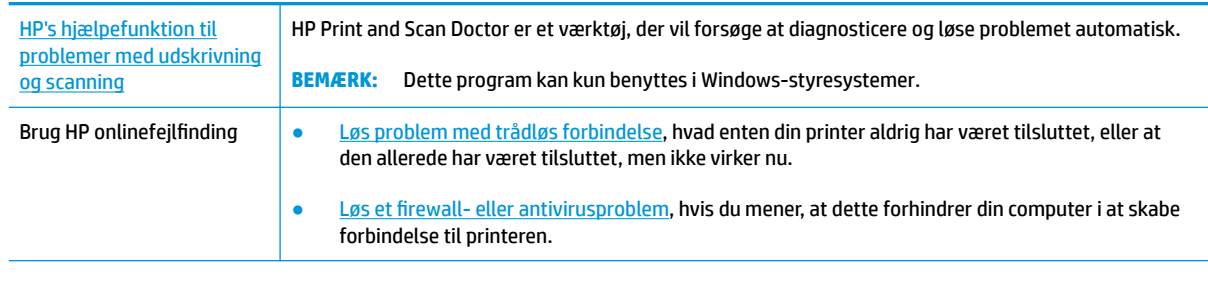

**BEMÆRK:** HP Print and Scan Doctor og HP onlinefejlfinding findes muligvis ikke på alle sprog.

#### **Læs instruktionerne i menuen Hjælp for at finde hjælp til problemer med trådløs forbindelse**

**A** Tryk på knapperne **Trådløst (** $(\lbrace \rbrace)$ **)** og **Oplysninger (** $\binom{?}{!}$ ) samtidig for at udskrive netværkskonfigurationssiden og testrapporten for det trådløse netværk.

### **Find netværksindstillinger for trådløs forbindelse**

Vælg en af de følgende muligheder for fejlfinding.

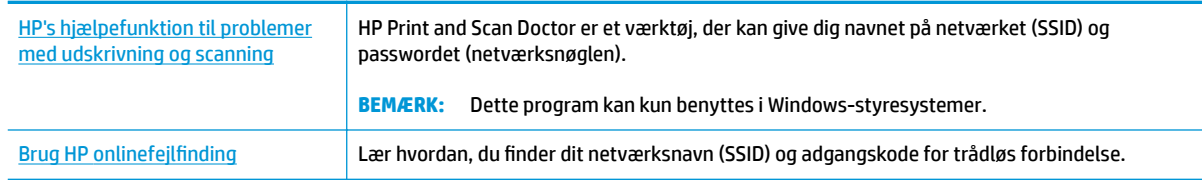

**BEMÆRK:** HP Print and Scan Doctor og HP onlinefejlfinding findes muligvis ikke på alle sprog.

### **Gendan Wi-Fi Direct-forbindelse**

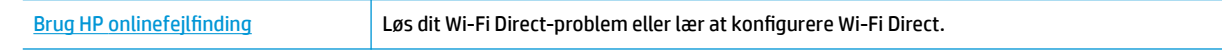

**BEMÆRK:** HP onlinefejlfinding findes muligvis ikke på alle sprog.

#### **Læs instruktionerne i menuen Hjælp for at finde hjælp til problemer med Wi-Fi Direct**

- **1.** Kontrollér, at **Wi-Fi Direct** -indikatoren på printerens kontrolpanel er tændt. Hvis indikatoren er slukket, skal du trykke på knappen **Wi-Fi Direct** ( $\overline{Q}$  ) for at tænde den.
- **2.** Aktiver Wi-Fi-forbindelsen fra den trådløse computer eller mobilenhed, og søg efter og opret forbindelse til din printers Wi-Fi Direct-navn.
- **3.** Skriv passwordet til Wi-Fi Direct når du bliver adspurgt.
- **4.** Hvis du bruger en mobil enhed, skal du have installeret en kompatibel udskrivningsapp. Du kan finde flere oplysninger om mobil udskrivning på [www.hp.com/global/us/en/eprint/](http://www.hp.com/global/us/en/eprint/mobile_printing_apps.html) [mobile\\_printing\\_apps.html.](http://www.hp.com/global/us/en/eprint/mobile_printing_apps.html)

### **Sådan ændrer du en USB-forbindelse til en trådløs forbindelse**

Vælg en af de følgende muligheder for fejlfinding.

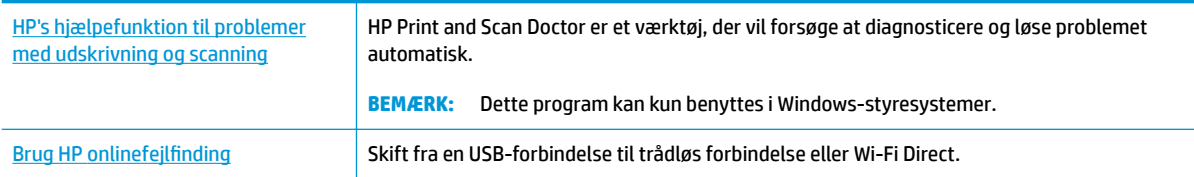

**BEMÆRK:** HP Print and Scan Doctor og HP onlinefejlfinding findes muligvis ikke på alle sprog.

[Skifte fra en USB-forbindelse til en trådløs forbindelse på side 77](#page-82-0)

# <span id="page-107-0"></span>**Problemer med printerhardware**

#### **Luk patrondækslet.**

● Patrondækslet skal være lukket, før der kan udskrives.

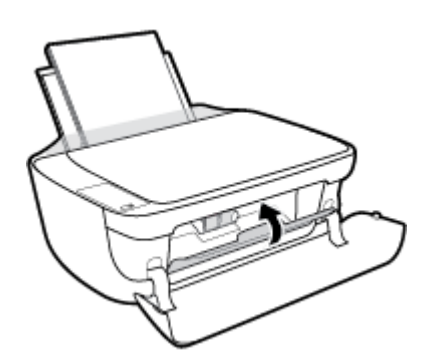

#### **Printeren lukker uventet ned**

- Kontroller, at der er strøm, og at forbindelserne er i orden.
- Kontrollér, at printerens strømledning sidder korrekt i en stikkontakt, der virker.
- **BEMÆRK:** Når Automatisk slukkefunktion er aktiveret, slukkes printeren efter 2 timer uden aktivitet for at spare strøm. Se [Automatisk slukkefunktion på side 28](#page-33-0) for at få flere oplysninger.

#### **Løs printerfejl**

● Sluk printeren, og tænd den igen. Kontakt HP, hvis dette ikke løser problemet.
# **Fejlkoder på kontrolpanelet**

Hvis **Antal kopier** -ikonet på printerens skærm skifter mellem bogstavet E og et tal, kan det betyde, at printeren er i fejltilstand. Bogstavet E og tallet er fejlkoder. Hvis **Antal kopier** -ikonet f.eks. skifter mellem bogstavet E og tallet 4, kan det betyde, at papiret er kørt fast.

Du kan finde fejlkoden og de tilsvarende løsninger ved at læse oplysningerne om **Antal kopier** -ikonerne i [Kontrolpanelets indikatorer og skærmikonernes status på side 7](#page-12-0).

# **HP-support**

Find de nyeste produktopdateringer og supportoplysninger på HP DeskJet 3630 series-supportwebstedet på [www.hp.com/support.](http://h20180.www2.hp.com/apps/Nav?h_pagetype=s-001&h_page=hpcom&h_client=s-h-e010-1&h_product=7172305&h_lang=da&h_cc=dk) På HP's supportwebsted kan du finde mange former for hjælp til printeren:

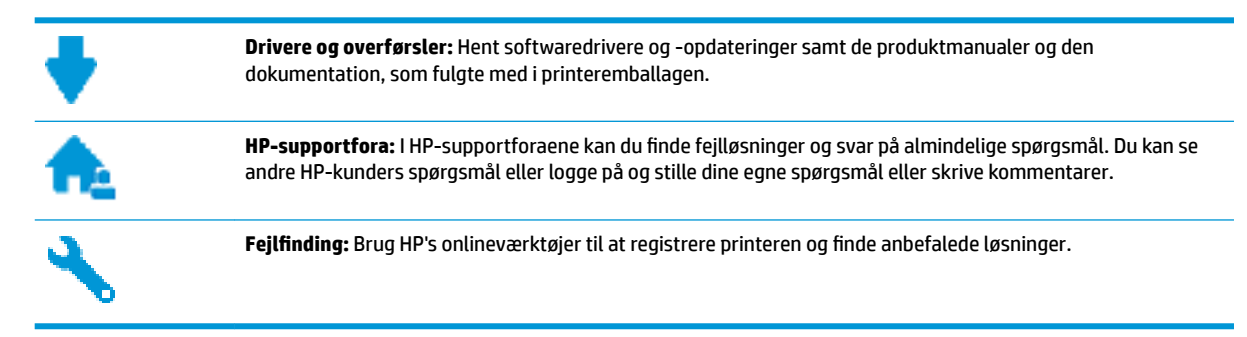

# **Kontakt HP**

Hvis du har brug for hjælp af en af HP's tekniske medarbejdere til at løse et problem, kan du gå til [webstedet](http://h20180.www2.hp.com/apps/Nav?h_pagetype=s-001&h_page=hpcom&h_client=s-h-e010-1&h_product=7172305&h_lang=da&h_cc=dk)  [Kontakt support](http://h20180.www2.hp.com/apps/Nav?h_pagetype=s-001&h_page=hpcom&h_client=s-h-e010-1&h_product=7172305&h_lang=da&h_cc=dk). Følgende kontaktmuligheder kan benyttes gratis af kunder med garanti (der opkræves muligvis gebyrer for support fra HP-medarbejdere til kunder uden garanti):

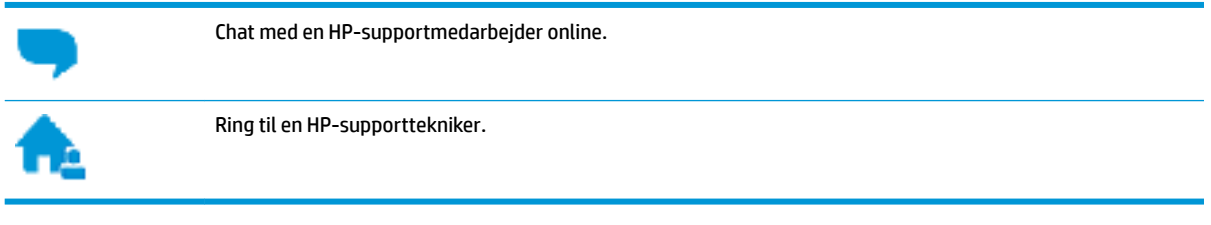

Når du kontakter HP-support, skal du oplyse følgende:

- Produktnavn (findes på produktet, f.eks. HP DeskJet 3630)
- Produktnummer (sidder inden under det forreste dæksel)

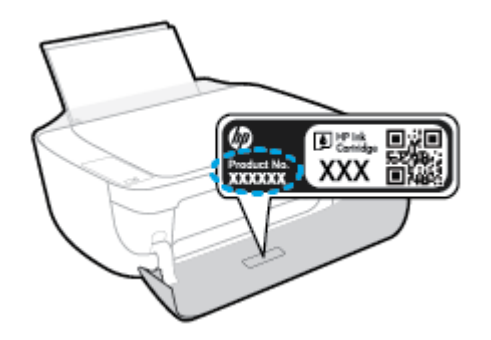

Serienummer (sidder bag på eller neden under printeren)

# <span id="page-110-0"></span>**Registrere printer**

Hvis du bruger et par minutter på at registrere produktet, får du hurtigere service, mere effektiv support samt meddelelser vedrørende produktsupport. Hvis ikke du registrerede printeren, da du installerede softwaren, kan du registrere den nu på <http://www.register.hp.com>.

# **Yderligere garantimuligheder**

Du kan vælge af købe ekstra serviceplaner til HP DeskJet 3630 series. Gå til www.hp.com/support, vælg land/område og sprog, og undersøg de udvidede garantimuligheder for din printer.

# **A Tekniske oplysninger**

Dette afsnit indeholder de tekniske specifikationer og internationale lovpligtige oplysninger for HP DeskJet 3630 series.

Der er yderligere specifikationer i den trykte dokumentation, der fulgte med HP DeskJet 3630 series.

Dette afsnit indeholder følgende emner:

- [Meddelelser fra Hewlett-Packard Company](#page-113-0)
- [Specifikationer](#page-114-0)
- [Miljømæssigt produktovervågningsprogram](#page-116-0)
- [Lovgivningsmæssige bekendtgørelser](#page-123-0)

# <span id="page-113-0"></span>**Meddelelser fra Hewlett-Packard Company**

Oplysningerne heri kan ændres uden forudgående varsel.

Med forbehold for alle rettigheder. Gengivelse, tilpasning eller oversættelse af dette materiale er forbudt uden forudgående skriftlig tilladelse fra Hewlett-Packard med undtagelse af det, der er tilladt i henhold til loven om ophavsret. De eneste garantier for HP-produkter og -services findes i de erklæringer om begrænset garanti, der følger med de pågældende produkter og services. Intet heri udgør eller må tolkes som en yderligere garanti. HP er ikke ansvarlig for tekniske eller redaktionelle fejl eller udeladelser heri.

© Copyright 2018 HP Development Company, L.P.

Microsoft, Windows, Windows XP, Windows Vista, Windows 7, Windows 8 og Windows 8,1 er varemærker registreret i USA og tilhørende Microsoft Corporation.

# <span id="page-114-0"></span>**6pecifikationer**

Dette afsnit indeholder tekniske specifikationer for HP DeskJet 3630 series. Du finder flere produktspecifikationer i produktets datablad på [www.hp.com/support](http://h20180.www2.hp.com/apps/Nav?h_pagetype=s-001&h_page=hpcom&h_client=s-h-e010-1&h_product=7172305&h_lang=da&h_cc=dk) .

#### **Systemkrav**

● Du kan finde flere oplysninger om software- og systemkrav eller fremtidige operativsystemer og understøttelse på HP's websted med onlinesupport: [www.hp.com/support](http://h20180.www2.hp.com/apps/Nav?h_pagetype=s-001&h_page=hpcom&h_client=s-h-e010-1&h_product=7172305&h_lang=da&h_cc=dk) .

#### **Miljøspecifikationer**

- Anbefalet driftstemperatur: 15 ºC til 30 ºC
- Tilladt driftstemperatur: 5 ºC til 40 ºC
- Fugtighed: 15% til 80% relativ (ikke kondenserende); Dugpunkt på maks. 28 ºC
- Opbevaringstemperatur: -40 ºC til 60 ºC
- Ved forekomst af stærke elektromagnetiske felter kan det ske, at udskrifterne fra HP DeskJet 3630 series forvrænges en smule
- HP anbefaler, at der benyttes et USB-kabel på 3 m eller kortere for at minimere udefra kommende støj fra eventuelle kraftige elektromagnetiske felter

#### **Papirbakkens kapacitet**

- Almindeligt papir (80 g/m²): Op til 60 ark
- Konvolutter: Op til 5 ark
- Kartotekskort: Op til 20 ark
- Fotopapir: Op til 20 ark

#### **Udskriftsbakkens kapacitet**

- Almindeligt papir (80 g/m²): Op til 25 ark
- Konvolutter: Op til 5 ark
- Kartotekskort: Op til 10 ark
- Fotopapir: Op til 10 ark

#### **Papirformat**

● Se printersoftwaren for at få vist en komplet liste over understøttede medieformater.

#### **Papirvægt**

- Almindeligt papir: 64 til 90 g/m²
- Konvolutter: 75 til 90 g/m²
- Kort: Op til 200 g/m<sup>2</sup>
- Fotopapir: Op til 280 g/m<sup>2</sup>

#### <span id="page-115-0"></span>**8dskriftsspecifikationer**

- Udskriftshastigheden varierer afhængigt af dokumentets kompleksitet.
- Metode: drop-on-demand thermal inkjet
- Sprog: PCL3 GUI

#### **.opispecifikationer**

- Digital billedbehandling
- Kopihastigheder afhænger af dokumentets kompleksitet og modellen.

#### **6canningsspecifikationer**

● Opløsning: Op til 1200 x 1200 ppi optisk

Der er flere oplysninger om ppi-opløsning i scannersoftwaren.

- Farve: 24-bit farver, 8-bit gråtoner (256 gråtoneniveauer)
- Maksimal scanningsstørrelse fra glaspladen: 21,6 x 29,7 cm

#### **Udskriftsopløsning**

● Find en liste over understøttede udskrivningsopløsninger på HP DeskJet 3630 series-supportwebstedet på www.hp.com/support.

#### **Antal sider pr. patron**

● Besøg [www.hp.com/go/learnaboutsupplies](http://www.hp.com/go/learnaboutsupplies) for at få flere oplysninger om den forventede blækpatronkapacitet.

#### **Oplysninger via lydfil**

Hvis du har adgang til internettet, kan du finde lydoplysninger på HP's websted.

# <span id="page-116-0"></span>**Miljømæssigt produktovervågningsprogram**

Hewlett-Packard er engageret i at levere kvalitetsprodukter på en miljømæssigt fornuftig måde. Dette produkt er designet til genbrug. Antallet af materialer er holdt på et minimum, men funktionaliteten og driftsikkerheden er stadig i top. Forskellige materialer er designet, så de nemt kan adskilles. Låse og andre sammenføjninger er nemme at finde, få adgang til og fjerne med almindeligt værktøj. Printerens vigtigste dele er designet, så de let kan findes, hvis de skal skilles og repareres.

Besøg HP's websted Commitment to the Environment for at få yderligere oplysninger på adressen:

[www.hp.com/hpinfo/globalcitizenship/environment/](http://www.hp.com/hpinfo/globalcitizenship/environment/index.html)

- Øko-tips
- Den Europæiske Unions Kommissionserklæring 1275/2008
- **[Papirbrug](#page-117-0)**
- [Plastik](#page-117-0)
- [Datablade vedrørende materialesikkerhed](#page-117-0)
- **[Genbrugsprogram](#page-117-0)**
- [HPs genbrugsprogram for inkjet-forbrugsvarer](#page-117-0)
- **[Strømforbrug](#page-117-0)**
- [Brugerens bortskaffelse af brugt udstyr](#page-118-0)
- **[Kemiske stoffer](#page-118-0)**
- [Erklæring for krav om mærkning ved forekomst af godkendelsespligtige stoffer \(Taiwan\)](#page-119-0)
- [Tabel over farlige stoffer/grundstoffer og deres indhold \(Kina\)](#page-120-0)
- [Begrænsninger for giftige og farlige stoffer \(Ukraine\)](#page-120-0)
- [Begrænsninger for giftige og farlige stoffer \(Indien\)](#page-120-0)
- **[EPEAT](#page-121-0)**
- [Brugeroplysninger om SEPA Ecolabel for Kina](#page-121-0)
- [Kina-energimærke til printer, fax og kopimaskine](#page-122-0)

### **Øko-tips**

HP har forpligtet sig til at hjælpe kunderne med at reducere indvirkningen på miljøet. Du kan finde flere oplysninger om HP-miljøinitiativer på webstedet med HP-miljøprogrammer og -initiativer.

[www.hp.com/hpinfo/globalcitizenship/environment/](http://www.hp.com/hpinfo/globalcitizenship/environment/)

### **Den Europæiske Unions Kommissionserklæring 1275/2008**

For produktstrømdata, inklusive produktets strømforbrug ved standby i netværket, hvis alle kabelførte netværksporte er tilsluttede, og alle trådløse netværksporte er aktiverede, henvises du til afsnit P14 "Additional Information" i produktets IT ECO Declaration på [www.hp.com/hpinfo/globalcitizenship/](http://www.hp.com/hpinfo/globalcitizenship/environment/productdata/itecodesktop-pc.html) [environment/productdata/itecodesktop-pc.html.](http://www.hp.com/hpinfo/globalcitizenship/environment/productdata/itecodesktop-pc.html)

# <span id="page-117-0"></span>**Papirbrug**

Dette produkt er velegnet til at bruge genbrugspapir i overensstemmelse med DIN 19309 og EN 12281:2002.

### **Plastik**

Plastikdele over 25 gram er afmærket i overensstemmelse med de internationale standarder, der forbedrer muligheden for at identificere plastdele til genbrugsformål efter produktets levetid.

## **Datablade vedrørende materialesikkerhed**

Databladene vedrørende materialesikkerhed kan hentes på HP's websted på adressen:

[www.hp.com/go/msds](http://www.hp.com/go/msds)

### **Genbrugsprogram**

HP tilbyder stadig flere produktreturnerings- og genbrugsordninger i mange lande/områder, og HP samarbejder med nogle af verdens største elektroniske genbrugscentraler. HP sparer ressourcer ved at videresælge nogle af de mest populære produkter. Der er flere oplysninger om genbrug af HP-produkter på:

[www.hp.com/hpinfo/globalcitizenship/environment/recycle/](http://www.hp.com/hpinfo/globalcitizenship/environment/recycle/)

### **HPs genbrugsprogram for inkjet-forbrugsvarer**

HP bestræber sig på at beskytte miljøet. HP Inkjet Supplies Recycling Program findes i mange lande/områder og gør det muligt at returnere brugte printpatroner og blækpatroner gratis. Du kan finde flere oplysninger på følgende websted:

[www.hp.com/hpinfo/globalcitizenship/environment/recycle/](http://www.hp.com/hpinfo/globalcitizenship/environment/recycle/)

### **Strømforbrug**

Hewlett-Packard print- og billedbehandlingsudstyr mærket med ENERGY STAR® logoet har kvalificeret sig til U.S. Environmental Protection Agency's ENERGY STAR-specifikationer for billedbehandlingsudstyr. Følgende mærke optræder på alle billedbehandlingsprodukter, der har kvalificeret sig til ENERGY STAR:

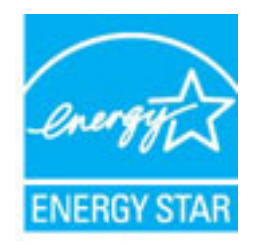

Der er flere oplysninger om ENERGY STAR-mærkede billedbehandlingsprodukter på: [www.hp.com/go/](http://www.hp.com/go/energystar) [energystar](http://www.hp.com/go/energystar)

# <span id="page-118-0"></span>**Brugerens bortskaffelse af brugt udstyr**

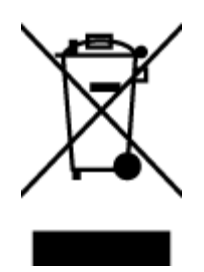

Dette symbol angiver, at produktet ikke må bortskaffes som almindeligt husholdningsaffald. Du skal i stedet indlevere det brugte udstyr på en særlig genbrugscentral, der varetager genvinding af brugt elektrisk og elektronisk udstyr, og du er dermed med til at beskytte vores helbred og miljø. Du kan få flere oplysninger hos dit renovationsselskab eller på adressen [http://www.hp.com/recycle.](http://www.hp.com/recycle)

## **Kemiske stoffer**

HP oplyser sine kunder om kemiske stoffer i produkterne i overensstemmelse med lovkrav i f.eks. REACH *(Europaparlamentets og Rådets forordning (EF) nr. 1907/2006)*. Der findes en rapport med de kemiske oplysninger for dette produkt på: [www.hp.com/go/reach.](http://www.hp.com/go/reach)

# <span id="page-119-0"></span>**Erklæring for krav om mærkning ved forekomst af godkendelsespligtige stoffer (Taiwan)**

### 限用物質含有情況標示聲明書

Declaration of the Presence Condition of the Restricted Substances Marking

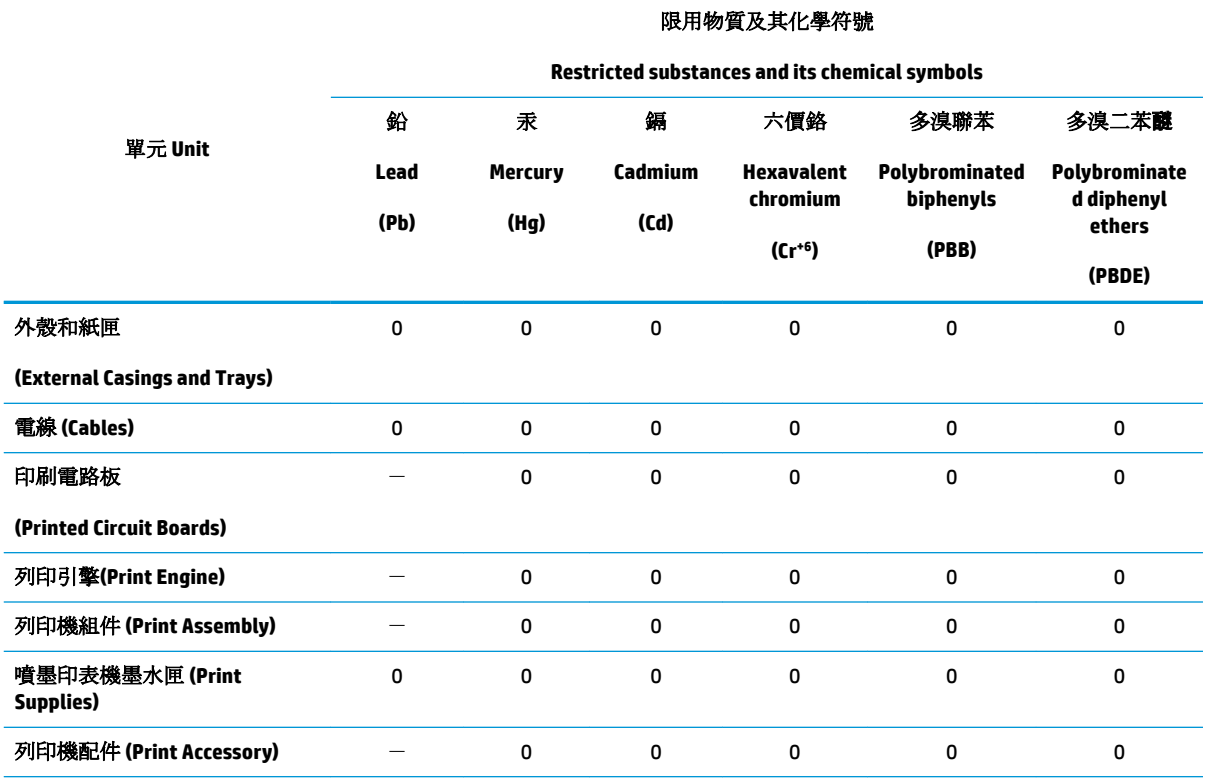

備考 1. 〝超出 0.1 wt %″及 〝超出 0.01 wt %″係指限用物質之百分比含量超出百分比含量基準值。

Note 1: "Exceeding 0.1 wt %" and "exceeding 0.01 wt %" indicate that the percentage content of the restricted substance exceeds the reference percentage value of presence condition.

備考 2. №0″ 係指該項限用物質之百分比含量未超出百分比含量基準值。

Note 2: "0" indicates that the percentage content of the restricted substance does not exceed the percentage of reference value of presence.

備考3. トー"係指該項限用物質為排除項目。

Note 3: The "−" indicates that the restricted substance corresponds to the exemption.

若要存取產品的最新使用指南或手冊,請前往 [www.support.hp.com](http://www.support.hp.com)。選取搜尋您的產品,然後依照 畫 面上的指示繼續執行。

To access the latest user guides or manuals for your product, go to [www.support.hp.com.](http://www.support.hp.com) Select **Find your product**, and then follow the onscreen instructions.

# <span id="page-120-0"></span>**Tabel over farlige stoffer/grundstoffer og deres indhold (Kina)**

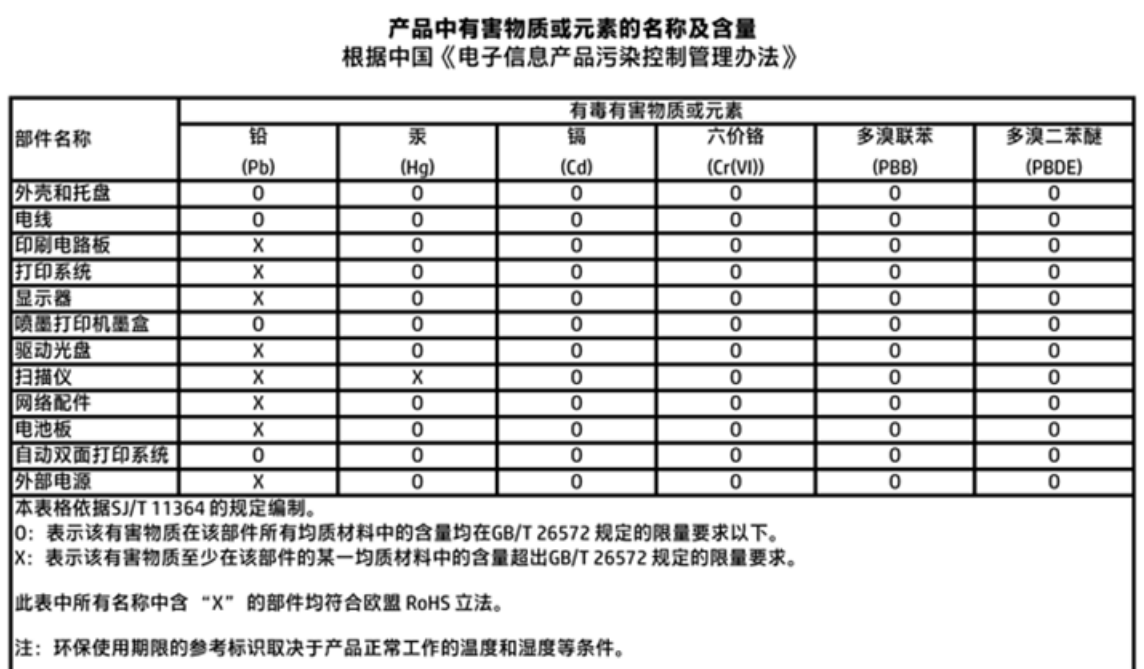

# **Begrænsninger for giftige og farlige stoffer (Ukraine)**

### Технічний регламент щодо обмеження використання небезпечних речовин (Україна)

Обладнання відповідає вимогам Технічного регламенту щодо обмеження використання деяких небезпечних речовин в електричному та електронному обладнанні, затвердженого постановою Кабінету Міністрів України від 3 грудня 2008 № 1057

# **Begrænsninger for giftige og farlige stoffer (Indien)**

#### Restriction of hazardous substances (India)

This product complies with the "India E-waste (Management and Handling) Rule 2011" and prohibits use of lead, mercury, hexavalent chromium, polybrominated biphenyls or polybrominated diphenyl ethers in concentrations exceeding 0.1 weight % and 0.01 weight % for cadmium, except for the exemptions set in Schedule 2 of the Rule.

# <span id="page-121-0"></span>**EPEAT**

## **EPEAT**

Most HP products are designed to meet EPEAT. EPEAT is a comprehensive environmental rating that helps identify greener electronics equipment. For more information on EPEAT go to www.epeat.net. For information on HP's EPEAT registered products go to

www.hp.com/hpinfo/globalcitizenship/environment/pdf/epeat\_printers.pdf.

# **Brugeroplysninger om SEPA Ecolabel for Kina**

中国环境标识认证产品用户说明

噪声大于63.0Db(A)的办公设备不宜放置于办公室内,请在独立的隔离区域使用。

如需长时间使用本产品或打印大量文件,请确保在通风良好的房间内使用。

如您需要确认本产品处于零能耗状态,请按下电源关闭按钮,并将插头从电源插 座断开。

您可以使用再生纸,以减少资源耗费。

# <span id="page-122-0"></span>复印机、打印机和传真机能源效率标识 实施规则

依据"复印机、打印机和传真机能源效率标识实施规则",该打印机具有中国能效标识。标识上显示的能效等级 和操作模式值根据"复印机、打印机和传真机能效限定值及能效等级"标准("GB 21521")来确定和计算。

1. 能效等级

产品能效等级分为 3 级,其中 1 级能效最高。能效限定值根据产品类型和打印速度由标准确定。能效等级则根据 基本功耗水平以及网络接口和内存等附加组件和功能的功率因子之和来计算。

2. 能效信息

喷墨打印机

- 操作模式功率 睡眠状态的能耗按照 GB 21521 标准来衡量和计算。该数据以瓦特 (W) 表示。
- 待机功率 待机状态是产品连接到电网电源上功率最低的状态。该状态可以延续无限长时间,且使用者无法改变此 状态下产品的功率。对于"成像设备"产品,"待机"状态通常相当于"关闭"状态,但也可能相当于 "准备"状态或"睡眠"状态。该数据以瓦特(W)表示。
- 睡眠状态预设延迟时间 出厂前由制造商设置的时间决定了该产品在完成主功能后进入低耗模式(例如睡眠、自动关机)的时间。 该数据以分钟表示。
- 附加功能功率因子之和 网络接口和内存等附加功能的功率因子之和。该数据以瓦特(W)表示。

标识上显示的能耗数据是根据典型配置测量得出的数据,此类配置包含登记备案的打印机依据复印机、打印机和 传真机能源效率标识实施规则所选的所有配置。因此,该特定产品型号的实际能耗可能与标识上显示的数据有所 不同。

要了解规范的更多详情, 请参考最新版的 GB 21521 标准。

# <span id="page-123-0"></span>**Lovgivningsmæssige bekendtgørelser**

HP DeskJet 3630 series opfylder krav fra regulative organer i dit land/område.

Dette afsnit indeholder følgende emner:

- Lovpligtigt modelidentifikationsnummer
- [FCC-erklæring](#page-124-0)
- [Meddelelse til brugere i Korea](#page-124-0)
- [VCCI \(klasse B\) overensstemmelseserklæring for brugere i Japan](#page-124-0)
- [Meddelelse til brugere i Japan vedrørende netledningen](#page-124-0)
- [Erklæring vedrørende støjudsendelse for Tyskland](#page-125-0)
- [Meddelelse om visuelt display til arbejdspladser i Tyskland](#page-125-0)
- [Lovgivningsmæssige oplysninger for EU](#page-125-0)
- [Overensstemmelseserklæring](#page-126-0)
- [Lovgivningsmæssige bestemmelser for trådløs](#page-127-0)

### **Lovpligtigt modelidentifikationsnummer**

Produktet er tildelt et lovpligtigt modelnummer, så det lever op til lovkrav om mulighed for identifikation. Dette produkts modelidentifikationsnummer er SNPRH-1501. Det lovpligtige modelnummer må ikke forveksles med produktets navn (HP DeskJet 3630 All-in-One-printer, HP DeskJet Ink Advantage 3635 All-in-One-printer mv.) eller produktnumrene (F5S43A, F5S43B, F5S44A, F5S44B, F5S44C mv.).

# <span id="page-124-0"></span>**FCC-erklæring**

#### **FCC** statement

The United States Federal Communications Commission (in 47 CFR 15.105) has specified that the following notice be brought to the attention of users of this product.

This equipment has been tested and found to comply with the limits for a Class B digital device, pursuant to Part 15 of the FCC Rules. These limits are designed to provide reasonable protection against harmful interference in a residential installation. This equipment generates, uses and can radiate radio frequency energy and, if not installed and used in accordance with the instructions, may cause harmful interference to radio communications. However, there is no guarantee that interference will not occur in a particular installation. If this equipment does cause harmful interference to radio or television reception, which can be determined by turning the equipment off and on, the user is encouraged to try to correct the interference by one or more of the following measures:

- Reorient or relocate the receiving antenna.
- Increase the separation between the equipment and the receiver.
- Connect the equipment into an outlet on a circuit different from that to which the receiver is connected.
- Consult the dealer or an experienced radio/TV technician for help.
- For further information, contact:

Manager of Corporate Product Regulations Hewlett-Packard Company 3000 Hanover Street Palo Alto, Ca 94304 (650) 857-1501

#### Modifications (part 15.21)

The FCC requires the user to be notified that any changes or modifications made to this device that are not expressly approved by HP may void the user's authority to operate the equipment.

This device complies with Part 15 of the FCC Rules. Operation is subject to the following two conditions: (1) this device may not cause harmful interference, and (2) this device must accept any interference received, including interference that may cause undesired operation.

## **Meddelelse til brugere i Korea**

이 기기는 가정용(B급)으로 전자파적합등록을 한 B급기기 기기로서 주 로 가정에서 사용하는 것을 목적으로 하며, (가정용 방송통신기기) 모든 지역에서 사 용할 수 있습니다.

# **VCCI (klasse B) overensstemmelseserklæring for brugere i Japan**

この装置は、クラスB情報技術装置です。この装置は、家庭環境で使用することを目的として いますが、この装置がラジオやテレビジョン受信機に近接して使用されると、受信障害を引き 。<br>起こすことがあります。取扱説明書に従って正しい取り扱いをして下さい。

VCCI-B

## **Meddelelse til brugere i Japan vedrørende netledningen**

製品には、同梱された電源コードをお使い下さい。 同梱された電源コードは、他の製品では使用出来ません。

# <span id="page-125-0"></span>**Erklæring vedrørende støjudsendelse for Tyskland**

### Geräuschemission

LpA < 70 dB am Arbeitsplatz im Normalbetrieb nach DIN 45635 T. 19

## **Meddelelse om visuelt display til arbejdspladser i Tyskland**

### GS-Erklärung (Doutschland)

Das Gerät ist nicht für die Benutzung im unmittelbaren Gesichtsfeld am Bildschirmarbeitsplatz vorgesehen. Um störende Reflexionen am Bildschirmarbeitsplatz zu vermeiden, darf dieses Produkt nicht im unmittelbaren Gesichtsfeld platziert werden.

## **Lovgivningsmæssige oplysninger for EU**

 $\epsilon$ 

Produkter med CE-mærkningen er i overensstemmelse med en eller flere af følgende EU-direktiver, afhængigt af om de gælder: Lavspændingsdirektivet 2006/95/EF, EMC-direktivet 2004/108/EF, Ecodesigndirektivet 2009/125/EF, R&TTE-direktivet 1999/5/EF, RoHS-direktivet 2011/65/EU. Overensstemmelse med disse direktiver vurderes ved hjælp af gældende europæiske harmoniserede standarder. Den fulde overensstemmelseserklæring kan findes på følgende websted: [www.hp.com/go/certificates](http://www.hp.com/go/certificates) (Søg ved hjælp af produktets modelnavn eller dets lovpligtige modelnummer (RMN), som kan findes på det lovpligtige mærkat.)

Kontakt for spørgsmål vedrørende myndighedskrav er:

Hewlett-Packard GmbH, Dept./MS: HQ-TRE, Herrenberger Strasse 140, 71034 Boeblingen, TYSKLAND

### **Produkter med trådløs funktion**

**EMF**

Dette produkt opfylder internationale retningslinjer (ICNIRP) for eksponering for radiofrekvensstråling.

Hvis det indeholder en radiotransmissions- og modtagelsesenhed, sikrer en separationsafstand på 20 cm ved normal brug, at radiofrekvensens eksponeringsniveauer er i overensstemmelse med EU-krav.

### **Trådløs funktion i Europa**

● Dette produkt er designet til brug uden begrænsninger i alle EU-lande samt Island, Liechtenstein, Norge og Schweiz.

## <span id="page-126-0"></span>**Overensstemmelseserklæring**

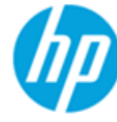

### **DECLARATION OF CONFORMITY**

according to ISO/IEC 17050-1 and EN 17050-1

DoC #: SNPRH-1501-R2

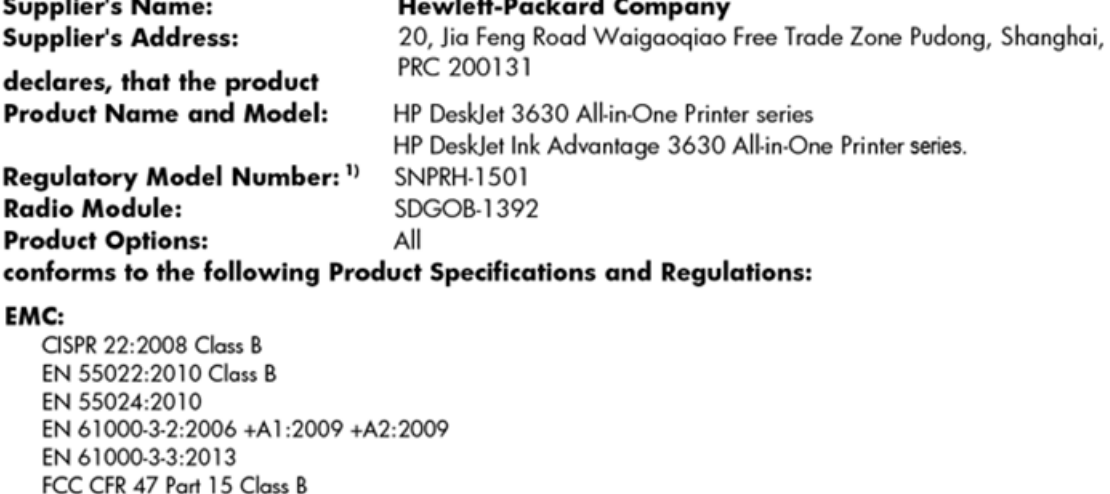

Safety: EN 60950-1:2006 +A11:2009 +A1:2010 +A12:2011 IEC 60950-1:2005 +A1:2009 EN 62479:2010

#### Telecom:

EN 300 328 V1.8.1 EN 301 489-1 V1.9.2 EN 301 489-17 V2.2.1 IEC 62311:2007 / EN 62311:2008

ICES-003, Issue 5 Class B

#### **Energy Use:**

Regulation (EC) No. 1275/2008 ENERGY STAR® Qualified Imaging Equipment Operational Mode (OM) Test Procedure EN 50564:2011 IEC 62301:2005

#### RoHS:

EN 50581:2012

The product herewith complies with the requirements of the Low Voltage Directive 2006/95/EC, the EMC Directive 2004/108/EC, the R&TTE Directive 1999/5/EC, the Ecodesign Directive 2009/125/EC, the RoHS Directive 2011/65/EU and carries the  $\mathsf{CE}$  marking accordingly.

This device complies with part 15 of the FCC Rules. Operation is subject to the following two conditions: (1) This device may not cause harmful interference, and (2) this device must accept any interference received, including interference that may cause undesired operation.

#### **Additional Information:**

1) This product is assigned a Regulatory Model Number which stays with the regulatory aspects of the design. The Regulatory Model Number is the main product identifier in the regulatory documentation and test reports, this number should not be confused with the marketing name or the product numbers.

Shen HongBo

2014 ICS Product Hardware Quality Engineering, Manager

#### Local contact for regulatory topics only:

- EU: Hewlett-Packard GmbH, HQ-TRE, Herrenberger Strasse 140, 71034 Boeblingen, Germany
- Hewlett-Packard, 3000 Hanover St., Palo Alto, CA 94304, U.S.A. 650-857-1501  $U.S.:$

www.hp.eu/certificates

# <span id="page-127-0"></span>**Lovgivningsmæssige bestemmelser for trådløs**

Dette afsnit indeholder følgende lovgivningsmæssige oplysninger for trådløse produkter:

- Eksponering for højfrekvensstråling
- Meddelelse til brugere i Brasilien
- [Meddelelse til brugere i Canada](#page-128-0)
- [Meddelelse til brugere i Mexico](#page-128-0)
- [Meddelelse til brugere i Taiwan](#page-129-0)
- [Bemærkning til brugere i Japan om brug af trådløs forbindelse](#page-129-0)
- [Meddelelse til brugere i Korea](#page-129-0)

### **Eksponering for højfrekvensstråling**

#### Exposure to radio frequency radiation

Caution The radiated output power of this device is far below the FCC radio frequency exposure limits. Nevertheless, the device shall be used in such a manner that the potential for human contact during normal operation is minimized. This product and any attached external antenna, if supported, shall be placed in such a manner to minimize the potential for human contact during normal operation. In order to avoid the possibility of exceeding the FCC radio frequency exposure limits, human proximity to the antenna shall not be less than 20 cm (8 inches) during normal operation.

### **Meddelelse til brugere i Brasilien**

#### Aviso aos usuários no Brasil

Este equipamento opera em caráter secundário, isto é, não tem direito à proteção contra interferência prejudicial, mesmo de estações do mesmo tipo, e não pode causar interferência a sistemas operando em caráter primário.

### <span id="page-128-0"></span>**Meddelelse til brugere i Canada**

#### Notice to users in Canada/Note à l'attention des utilisateurs canadiens

Under Industry Canada reaulations, this radio transmitter may only operate using an antenna of a type and maximum (or lesser) gain approved for the transmitter by Industry Canada. To reduce potential radio interference to other users, the antenna type and its gain should be so chosen that the equivalent isotropically radiated power (e.i.r.p.) is not more than that necessary for successful communication.

This device complies with Industry Canada licence-exempt RSS standard(s). Operation is subject to the following two conditions: (1) this device may not cause interference, and (2) this device must accept any interference, including interference that may cause undesired operation of the device.

WARNING! Exposure to Radio Frequency Radiation The radiated output power of this device is below the Industry Canada radio frequency exposure limits. Nevertheless, the device should be used in such a manner that the potential for human contact is minimized during normal operation.

To avoid the possibility of exceeding the Industry Canada radio frequency exposure limits, human proximity to the antennas should not be less than 20 cm (8 inches).

Conformément au Règlement d'Industrie Canada, cet émetteur radioélectrique ne peut fonctionner qu'avec une antenne d'un type et d'un gain maximum (ou moindre) approuvé par Industrie Canada. Afin de réduire le brouillage radioélectrique potentiel pour d'autres utilisateurs, le type d'antenne et son gain doivent être choisis de manière à ce que la puissance isotrope rayonnée équivalente (p.i.r.e.) ne dépasse pas celle nécessaire à une communication réussie.

Cet appareil est conforme aux normes RSS exemptes de licence d'Industrie Canada. Son fonctionnement dépend des deux conditions suivantes : (1) cet appareil ne doit pas provoquer d'interférences nuisibles et (2) doit accepter toutes interférences reçues, y compris des interférences pouvant provoquer un fonctionnement non souhaité de l'appareil.

AVERTISSEMENT relatif à l'exposition aux radiofréquences. La puissance de rayonnement de cet appareil se trouve sous les limites d'exposition de radiofréquences d'Industrie Canada. Néanmoins, cet appareil doit être utilisé de telle sorte qu'il soit mis en contact le moins possible avec le corps humain.

Afin d'éviter le dépassement éventuel des limites d'exposition aux radiofréquences d'Industrie Canada, il est recommandé de maintenir une distance de plus de 20 cm entre les antennes et l'utilisateur.

### **Meddelelse til brugere i Mexico**

#### Aviso para los usuarios de México

La operación de este equipo está sujeta a las siguientes dos condiciones: (1) es posible que este equipo o dispositivo no cause interferencia perjudicial y (2) este equipo o dispositivo debe aceptar cualquier interferencia, incluyendo la que pueda causar su operación no deseada.

Para saber el modelo de la tarjeta inalámbrica utilizada, revise la etiqueta regulatoria de la impresora.

### <span id="page-129-0"></span>**Meddelelse til brugere i Taiwan**

### 低功率電波輻射性電機管理辦法

第十二條

經型式認證合格之低功率射頻電機,非經許可,公司、商號或使用者均不得擅自變更頻 率、加大功率或變更設計之特性及功能。

第十四條

低功率射频電機之使用不得影響飛航安全及干擾合法通信;經發現有干擾現象時,應立 即停用,並改善至無干擾時方得繼續使用。

前项合法通信,指依電信法規定作業之無線電通信。低功率射頻電機須忍受合法通信或 工業、科學及醫藥用電波輻射性電機設備之干擾。

### **Bemærkning til brugere i Japan om brug af trådløs forbindelse**

この機器は技術基準適合証明又は工事設計認証を受けた無線設備を搭載しています。

### **Meddelelse til brugere i Korea**

해당 무선설비는 전파혼신 가능성이 있으므로 인명안전과 관련된 서비스는 할 수 없음

# **Indeks**

### **B**

bakker fejlfinding ved indføring af papir [86](#page-91-0) fjernelse af papir, der sidder fast [82](#page-87-0) blækpatronholder fjern det, der blokerer for blækpatronholderen [85](#page-90-0)

### **F**

fejlfinding strøm [102](#page-107-0) foretage fejlfinding papirindføringsproblemer [86](#page-91-0) skæve sider [86](#page-91-0) udskriv [102](#page-107-0) vælg flere sider [86](#page-91-0) foretag fejlfinding papir indføres ikke fra en bakke [86](#page-91-0)

# **G**

garanti [105](#page-110-0) genbrug blækpatroner [112](#page-117-0)

### **I**

indføring af flere ark, udføre fejlfinding [86](#page-91-0) integreret webserver Webscan [55](#page-60-0) åbner [78](#page-83-0)

### **K**

knapper, kontrolpanel [5](#page-10-0) kontrolpanel funktioner [5](#page-10-0)

knapper [5](#page-10-0) statusikoner [6](#page-11-0) kopiere specifikationer [110](#page-115-0) kundesupport garanti [105](#page-110-0)

### **L**

lovgivningsmæssige bekendtgørelser [118](#page-123-0) lovgivningsmæssige bestemmelser regulativt modelidentifikationsnummer [118](#page-123-0) lovgivningsmæssige oplysninge trådløse bestemmelser [122](#page-127-0)

### **M**

miljø Miljømæssigt produktovervågningsprogram [111](#page-116-0) miljøspecifikationer [109](#page-114-0)

### **N**

netværk vise og udskrive indstillinger [75](#page-80-0) netværksforbindelse trådløs forbindelse [68](#page-73-0)

## **P**

papir afhjælpe papirstop [82](#page-87-0) fejlfinding ved indføring af papir [86](#page-91-0) HP, bestille [23](#page-28-0) skæve sider [86](#page-91-0) papirindføringsproblemer, foretage fejlfinding [86](#page-91-0)

papirstop afhjælpe [82](#page-87-0) printersoftware (Windows) åbner [25](#page-30-0) program Webscan [55](#page-60-0)

### **S**

scanne fra Webscan [55](#page-60-0) scannings scan specifikationer [110](#page-115-0) skæve, foretage fejlfinding udskriv [86](#page-91-0) specifikationer systemkrav [109](#page-114-0) statusikoner [6](#page-11-0) strøm fejlfinding [102](#page-107-0) systemkrav [109](#page-114-0)

### **T**

tekniske oplysninger canningsspecifikationer [110](#page-115-0) kopispecifikationer [110](#page-115-0) miljøspecifikationer [109](#page-114-0) udskriftsspecifikationer [110](#page-115-0)

### **U**

**Udskrifts** specifikationer [110](#page-115-0) udskriv foretage fejlfinding [102](#page-107-0) understøttede operativsystemer [109](#page-114-0)

### **V**

vis netværksindstillinger [75](#page-80-0)

#### **W**

Webscan [55](#page-60-0) Windows systemkrav [109](#page-114-0)